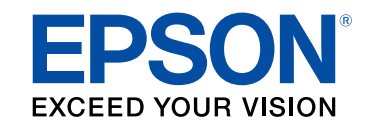

# **(Windows/Mac) Epson iProjection تشغيل دليل**

# الملاحظات المستخدمة في هذا الدليل

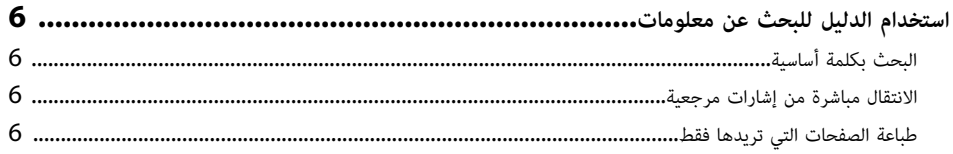

# مقدمة إلى برنامج Epson iProjection

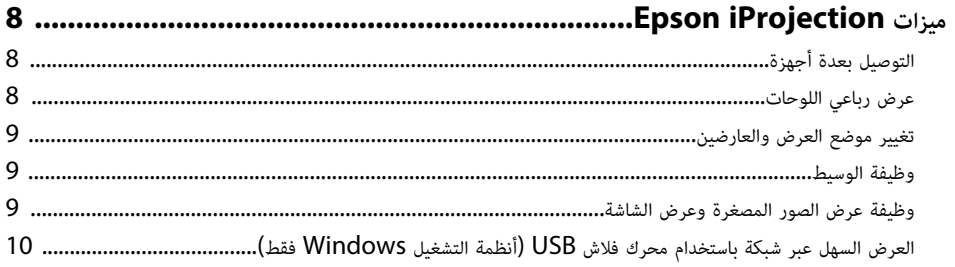

# إعداد البرنامج للمرة الأولى

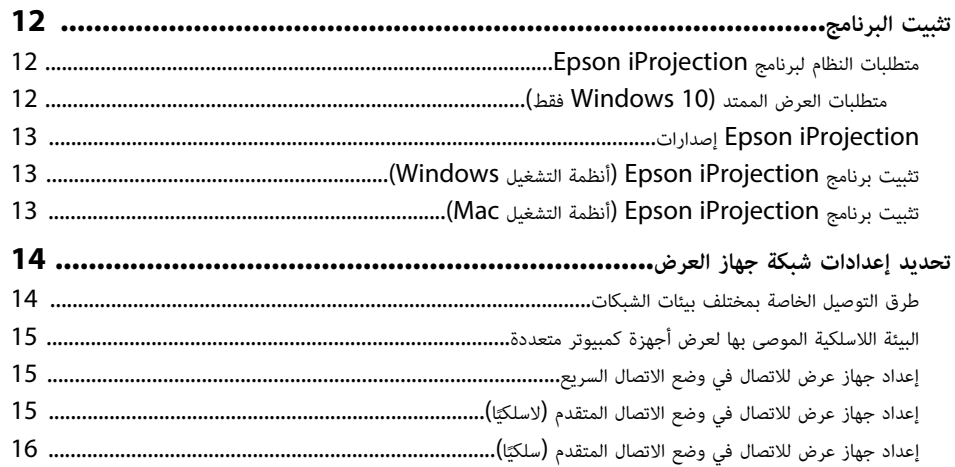

# الاتصال بجهاز العرض وعرض الصور

 $\overline{\mathbf{5}}$ 

 $\mathcal{L}$ 

 $\overline{\mathbf{z}}$ 

11

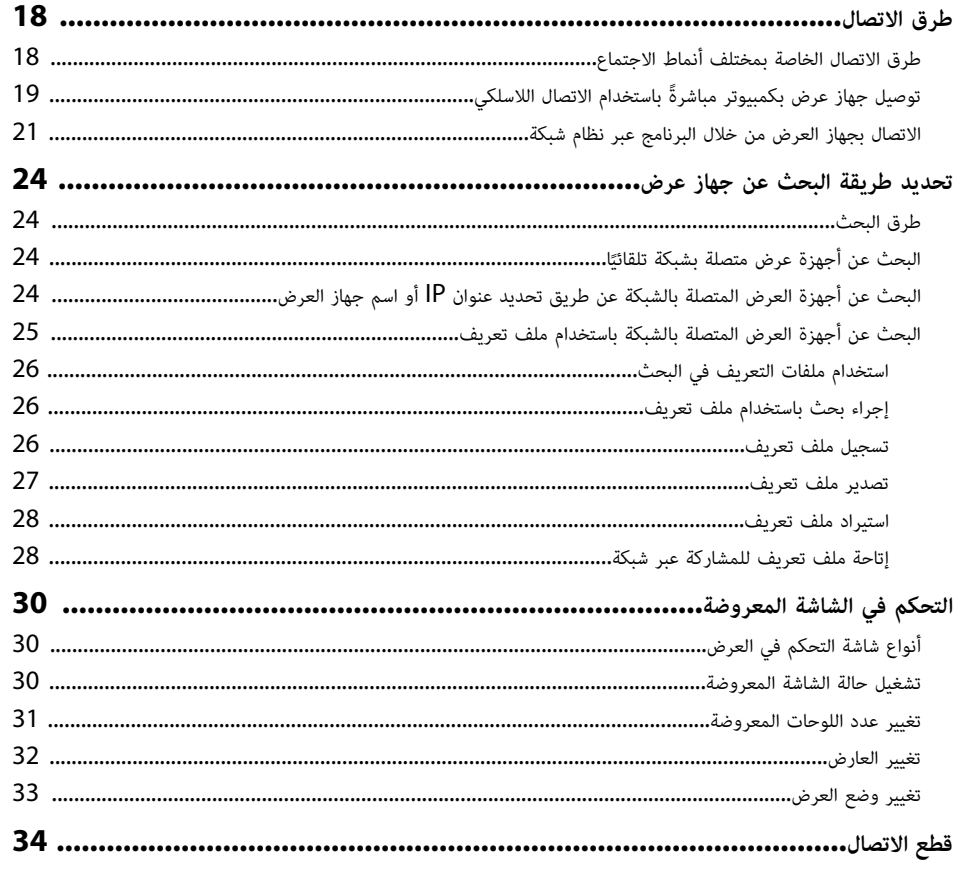

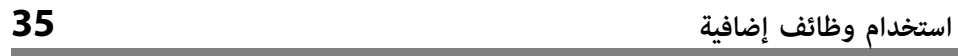

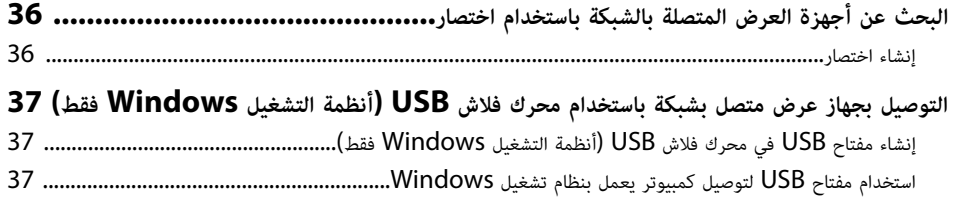

 $17$ 

 $\overline{\phantom{a}}$ 

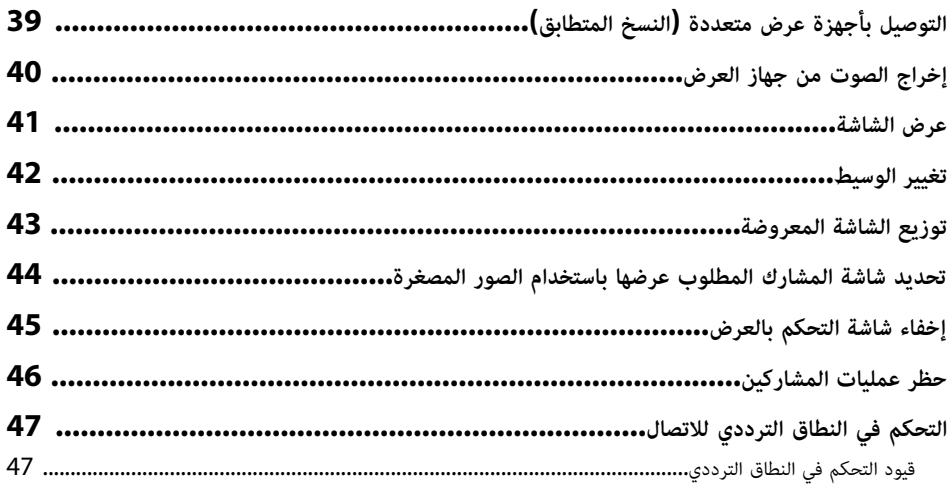

# حل المشاكل

# 48

п.

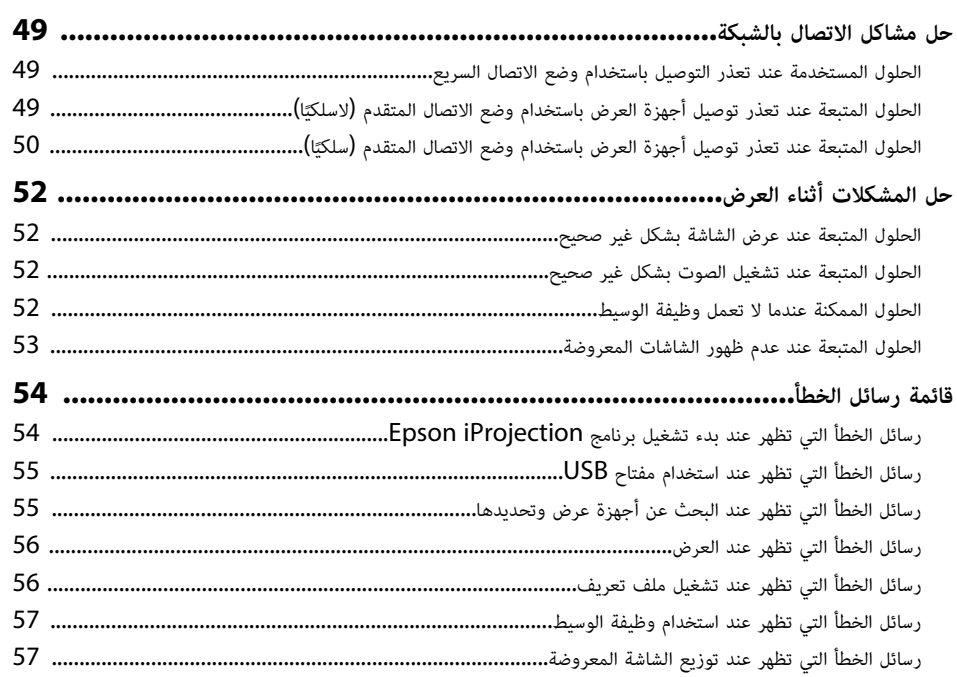

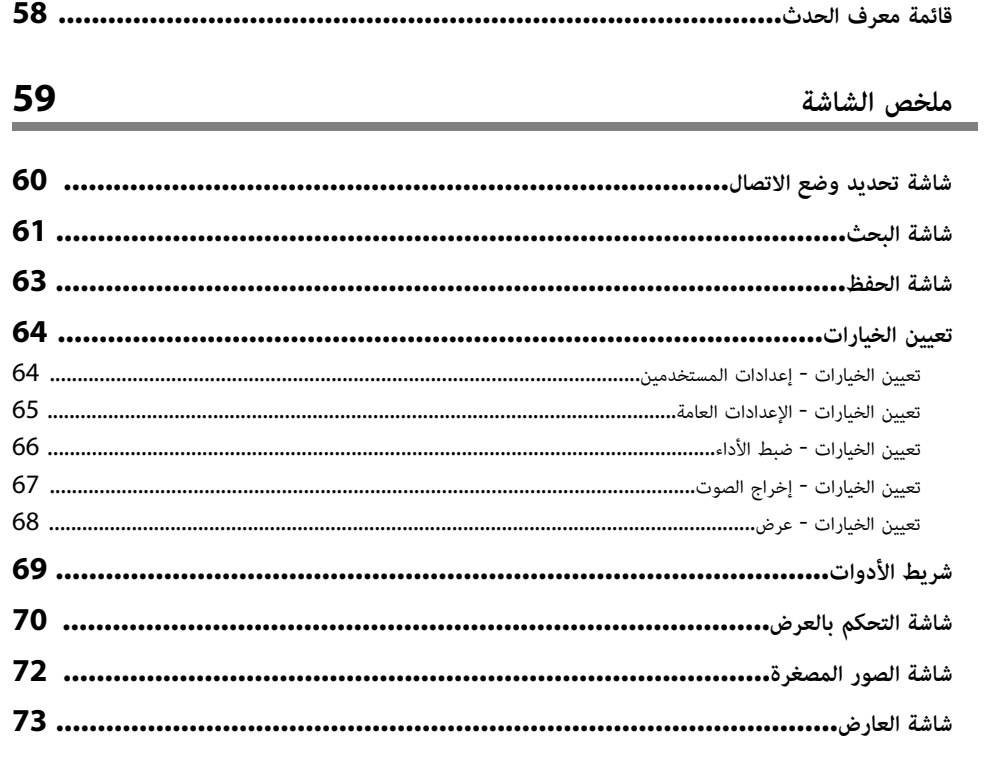

# الملحق

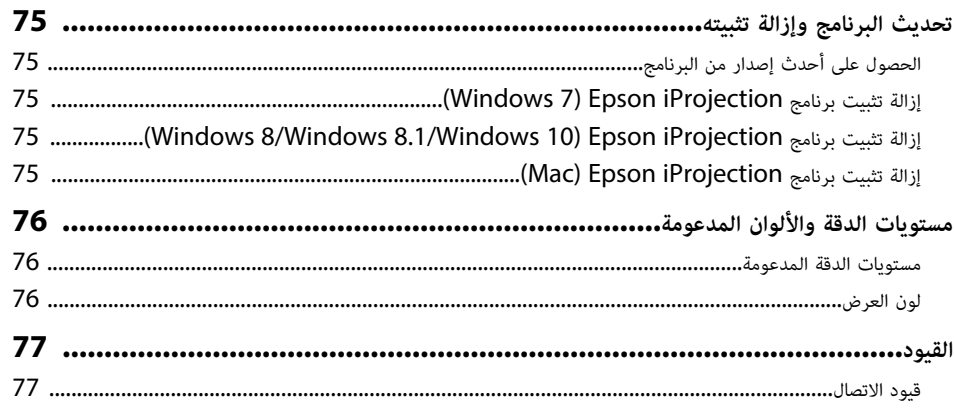

 $\frac{74}{1}$ 

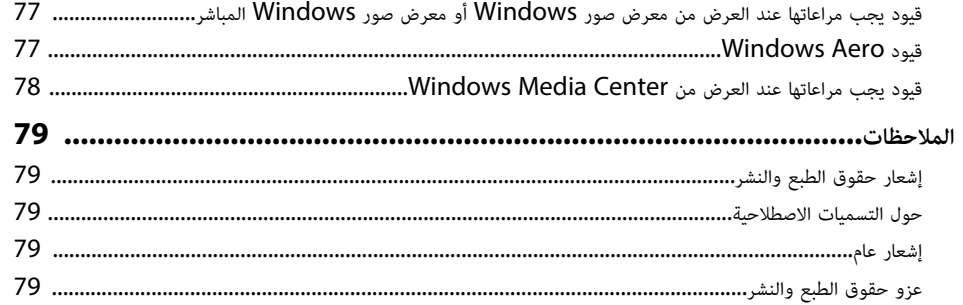

# **الملاحظات المستخدمة في هذا الدليل**

### **رموز السلامة**

ً يستخدم جهاز العرض ودليل المستخدم رموزا وعلامات رسومية لتوضيح المحتوى الذي يشرح لك كيفية استخدام المنتج بأمان.

يُرجى قراءة التعليمات التي تحمل هذه الرموز والعلامات واتباعها بعناية، وذلك لتجنب إصابة الأشخاص أو إلحاق الضرر بالممتلكات.

<span id="page-4-0"></span>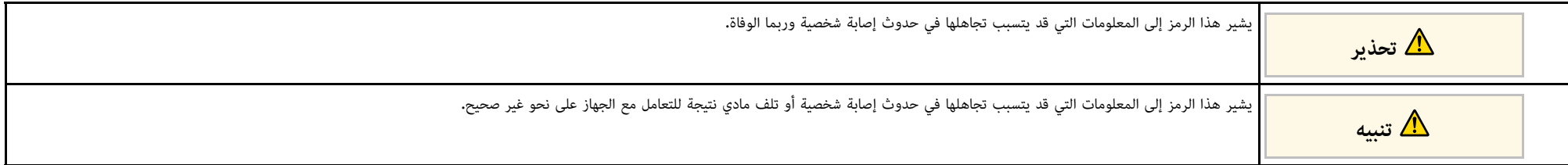

### **ملاحظات المعلومات العامة**

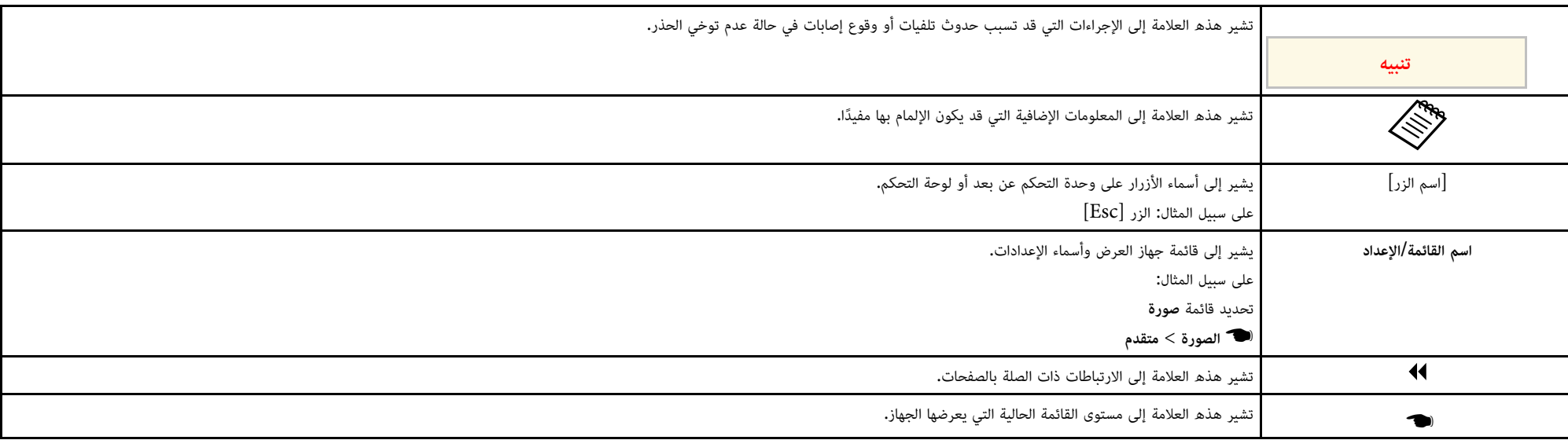

y **ارتباطات ذات صلة**

• "[استخدام الدليل للبحث عن معلومات](#page-5-0)" صـ [6](#page-5-0)

يتيح لك الدليل المتوفر بصيغة PDF البحث عن المعلومات التي تريد الاطلاع عليها باستخدام كلمة أساسية أو الانتقال<br>مباشرة إلى أقسام معينة باستخدام الإشارات المرجعية. يمكنك أيضًا طباعة الصفحات التي تريدها فقط. يشرح هذا<br>القسم كيف

- **4** ا<sub>ل</sub>تناطات ذات صلة
- "[البحث بكلمة أساسية](#page-5-4)" صـ [6](#page-5-4)
- "[الانتقال مباشرة من إشارات مرجعية](#page-5-5)" صـ [6](#page-5-5)
- "[طباعة الصفحات التي تريدها فقط](#page-5-6)" صـ [6](#page-5-6)

## **البحث بكلمة أساسية**

انقر فوق **تحرير > بحث متقدم.** أدخل الكلمة الأساسية (النصية) المتعلقة بالمعلومات التي تريد العثور عليها في نافذة<br>البحث ثم انقر فوق **بحث.** تظهر بعض نتائج البحث على هيئة قائمة. انقر فوق إحدى نتائج البحث المعروضة للانتقال سريعًا إلى تلك الصفحة.

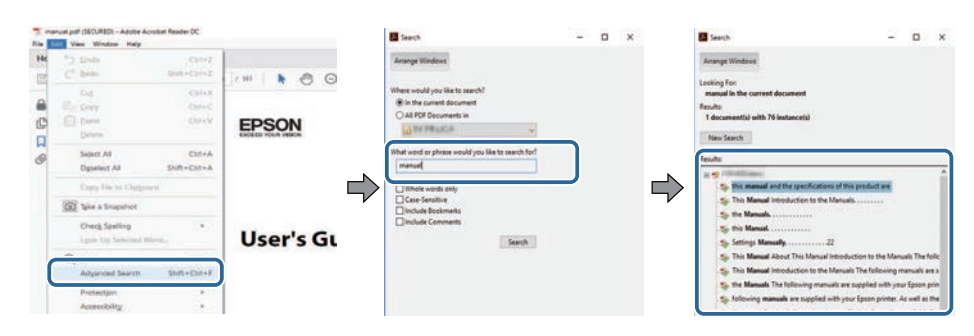

### **الانتقال مباشرة من إشارات مرجعية**

ً انقر فوق عنوان للانتقال سريعا إلى تلك الصفحة. انقر فوق **+** أو **>** لعرض عناوين في مستوى أدنى بذلك القسم. ِ للعودة إلى الصفحة السابقة، أجر العملية التالية في لوحة المفاتيح.

• في Windows: اضغط مع الاستمرار على **Alt** ثم اضغط على **←**.

• في OS Mac: اضغط مع الاستمرار على مفتاح الأوامر ثم اضغط على **←**.

<span id="page-5-0"></span>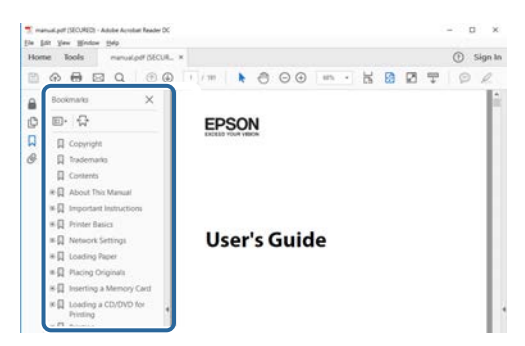

### **طباعة الصفحات التي تريدها فقط**

<span id="page-5-6"></span><span id="page-5-4"></span><span id="page-5-3"></span><span id="page-5-1"></span>يمكنك استخراج وطباعة الصفحات التي تريدها فقط. انقر فوق **طباعة** في القائمة **ملف** ثم حدد الصفحات التي تريد<br>طباعتها في ا**لصفحات** في ا**لصفحات المطلوبة طباعتها.** 

- لتحديد مجموعة من الصفحات المتسلسلة، أدخل شرطة واصلة بين صفحة البداية وصفحة النهاية. مثال: 20-25
	- لتحديد صفحات غير متسلسلة، افصل بين الصفحات باستخدام فاصلة.<br>مثال: 5، 10، 15

<span id="page-5-5"></span><span id="page-5-2"></span>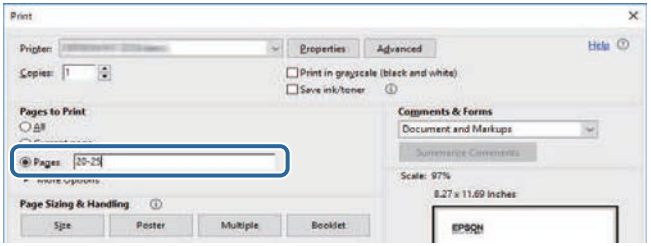

# <span id="page-6-0"></span>**مقدمة إلى برنامج iProjection Epson**

**ارتباطات ذات صلة** راجع المعلومات الواردة هنا لمعرفة المزيد عن برنامج iProjection Epson.

♦ ارتباطات ذات صلة

 $\cdot$  "[ميزات](#page-7-0) Epson iProjection" [صـ](#page-7-0) [8](#page-7-0) $\cdot$ 

برنامج Epson iProjection هو تطبيق يتيح لك عقد اجتماعات أو دروس تفاعلية من خلال عرض صور من<br>أجهزة عرض متصلة بشبكة. ويمكنك استخدام مجموعة متنوعة من خيارات العرض التي تناسب بيئتك.

### **4** ارتباطات ذات صلة

- "[التوصيل بعدة أجهزة](#page-7-3)" صـ [8](#page-7-3)
- "[عرض رباعي اللوحات](#page-7-4)" صـ [8](#page-7-4)
- "[تغيير موضع العرض والعارضين](#page-8-3)" صـ [9](#page-8-3)
	- "[وظيفة الوسيط](#page-8-4)" صـ [9](#page-8-4)
- "[وظيفة عرض الصور المصغرة وعرض الشاشة](#page-8-5)" صـ [9](#page-8-5)
- "[العرض السهل عبر شبكة باستخدام محرك فلاش](#page-9-1) [USB](#page-9-1))[أنظمة التشغيل](#page-9-1) [Windows](#page-9-1) [فقط](#page-9-1))" صـ 10

**التوصيل بعدة أجهزة**<br>يمكنك توصيل ما يصل إلى 50 جهازًا بجهاز عرض واحد معًا في الوقت نفسه، مثل: أجهزة كمبيوتر وهواتف ذكية وأجهزة لوحية، باستخدام برنامج Epson iProjection. (يمكن عرض المحتوى باستخدام ما يصل إلى أربعة<br>أجهزة معًا في وقت واحد.)

ويمكنك أيضًا عقد اجتماعات عن بُعد عبر إحدى الشبكات من خلال عرض الصورة ذاتها في نفس الوقت في أربعة أجهزة عرض أو أكثر متصلة بالشبكة.

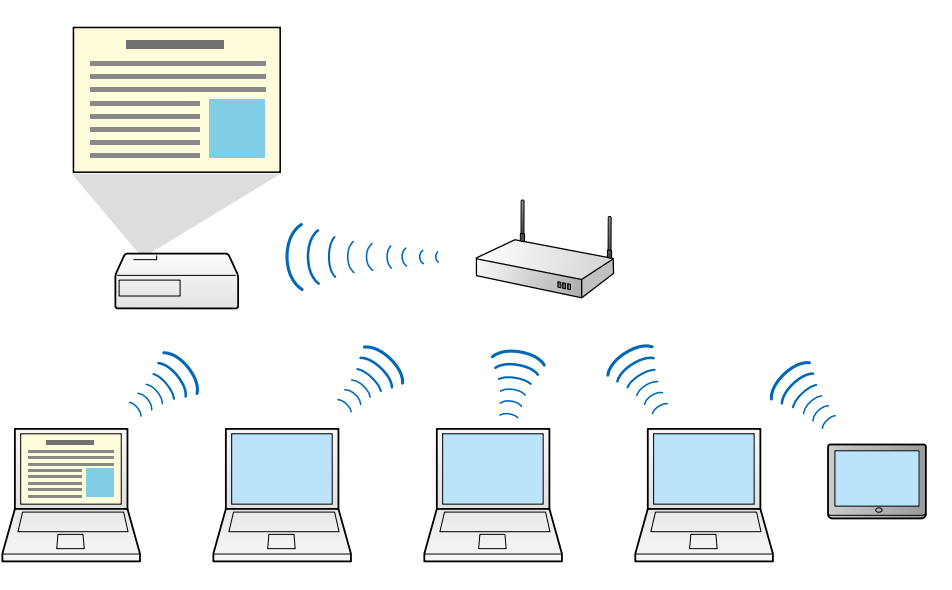

- y **ارتباطات ذات صلة**
- "[التوصيل بأجهزة عرض متعددة](#page-38-0) (النسخ المتطابق)" صـ 39
	- "[طرق الاتصال](#page-17-0)" صـ 18

<span id="page-7-1"></span>

<span id="page-7-4"></span><span id="page-7-2"></span><span id="page-7-0"></span>**عرض رباعي اللوحات**<br>يمكنك عرض ما يصل إلى أربع شاشات في الوقت ذاته في لوحات عرض منفصلة، الأمر الذي يفيد في بيئات الأعمال<br>والبيئات التعليمية.<br>البيئات التعليمية، يمكنك مقارنة البيانات وتحليلها أثناء عرض الشاشات من عدة أجهزة

<span id="page-7-3"></span>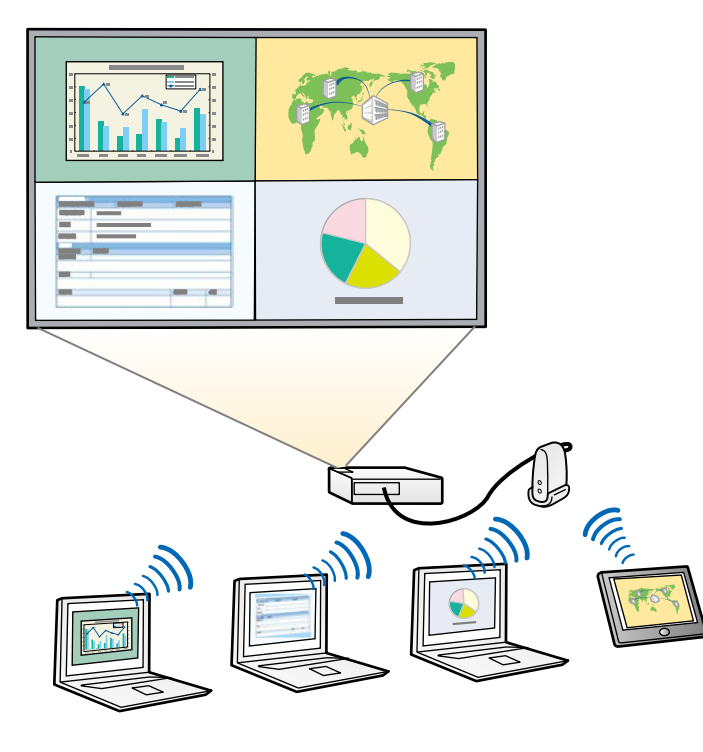

y **ارتباطات ذات صلة** • "[تغيير عدد اللوحات المعروضة](#page-30-1)" صـ 31

**تغيير موضع العرض والعارضين**<br>باستخدام برنامج Epson iProjection، يمكنك بسهولة تغيير الشاشة الجاري عرضها وموضع العرض ببساطة عن<br>طريق سحب أسماء المستخدمين وإفلاتها في لوحات التحكم بشاشة التحكم في العرض.<br>يتيح للمستخدمين إمكاني

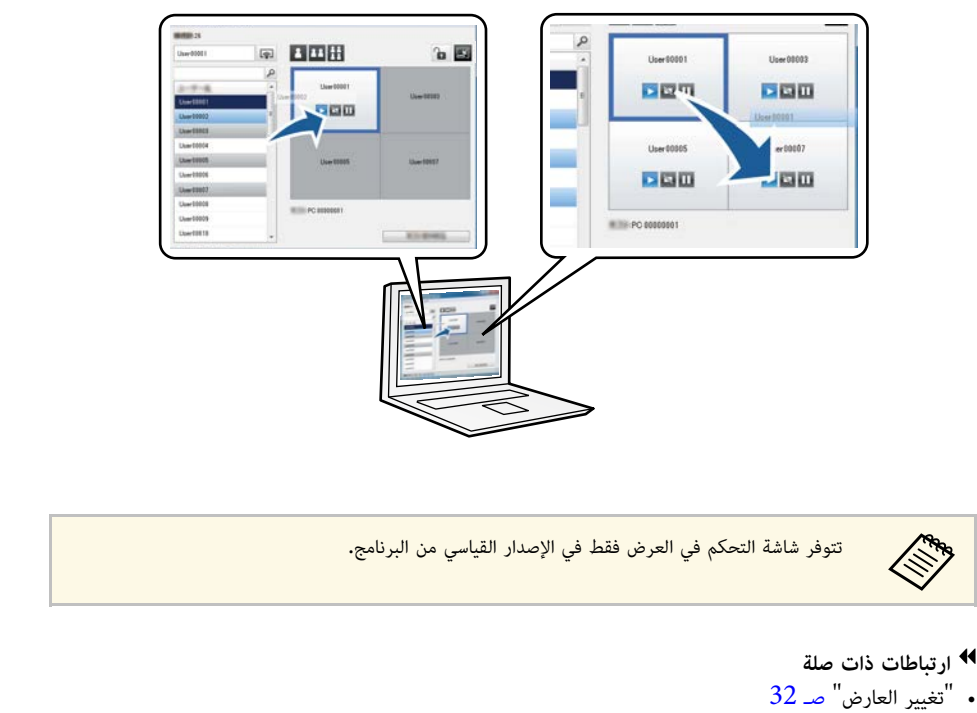

• "[تغيير وضع العرض](#page-32-1)" صـ 33

## **وظيفة الوسيط**

عند استخدام وظيفة الوسيط، يؤدي شخص واحد فقط دور الوسيط الذي يتحكم في الشاشة المعروضة. تناسب هذه<br>الوظيفة الاجتماعات التي يؤدي فيها أحد المستخدمين دور الوسيط ويؤدي الآخرون أدوار المشاركين، ويجب أن يتحكم الوسيط حينئذ في الشاشة المعروضة.

ً وقد يفيد ذلك أيضا في بيئة غرف الدراسة التي يجب أن يكون الوسيط فيها هو المتحكم في عرض الدرس دون مقاطعة.

<span id="page-8-3"></span><span id="page-8-0"></span>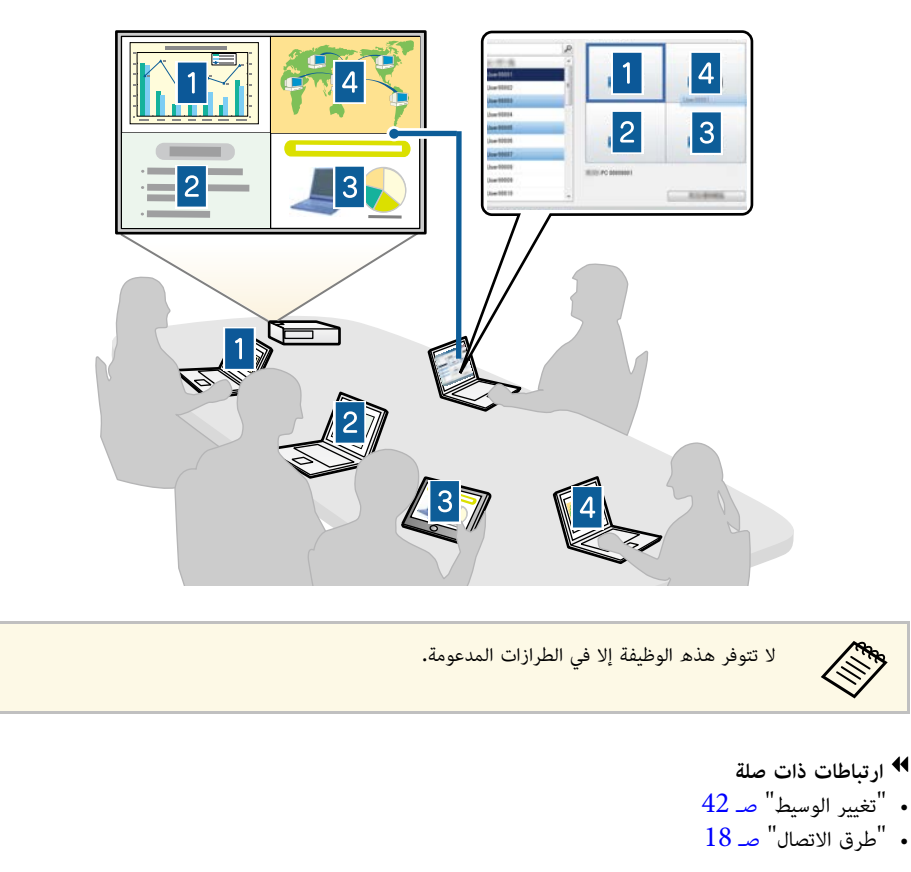

<span id="page-8-5"></span><span id="page-8-4"></span><span id="page-8-2"></span><span id="page-8-1"></span>**وظيفة عرض الصور المصغرة وعرض الشاشة**<br>يمكنك توزيع صور الشاشة المعروضة حاليًا على أجهزة المشارك. ومن ثم يمكن للمشاركين إضافة ملاحظات إلى الصور المستلمة باستخدام برنامج رسم، ثم يمكن للمضيف التحقق منها كصور مصغرة. تتناسب هذه الميزة مع البيئات التي

يريد المضيف فيها طرح أسئلة على المشاركين لكي يجيبوا عليها، ثم تحديد الإجابات أو الأفكار المطلوب عرضها لتلبية<br>لذلك.

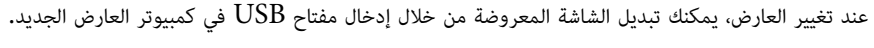

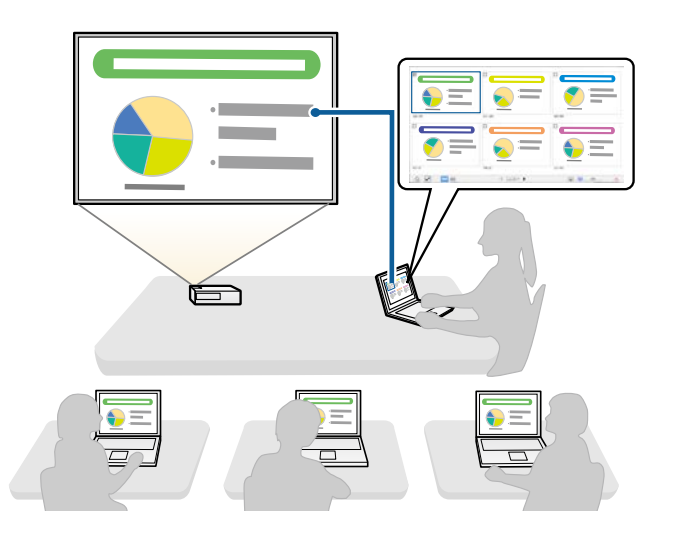

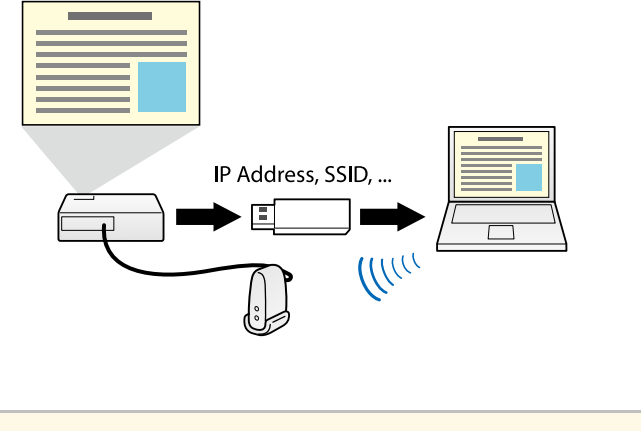

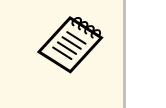

• لا تتوفر هذه الوظيفة إلا في الطرازات المدعومة. راجع دليل المستخدم لجهاز العرض للاطلاع على مزيد نا يمكنك استخدام مفتاح  ${{\rm USB}}$  كوحدة شبكة لاسلكية  ${\rm LAN}$  لجهاز العرض. ه الا تتومر ...<br>التفاصيل.<br>هن التفاصيل.

# y **ارتباطات ذات صلة**

<span id="page-9-1"></span><span id="page-9-0"></span>• "[التوصيل بجهاز عرض متصل بشبكة باستخدام محرك فلاش](#page-36-0) [USB](#page-36-0))[أنظمة التشغيل](#page-36-0) [Windows](#page-36-0) [فقط](#page-36-0))" صـ 37

a لا تتوفر هذه الوظيفة إلا في الطرازات المدعومة.

- y **ارتباطات ذات صلة**
- "[توزيع الشاشة المعروضة](#page-42-0)" صـ 43
- "[تحديد شاشة المشارك المطلوب عرضها باستخدام الصور المصغرة](#page-43-0)" صـ 44

**فقط) العرض السهل عبر شبكة باستخدام محرك فلاش USB) أنظمة التشغيل Windows**

يمكنك استخدام محرك فلاش  ${\rm USB}$  المتوفر تجاريًا كمفتاح  ${\rm USB}$  لنقل معلومات شبكة جهاز العرض إلى كمبيوتر يعمل بنظام تشغيل Windows. يتيح لك إنشاء مفتاح  $\mathrm{USB}$  عرض الصور بسرعة من جهاز عرض متصل بالشبكة.

# **إعداد البرنامج للمرة الأولى**

<span id="page-10-0"></span>اتبع التعليمات التالية قبل توصيل كمبيوتر بجهاز العرض عبر شبكة**.** 

- **44**
- "[تثبيت البرنامج](#page-11-0)" صـ 12
- "[تحديد إعدادات شبكة جهاز العرض](#page-13-0)" صـ 14

ِّثبت برنامج iProjection Epson بتنزيله من موقع Epson على الويب.

- في حالة اختلاف اللغة التي يتم تحديدها للتثبيت عن لغة نظام التشغيل المستخدم، قد لا يتم عرض<br>الشاشات بشكل صحيح.<br>• إذا كان هناك إصدار قديم من هذا البرنامج أو EasyMP Multi PC Projection مثبتًا بالفعل<br>في الكمبيوتر، فأزِل ت
- - y **ارتباطات ذات صلة**
	- $\blacksquare$ [متطلبات النظام لبرنامج](#page-11-3) Epson iProjection صـ [12](#page-11-3)
		- ["iProjection Epson](#page-12-3) [إصدارات](#page-12-3)" صـ 13
	- "[تثبيت برنامج](#page-12-4) [iProjection Epson](#page-12-4))[أنظمة التشغيل](#page-12-4) [Windows](#page-12-4) "(صـ [13](#page-12-4)
		- $^{\circ}$  "[تثبيت برنامج](#page-12-5)Epson iProjection ([أنظمة التشغيل](#page-12-5) [Mac](#page-12-5))" صـ [13](#page-12-5)
			- "[الحصول على أحدث إصدار من البرنامج](#page-74-5)" صـ 75

# **متطلبات النظام لبرنامج iProjection Epson**

يجب توفر المتطلبات التالية في جهاز الكمبيوتر لاستخدام برنامج iProjection Epson.

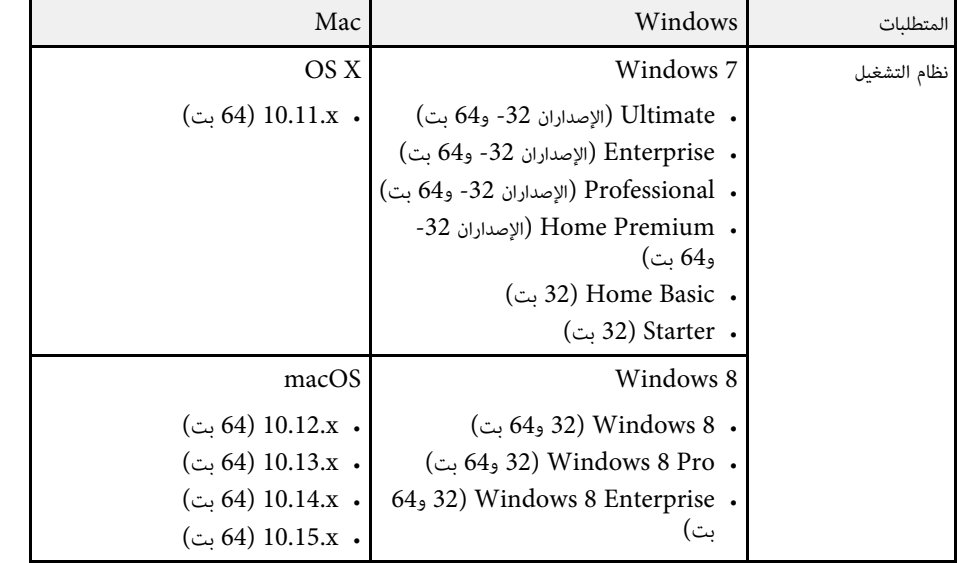

<span id="page-11-0"></span>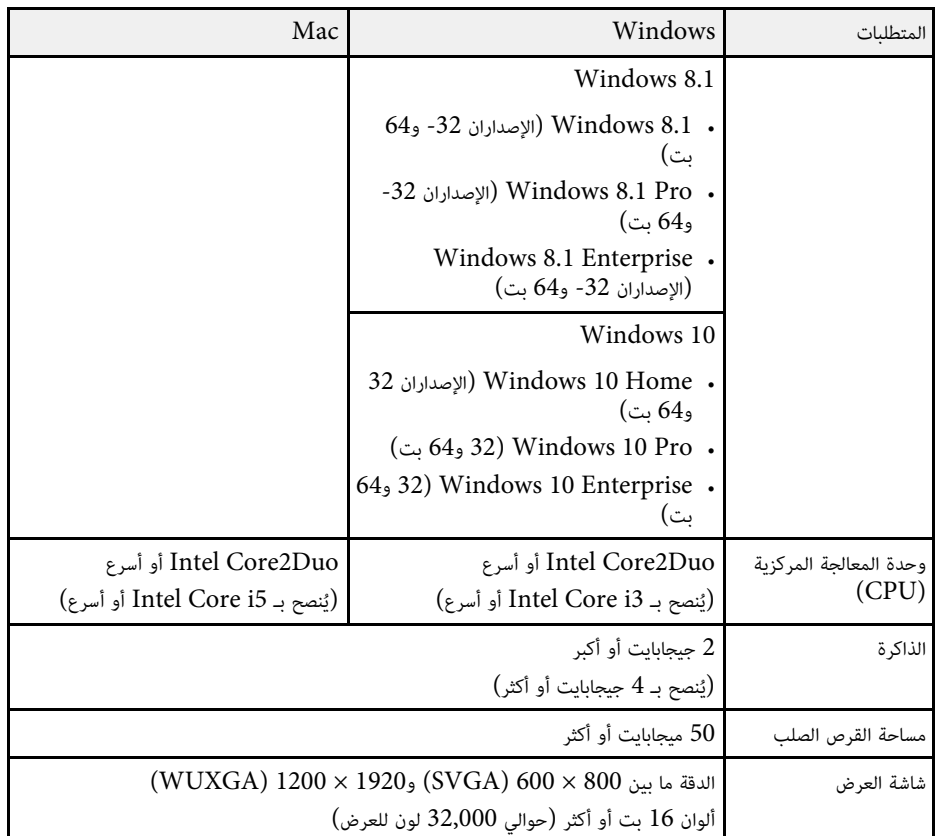

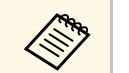

<span id="page-11-3"></span><span id="page-11-1"></span>a التشغيل غير مضمون في 7 Windows دون تثبيت أي حزم خدمة.

# y **ارتباطات ذات صلة**

• "[متطلبات العرض الممتد](#page-11-2) [\(10 Windows](#page-11-2) [فقط](#page-11-2))" صـ 12

<span id="page-11-2"></span><mark>متطلبات العرض الممتد Windows 10) فقط)</mark><br>باستخدام وظيفة العرض الممتد في نظام التشغيل الذي تستخدمه، يمكنك أن تعرض في شاشة الكمبيوتر محتوى شاشة<br>مختلفة عن محتوى الشاشة الذي تعرضه من جهاز العرض.

لاستخدام وظيفة العرض الممتد، يجب أن يستوفي الكمبيوتر متطلبات النظام التالية.

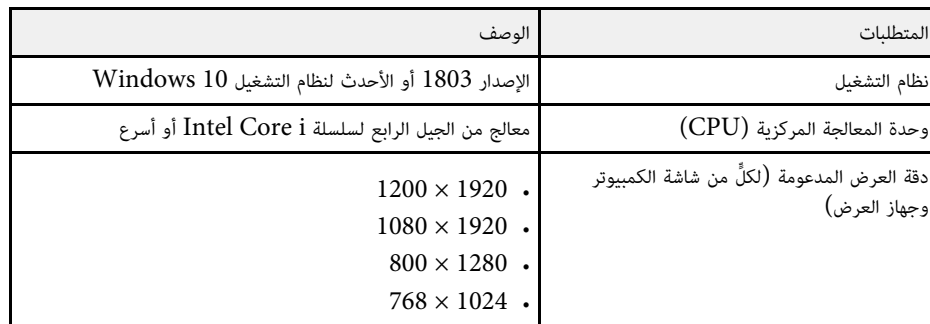

- 
- 
- عند استخدام الميزات التفاعلية لجهاز العرض عبر شبكة، حدد شاشة أساسية وأخرى إضافية.<br>• لاستخدام الميزات التفاعلية لجهاز العرض عبر شبكة باعتبارها الشاشة الإضافية، تأكد مما يلي:<br>• تحديد درجة الدقة نفسها لكلٍّ من الشاشتين الأ
	-

# **إصدارات Epson iProjection**

يمكنك اختيار إصدار البرنامج المطلوب تثبيته والذي يناسب دورك في بيئة العرض**.**<br>• الإصدار القياسي

يمكنك استخدام كل وظائف برنامج Epson iProjection.<br>كما يمكنك التحكم في الصورة المعروضة وتوظيفها أيضًا كمضيف.

• **إصدار المشارك**

يمكنك الاتصال بجهاز العرض فقط كمشارك بوظيفة الوسيط ولا يمكنك التحكم في الصور المعروضة.

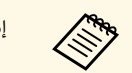

a ِ إذا أردت تبديل إصدارات، فأزل تثبيت هذا البرنامج وأعد تثبيته.

# **تثبيت برنامج iProjection Epson) أنظمة التشغيل Windows(**

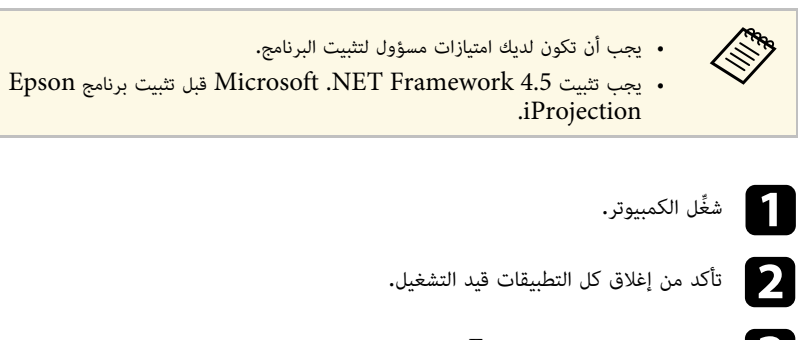

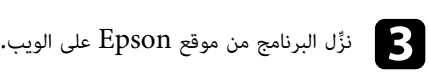

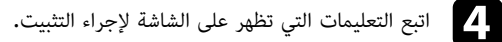

# <span id="page-12-5"></span><span id="page-12-3"></span><span id="page-12-2"></span><span id="page-12-0"></span>**تثبيت برنامج iProjection Epson) أنظمة التشغيل Mac(**

ِّثبت برنامج iProjection Epson في جهاز الكمبيوتر.

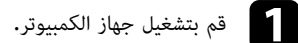

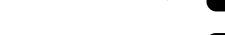

b تأكد من إغلاق كل التطبيقات قيد التشغيل.

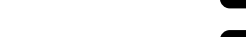

نزل البرنامج من موقع Epson على الويب. ِّ c

<span id="page-12-4"></span><span id="page-12-1"></span>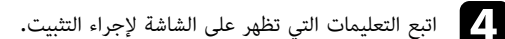

اتبع التعليمات لتحديد طريقة الاتصال بين كمبيوتر وجهاز العرض ثم قم بإعداد جهاز العرض**.** 

- ♦ ارتباطات ذات صلة
- "[طرق التوصيل الخاصة بمختلف بيئات الشبكات](#page-13-2)" صـ 14
- "[البيئة اللاسلكية الموصى بها لعرض أجهزة كمبيوتر متعددة](#page-14-3)" صـ 15
	- "[إعداد جهاز عرض للاتصال في وضع الاتصال السريع](#page-14-4)" صـ 15
- "[إعداد جهاز عرض للاتصال في وضع الاتصال المتقدم](#page-14-5) (لاسلكيًا)" صـ 15<br>"
- ً سلكيا)" صـ 16 "[إعداد جهاز عرض للاتصال في وضع الاتصال المتقدم](#page-15-1) (

### **طرق التوصيل الخاصة بمختلف بيئات الشبكات**

يمكنك اختيار وضع اتصال يناسب بيئة شبكتك.<br>تحقق من كيفية توصيل جهاز العرض بنظام الشبكة (اللاسلكي أو السلكي) وكذلك من مسار الاتصال من الكمبيوتر إلى<br>جهاز العرض.<br>قد لا تتوفر بعض طرق الاتصال حسب نوع جهاز العرض. راجع دليل المستخ

التفاصيل.

ً • لتوصيل جهاز العرض بالكمبيوتر مباشرة باستخدام اتصال لاسلكي: استخدم **وضع الاتصال السريع**.

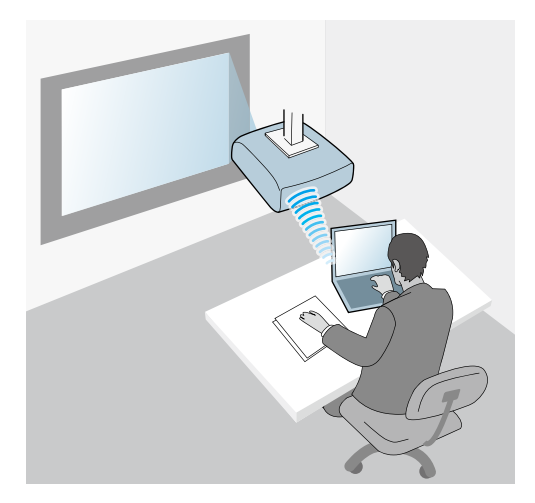

ً • لتوصيل جهاز العرض بالكمبيوتر مباشرة باستخدام نظام شبكة لاسلكية: استخدم **وضع الاتصال المتقدم**.

<span id="page-13-1"></span><span id="page-13-0"></span>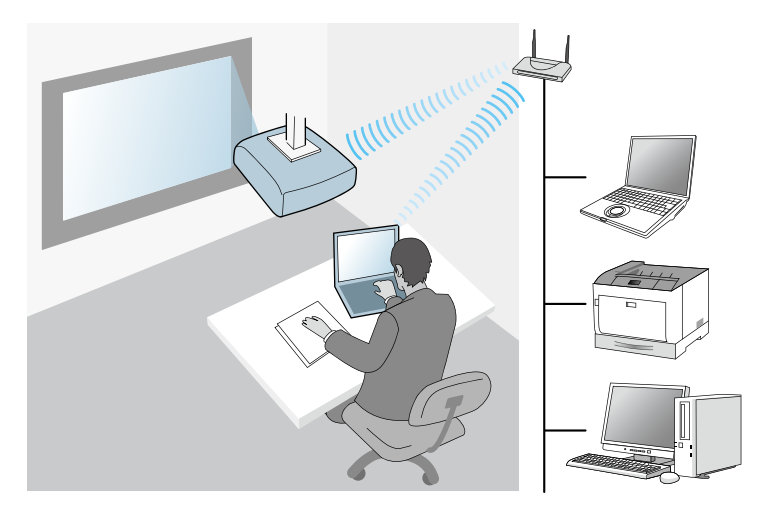

ً • لتوصيل جهاز العرض بالكمبيوتر مباشرة باستخدام نظام شبكة سلكية: استخدم **وضع الاتصال المتقدم**.

<span id="page-13-2"></span>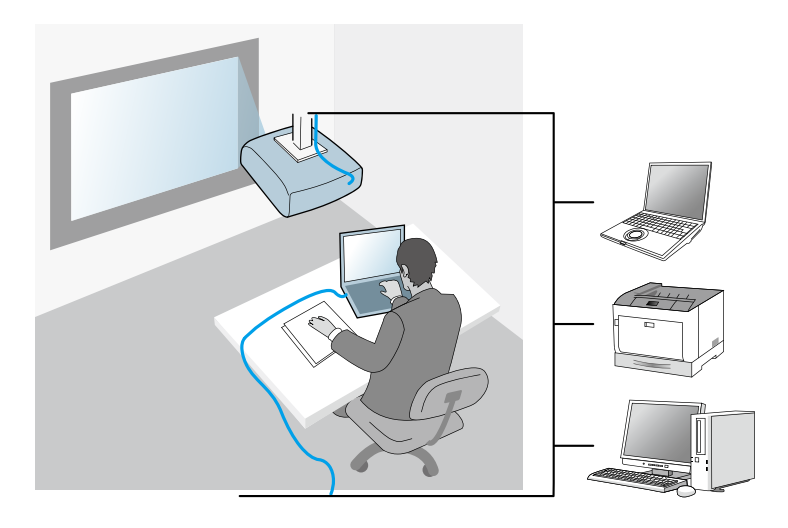

**البيئة اللاسلكية الموصى بها لعرض أجهزة كمبيوتر متعددة**<br>عندما تقوم بتوصيل العديد من الأجهزة بجهاز عرض باستخدام وضع الاتصال السريع، ننصحك بتقييد عدد الأجهزة إلى<br>ستة أجهزة أو أقل للحفاظ على الأداء الجيد العرض. يختلف عدد الأ

واحد حسب بيئة الاتصال اللاسلكي.<br>عندما تقوم بتوصيل جهاز عرض بشبكة LAN لاسلكية مع توصيل عدة أجهزة لاسلكيًا باستخدام وضع الاتصال المتقدم، عندما تقوم بتوصيل جهاز عرض بشبكة  ${\rm LAN}$  لاسلكية مع توصيل عدة أجهزة لاسلكيًا باستخدام وضع الاتصال المتقا<br>يجب مراعاة التوصيات التالية.<br>• قم بإعداد نقاط اتصال متعددة حتى تتصل الواحدة منها بما يصل إلى 10 أو 20 جهازًا. راجع

- قم بإعداد نقاط اتصال متعددة حتى تتصل الواحدة منها بما يصل إلى 10 أو 20 جهازًا. راجع دليل نقطة الاتصال<br>لمزيد من المعلومات حول عدد الأجهزة التي يمكن توصيلها.<br>• عندما تستخدم نقاط اتصال متعددة، قم بتعيين قناة مختلفة لكل نق
- - استخدم وحدة التحكم في الشبكة اللاسلكية LAN إن أمكن لتحسين مدى استقرار الاتصال.
		- استخدم نقطة اتصال تدعم n.802.11

اتصل بمسؤول الشبكة لطلب المساعدة بشأن إعداد البيئة اللاسلكية.

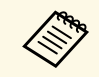

ياذا كان جهاز العرض يدعم اتصال شبكة LAN سلكية، فإننا ننصحك باستخدام اتصال شبكة LAN سلكية "<br>التحكيم عند توصيل العديد من الأجهزة بجهاز العرض.

## **إعداد جهاز عرض للاتصال في وضع الاتصال السريع**

ً لتوصيل كمبيوتر بجهاز العرض مباشرة باستخدام اتصال لاسلكي، يجب تحديد إعدادات الشبكة في الكمبيوتر وجهاز العرض.

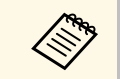

تختلف الإعدادات اللازمة حسب جهاز العرض التابع لك. راجع دليل المستخدم لجهاز العرض للاطلاع على<br>التعليمات.

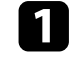

حدد الإعدادات اللازمة لتوصيل الكمبيوتر بشبكة LAN لاسلكية. راجع المستندات المتوفرة مع الكمبيوتر لمزيد من التفاصيل.

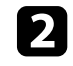

LAN اللاسلكية في جهاز العرض إذا لزم الأمر. راجع *دليل المستخدم* لجهاز العرض للاطلاع ِّركب وحدةعلى التعليمات.

- شغل جهاز العرض. ِّ c
- <span id="page-14-0"></span>d اضغط على الزر [Menu [في وحدة التحكم عن بعد أو لوحة التحكم، وحدد القائمة **شبكة**.

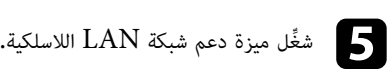

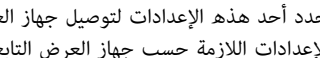

- <span id="page-14-3"></span>حدد أحد هذه الإعدادات لتوصيل جهاز العرض بالكمبيوتر مباشرة باستخدام اتصال لاسلكي. تختلف<br>الإعدادات اللازمة حسب جهاز العرض التابع لك.
	- شغل إعداد **نقطة الوصول البسيطة**. ِّ
	- حدد **سريع** للإعداد **وضع الاتصال**.

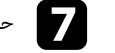

l 6

g حدد خيارات أخرى للشبكة حسب الحاجة. راجع *دليل المستخدم* لجهاز العرض للاطلاع على التعليمات.

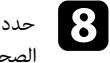

حدد إعدادات الأمان. استشر مسؤول الشبكة للحصول على مزيد من المعلومات حول اختيار الإعدادات الصحيحة.

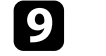

- i بعد الانتهاء من تحديد الإعدادات، احفظها واخرج من القوائم.
	- y **ارتباطات ذات صلة**
- $\,$   $\,$   $\,$   $\,$  [توصيل جهاز عرض بكمبيوتر مباشرة](#page-18-1)ً باستخدام الاتصال اللاسلكي  $\,$  صـ  $\,$   $\,$

# **ً لاسلكيا) إعداد جهاز عرض للاتصال في وضع الاتصال المتقدم (**

<span id="page-14-5"></span><span id="page-14-4"></span><span id="page-14-2"></span><span id="page-14-1"></span>لتوصيل كمبيوتر بجهاز العرض باستخدام شبكة LAN لاسلكية، يجب تحديد إعدادات الشبكة في الكمبيوتر وجهاز<br>العرض.

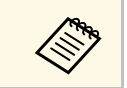

تختلف الإعدادات اللازمة حسب جهاز العرض التابع لك. راجع دليل المستخدم لجهاز العرض للاطلاع على<br>التعليمات.

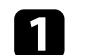

a اتصل بمسؤول الشبكة واكتب إعدادات نقطة الوصول، مثل معرف SSID وإعدادات الحماية.

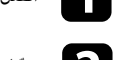

وصل الكمبيوتر بالشبكة. ِّ b

# **تحديد إعدادات شبكة جهاز العرض <sup>16</sup>**

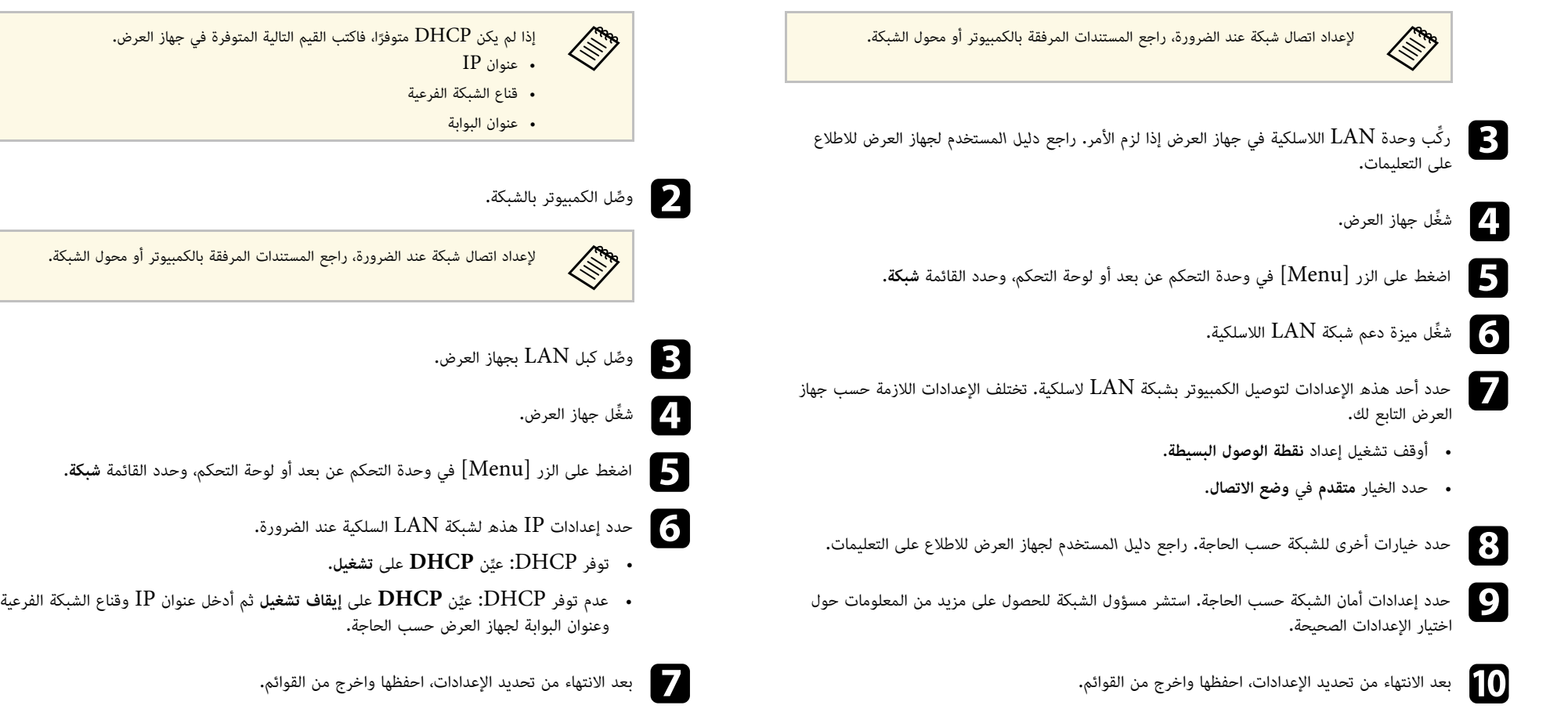

# y **ارتباطات ذات صلة**

• "[الاتصال بجهاز العرض من خلال البرنامج عبر نظام شبكة](#page-20-1)" صـ 21

# **ً سلكيا) إعداد جهاز عرض للاتصال في وضع الاتصال المتقدم (**

لتوصيل كمبيوتر بجهاز العرض باستخدام شبكة  ${\rm LAN}$  سلكية، يجب تحديد إعدادات الشبكة في الكمبيوتر وجهاز<br>العرض.

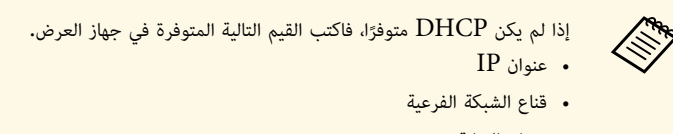

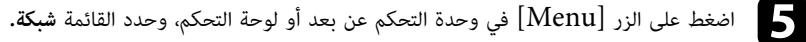

<span id="page-15-1"></span><span id="page-15-0"></span>

# y **ارتباطات ذات صلة**

• "[الاتصال بجهاز العرض من خلال البرنامج عبر نظام شبكة](#page-20-1)" صـ 21

# **الاتصال بجهاز العرض وعرض الصور**

<span id="page-16-0"></span>اتبع الإرشادات التالية لتوصيل الكمبيوتر بجهاز العرض عبر شبكة اتصال، وكذلك لعرض صور من شاشة الكمبيوتر باستخدام جهاز العرض.

**ارتباطات ذات صلة** تأكد من أنك قمت بالفعل بإعداد البرنامج وقمت بتحديد وضع اتصال لجهاز العرض.

- ♦ ارتباطات ذات صلة
- "[طرق الاتصال](#page-17-0)" صـ 18
- "[تحديد طريقة البحث عن جهاز عرض](#page-23-0)" صـ 24
	- "[التحكم في الشاشة المعروضة](#page-29-0)" صـ 30
		- "[قطع الاتصال](#page-33-0)" صـ 34
		- "[تثبيت البرنامج](#page-11-0)" صـ 12
- "[تحديد إعدادات شبكة جهاز العرض](#page-13-0)" صـ 14

يمكنك تحديد طريقة اتصال مناسبة للاتصال بالكمبيوتر وجهاز العرض عبر شبكة حسب نمط الاجتماع.

- ♦ ارتباطات ذات صلة
- "[طرق الاتصال الخاصة بمختلف أنماط الاجتماع](#page-17-2)" صـ 18
- " ً [توصيل جهاز عرض بكمبيوتر مباشرة](#page-18-1) باستخدام الاتصال اللاسلكي" صـ 19
	- $\hat{1}$  [الاتصال بجهاز العرض من خلال البرنامج عبر نظام شبكة](#page-20-1)" صـ  $\hat{1}$

# **طرق الاتصال الخاصة بمختلف أنماط الاجتماع**

يمكنك اختيار طريقة اتصال مناسبة لنمط الاجتماع الذي تعقده.

حدد الكيفية التي ترغب في عقد اجتماعك بها. تختلف إجراءات الاتصال حسب طريقة الاتصال التي تحددها.

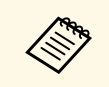

قد لا تتوفر بعض طرق الاتصال حسب نوع جهاز العرض. راجع *دليل المستخدم* لجهاز العرض للاطلاع على

<span id="page-17-0"></span>• يمكن لجميع المستخدمين التحكم في الشاشة المعروضة ليصبحوا عارضين. بما في ذلك عقد مناقشات والتفاعل مع<br>مستخدمين آخرين في بيئة عمل.

<span id="page-17-2"></span><span id="page-17-1"></span>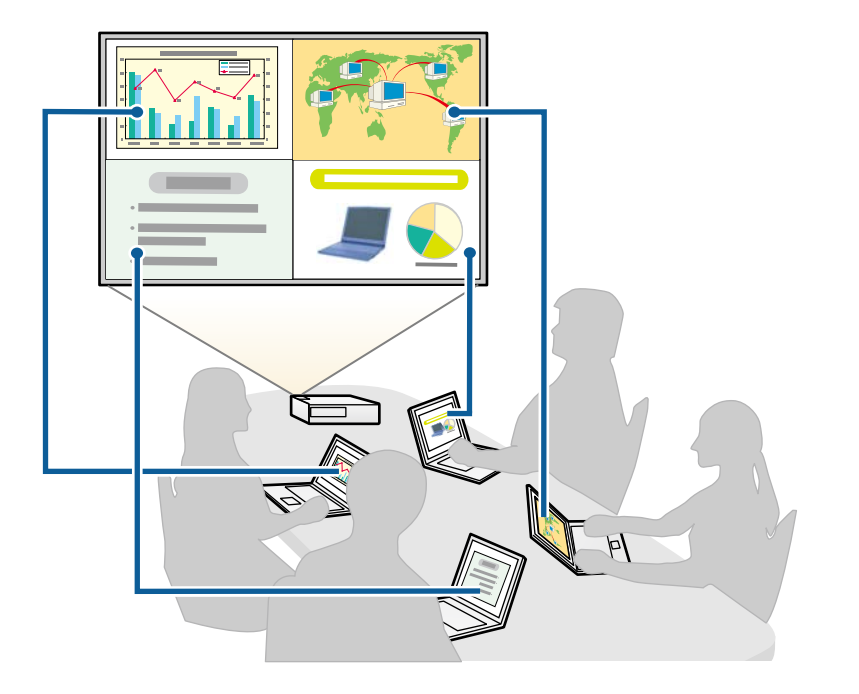

• يؤدي شخص واحد فقط دور الوسيط ويكون لديه التحكم الكامل في الاجتماع باستخدام وظيفة الوسيط، بما في ذلك<br>عقد درس أو حصة دراسية باستخدام شاشات أجهزة كمبيوتر المشاركين في بيئة تعليمية.

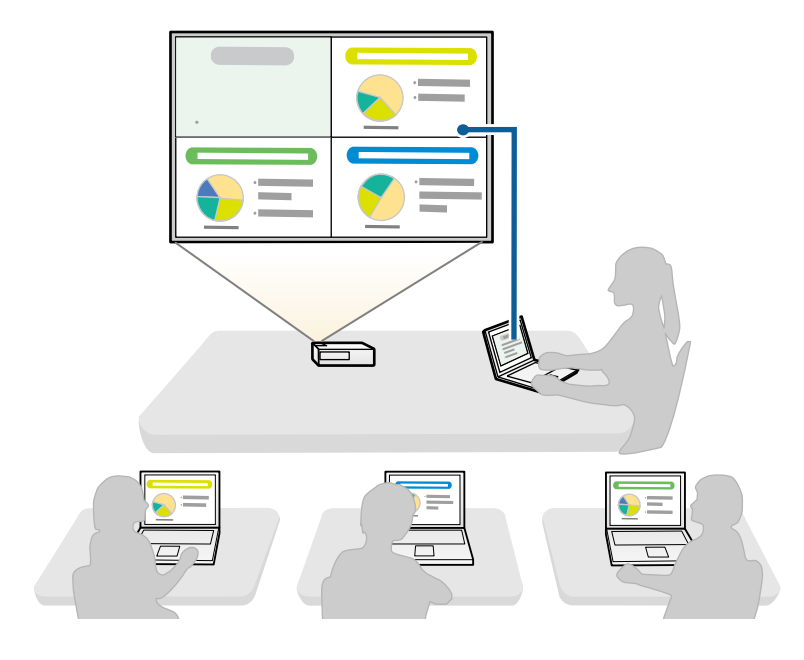

لبدء اجتماع باستخدام وظيفة الوسيط، يجب أن يتصل مستخدم واحد بجهاز العرض باعتباره الوسيط،<br>ويجب على المستخدمين الآخرين الاتصال بجهاز العرض كمشاركين.

- y **ارتباطات ذات صلة**
- "[تغيير الوسيط](#page-41-0)" صـ 42
- "[الاتصال بجهاز العرض من خلال البرنامج عبر نظام شبكة](#page-20-1)" صـ 21

# **ً توصيل جهاز عرض بكمبيوتر مباشرة باستخدام الاتصال اللاسلكي**

ً عند إعداد جهاز العرض على النحو المبين أدناه، يمكنك توصيله بجهاز كمبيوتر مباشرة باستخدام الاتصال اللاسلكي لعرض شاشة الكمبيوتر.

- يتم تركيب وحدة الشبكة اللاسلكية LAN في جهاز العرض أو يكون لدى جهاز العرض وحدات شبكة لاسلكية<br>• تحدد أحد هذه الإعدادات لتوصيل جهاز العرض بالكمبيوتر مباشرة باستخدام اتصال لاسلكي. تختلف الإعدادات<br>• تحدد أحد هذه الإعدادات
- - شغل إعداد **نقطة الوصول البسيطة**. ِّ
	- حدد **سريع** للإعداد **وضع الاتصال**.

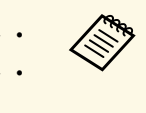

- عند استخدام إصدار المشارك من البرنامج، يلزمك توصيل جهاز العرض بكمبيوتر عبر نظام شبكة.<br>• عند توصيل جهاز عرض بكمبيوتر مباشرةً باستخدام اتصال لاسلكي، ينقطع الاتصال بين الكمبيوتر ونقطة
- الوصول.
	- تأكد من تشغيل وظيفة الاتصال اللاسلكي في الكمبيوتر.

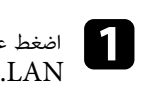

اضغط على الزر [LAN] أو [Source Search] في وحدة التحكم عن بُعد لتغيير مصدر الدخل إلى<br>دد د

تظهر عندئذ شاشة معلومات الشبكة. ٍ

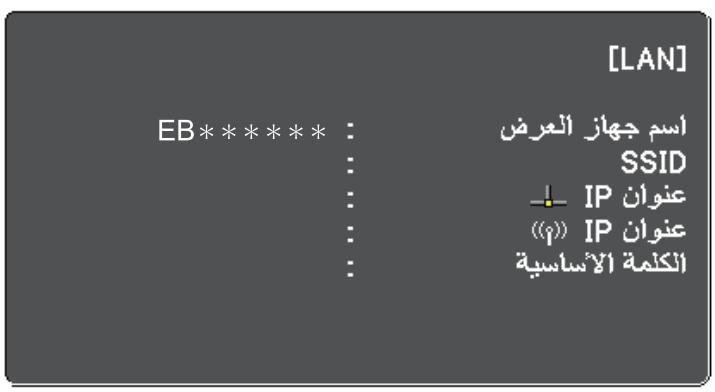

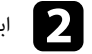

<span id="page-18-1"></span><span id="page-18-0"></span>ابدأ تشغيل برنامج Epson iProjection.<br>• نظام التشغيل Windows 7: انقر فوق ا**بدأ،** وحدد البرا**مج (أو كافة البرامج)، EPSON Epson iProjection** فوق انقر ثم ،**Projector**- **Epson iProjection** .**Ver.X.XX**

- نظاما التشغيل8 Windows و 8.1 Windows: تنقل إلى شاشة **التطبيقات** وحدد **Epson** .**iProjection Ver.X.XX**
- ً انقر نقر ً ا مزدوجا فوق **iProjection Epson** من مجلد **iProjection**. نظام التشغيل10 Windows: حدد **ابدأ** ثم حدد **Projector EPSON** ثم حدد **Epson**
	- نظاما التشغيلMac: انقر نقرًا مزدوجًا فوق Epson iProjection من مجلد .**Applications**

يمكنك أيضًا إنشاء اختصار واستخدامه في بدء تشغيل برنامج Epson iProjection والبحث<br>تلقائيًا عن أجهزة عرض محفوظة. a ً تلقائي

c حدد **وضع الاتصال السريع**، ثم انقر فوق **موافق**.

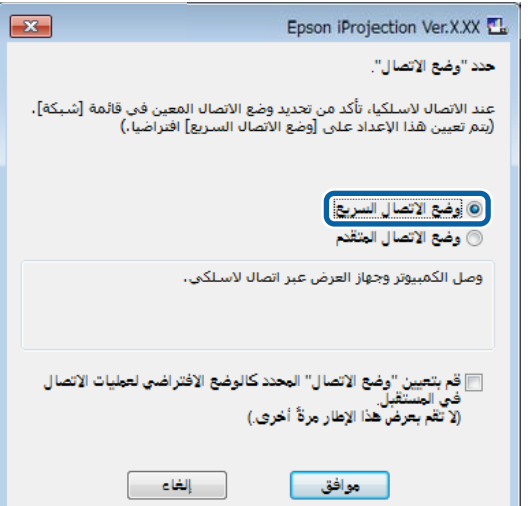

ابحث عن جهاز العرض باستخدام إحدى الطرق التالية.

- ً ابحث عن جهاز العرض باستخدام إحدى الطرق الا.<br>• بحث تلقائي: للبحث عن جهاز العرض تلقائيًا. • **بحث تلقائي**:
- ً للبحث عن جهاز العرض حسب ملف تعريف محفوظ سابقا. **وضع**:

ٍ يتم عندئذ عرض نتائج بحث جهاز العرض.

- 
- e حدد جهاز العرض الذي ترغب في التوصيل به من **قائمة أجهزة العرض**
- إذا كنت تريد أن يصبح جميع المستخدمين مشاركين في وظيفة الوسيط: فتأكد من عدم تحديد ا**تصل**<br>كم**ضيف أو عطل الاتصالات المتقطعة** ، ثم انقر فوق ا**نضمام.**
- إذا كنت أنت المستخدم المضيف ولا تريد أن يتمكن المستخدمون الآخرون من مقاطعة عرض شاشة<br> المضيف: فحدد ا**تصل كمضيف أو عطل الاتصالات المتقطعة**، ثم انقر فوق ا**نضمام.**

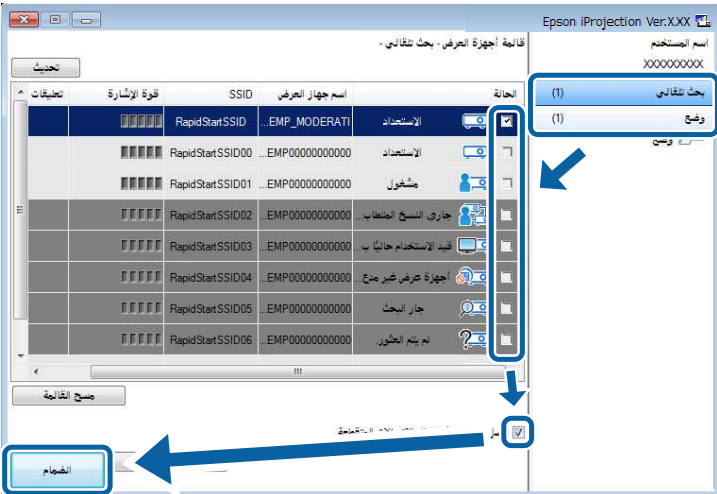

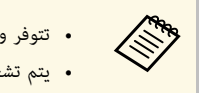

• تتوفر وظيفة الوسيط فقط للطُرُز المدعومة، كما تتوفر فقط في الإصدار القياسي من البرنامج. ً • يتم تشغيل وظيفة الوسيط عندما يتصل أحد المستخدمين بوصفه وسيطا.

عند تعيين **كلمة جهاز العرض الأساسية** على **تشغيل** أو تعيين **كلمة مرور المشرف** من إعدادات جهاز العرض، تظهر شاشة إدخال الكلمة الأساسية.

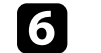

f أدخل كلمة جهاز العرض الأساسية المعروضة في شاشة ثم اضغط على **موافق**.

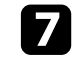

g عند عرض مربع الحوار التالي، أدخل عبارة المرور المعينة على جهاز العرض، ثم انقر فوق **توصيل**.

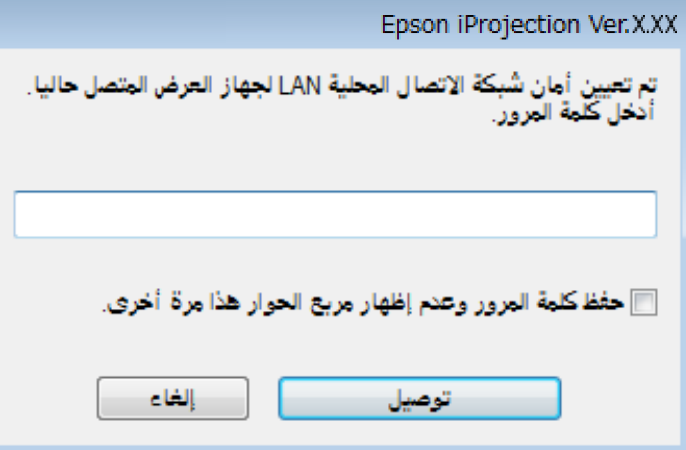

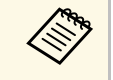

إذا قمت بتحديد **حفظ كلمة المرور وعدم إظهار مربع الحوار هذا مرة أخرى**، يتم حفظ وعبارة المرور على الكمبيوتر، ولا يتم عرض مربع الحوار هذا في المرة التالية التي تقوم فيها بالتوصيل. لا يلزمك إدخال عبارة المرور مرة أخرى<mark>.</mark>

إذا لم يتم تغيير عبارة مرور جهاز العرض عن الافتراضية، يتم عرض مربع الحوار التالي. قم بتغيير<br>عبارة المرور من القائمة **شبكة.** 

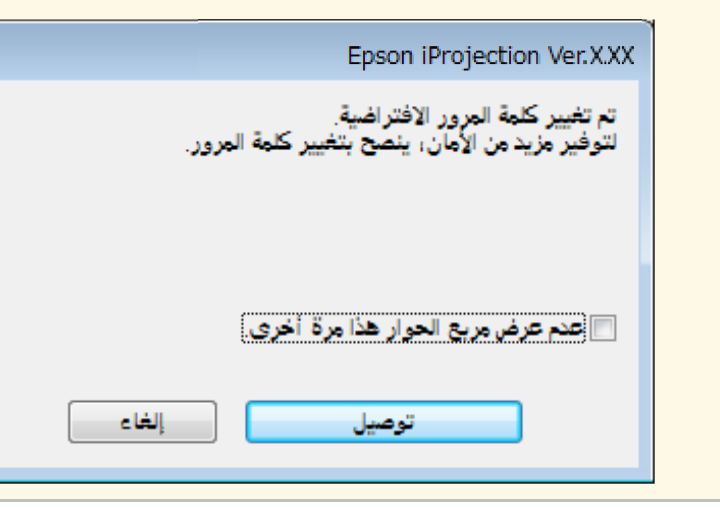

عند إنشاء اتصال، يتم عرض كل من شاشة الكمبيوتر وشريط الأدوات التالي على شاشة الكمبيوتر.

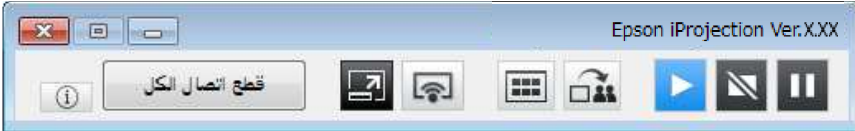

يتم عرض شاشة الكمبيوتر لأول مستخدم يتصل في وضع ملء الشاشة. يمكن للمستخدمين الذين يتصلون في وقت<br>لاحق عرض شاشتهم بالنقر فوق الزر المعتصم الأمر الأدوات أو يمكنهم التحكم في الشاشة المعروضة من شاشة التحكم في العرض بالنقر فوق الزر في أيضاً في شريط الأدوات.

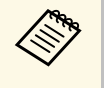

LANً • عند إنشاء اتصال، يتحول مصدر دخل جهاز العرض تلقائي يتحول مصدر دخل جهاز العرض تلقائيًا إلى مصدر شبكة LAN في حالة عدم وجود<br>]ذا لم يتحول مصدر الدخل تلقائيًا إلى مصدر شبكة LAN، فاضغط على الزر<br>] إشارة دخل أخرى. إذا لم يتحول مصدر الدخل تلقائيًا إلى مصدر ش<br>[LAN] أو [Source Search] في وحدة التحكم عن بُعد.

- يختلف شريط الأدوات المعروض حسب طريقة الاتصال وإصدار البرنامج.
- ِ عند استخدام وظيفة الوسيط، لا يمكن التحكم في المادة المعروضة إلا من قبل الوسيط.

# y **ارتباطات ذات صلة**

- "[إعداد جهاز عرض للاتصال في وضع الاتصال السريع](#page-14-4)" صـ 15
	- "[قطع الاتصال](#page-33-0)" صـ 34
	- "[تحديد طريقة البحث عن جهاز عرض](#page-23-0)" صـ 24
		- "[التحكم في الشاشة المعروضة](#page-29-0)" صـ 30
- "[البحث عن أجهزة العرض المتصلة بالشبكة باستخدام اختصار](#page-35-0)" صـ 36

**الاتصال بجهاز العرض من خلال البرنامج عبر نظام شبكة**

<span id="page-20-1"></span><span id="page-20-0"></span>عند إعداد جهاز العرض على النحو المبين أدناه، يمكنك توصيله وجهاز كمبيوتر عبر شبكة باستخدام برنامج Epson<br>• يتم تركيب وحدة الشبكة اللاسلكية LAN إذا لم يكن لدى جهاز العرض وحدات شبكة لاسلكية LAN مضمنة<br>• يتم تركيب وحدة الشبكة ا

- 
- تحدد أحد هذه الإعدادات لتوصيل جهاز العرض بشبكة LAN لاسلكية. تختلف الإعدادات اللازمة حسب جهاز العرض التابع لك.

- أوقف تشغيل إعداد **نقطة الوصول البسيطة**.
	- حدد الخيار **متقدم** في **وضع الاتصال**.
- تم توصيل كبل LAN بجهاز العرض (الشبكات السلكية فقط).

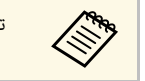

ً تأكد أيضا من توصيل جهاز كمبيوتر بالشبكة.

اضغط على الزر [LAN] أو [Source Search] في وحدة التحكم عن بُعد لتغيير مصدر الدخل إلى<br>دد د اضغط من  $\blacksquare$ <br>LAN

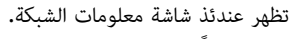

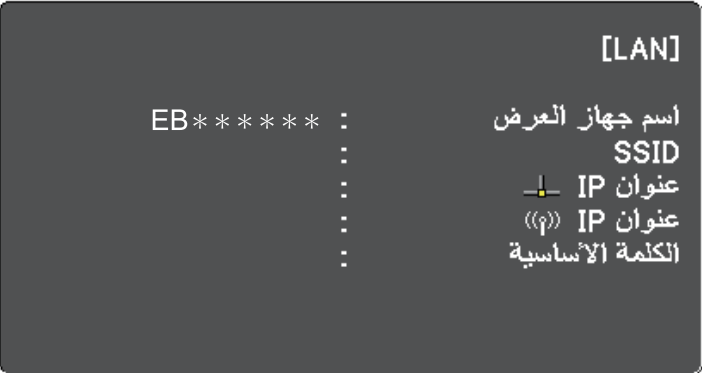

- 2
- 7 Windows: انقر فوق iProjection Epson.**ابدأ**، وحدد **البرامج** (أو **كافة البرامج**)، **EPSON** ابدأ تشغيل برنامج<br>• نظام التشغيل **Epson iProjection** فوق انقر ثم ،**Projector**- **Epson iProjection** .**Ver.X.XX**
- نظاما التشغيل8 Windows و 8.1 Windows: تنقل إلى شاشة **التطبيقات** وحدد **Epson** .**iProjection Ver.X.XX**
- ً انقر نقر ً ا مزدوجا فوق **iProjection Epson** من مجلد **iProjection**. نظام التشغيل10 Windows: حدد **ابدأ** ثم حدد **Projector EPSON** ثم حدد **Epson**
	- نظاما التشغيلMac: انقر نقرًا مزدوجًا فوق **Epson iProjection** من مجلد .**Applications**

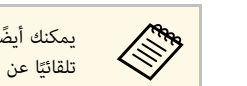

يمكنك أيضًا إنشاء اختصار واستخدامه في بدء تشغيل برنامج Epson iProjection والبحث<br>تلقائيًا عن أجهزة عرض محفوظة. يمحنك أيضا إنشاء أحتضار واستحدا<br>حي أن تلقائيًا عن أجهزة عرض محفوظة.

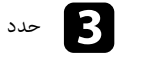

c حدد **وضع الاتصال المتقدم**، ثم انقر فوق **موافق**.

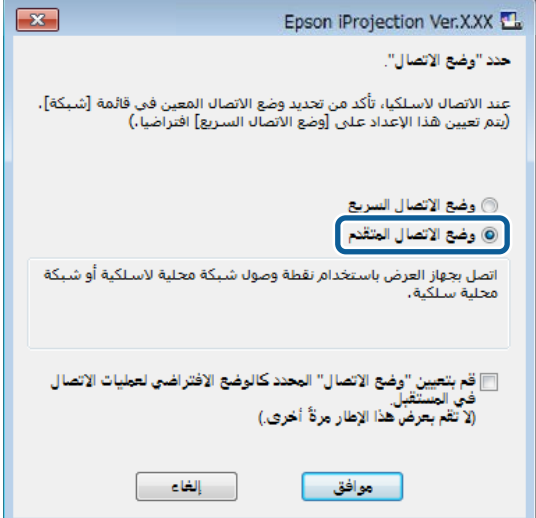

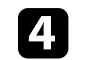

ابحث عن جهاز العرض باستخدام إحدى الطرق التالية.

- ً لبحث عن جهاز العرض باستخدام إحدى الطرق النا<br>• بحث تلقائي: للبحث عن جهاز العرض تلقائيًا.<br>• بحث تلقائي: للبحث عن جهاز العرض تلقائيًا. • **بحث تلقائي**:
- **بحث يدوي**: للبحث عن جهاز العرض حسب عنوان IP محدد أو اسم جهاز العرض.
	- ً للبحث عن جهاز العرض حسب ملف تعريف محفوظ سابقا. **وضع**:

ٍ يتم عندئذ عرض نتائج بحث جهاز العرض.

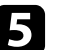

- e حدد جهاز العرض الذي ترغب في التوصيل به من **قائمة أجهزة العرض**
- إذا كنت تريد أن يصبح جميع المستخدمين مشاركين في وظيفة الوسيط: فتأكد من عدم تحديد ا**تصل كمضيف أو عطل الاتصالات المتقطعة** ، ثم انقر فوق **انضمام**.

• إذا كنت أنت المستخدم المضيف ولا تريد أن يتمكن المستخدمون الآخرون من مقاطعة عرض شاشة<br> المضيف: فحدد ا**تصل كمضيف أو عطل الاتصالات المتقطعة**، ثم انقر فوق ا**نضمام.** 

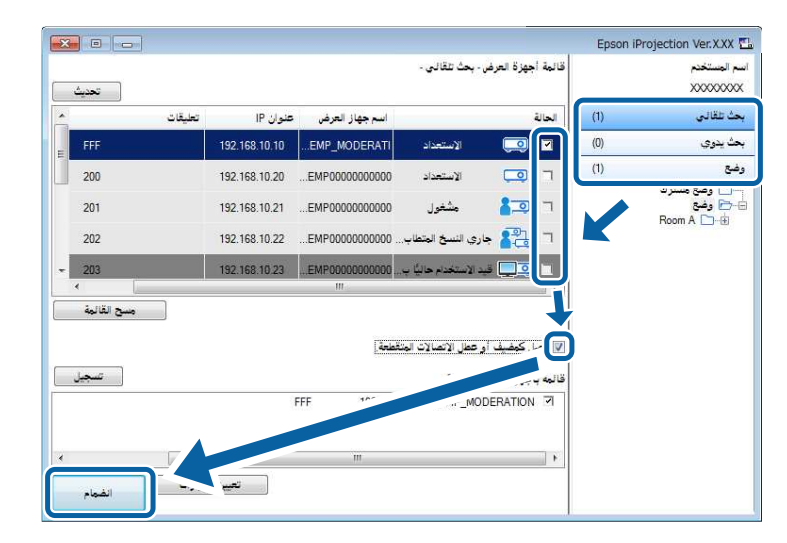

• تتوفر وظيفة الوسيط فقط للطُرُز المدعومة، كما تتوفر فقط في الإصدار القياسي من البرنامج. ً • يتم تشغيل وظيفة الوسيط عندما يتصل أحد المستخدمين بوصفه وسيطا.

عند تعيين **كلمة جهاز العرض الأساسية** على **تشغيل** أو تعيين **كلمة مرور المشرف** من إعدادات جهاز العرض، تظهر شاشة إدخال الكلمة الأساسية.

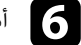

**King** 

f أدخل كلمة جهاز العرض الأساسية المعروضة في شاشة ثم اضغط على **موافق**.

عند إنشاء اتصال، يتم عرض كل من شاشة الكمبيوتر وشريط الأدوات التالي على شاشة الكمبيوتر.

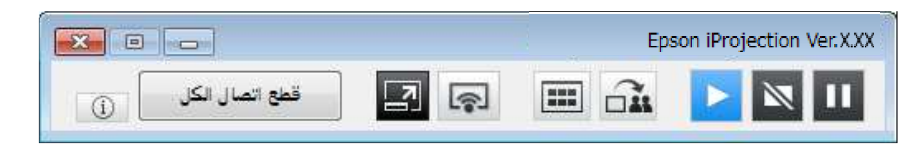

يتم عرض شاشة الكمبيوتر لأول مستخدم يتصل في وضع ملء الشاشة. يمكن للمستخدمين الذين يتصلون في وقت<br>لاحق عرض شاشتهم بالنقر فوق الزر **التصار الثمر الكمبيوتر الث**اشة الشاشة المعروضة من شاشة التحكم في العرض بالنقر فوق الزر ف<mark>ي ا</mark>لعام في شريط الأدوات.

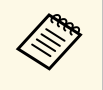

LANً • عند إنشاء اتصال، يتحول مصدر دخل جهاز العرض تلقائي يتحول مصدر دخل جهاز العرض تلقائيًا إلى مصدر شبكة LAN في حالة عدم وجود<br>]ذا لم يتحول مصدر الدخل تلقائيًا إلى مصدر شبكة LAN، فاضغط على الزر<br>] إشارة دخل أخرى. إذا لم يتحول مصدر الدخل تلقائيًا إلى مصدر ش<br>[LAN] أو [Source Search] في وحدة التحكم عن بُعد.

- يختلف شريط الأدوات المعروض حسب طريقة الاتصال وإصدار البرنامج.
- ِ عند استخدام وظيفة الوسيط، لا يمكن التحكم في المادة المعروضة إلا من قبل الوسيط.

# y **ارتباطات ذات صلة**

- "[إعداد جهاز عرض للاتصال في وضع الاتصال المتقدم](#page-14-5) (لاسلكيًا)" صـ 15<br>• "
- "[إعداد جهاز عرض للاتصال في وضع الاتصال المتقدم](#page-15-1) (سلكيًا)" صـ 16<br>• "
	- "[قطع الاتصال](#page-33-0)" صـ 34
	- "[تحديد طريقة البحث عن جهاز عرض](#page-23-0)" صـ 24
		- "[التحكم في الشاشة المعروضة](#page-29-0)" صـ 30
- "[البحث عن أجهزة العرض المتصلة بالشبكة باستخدام اختصار](#page-35-0)" صـ 36

**ارتباطات ذات صلة** يمكنك تحديد طريقة مناسبة للبحث عن جهاز عرض حسب حالة جهاز العرض الذي ترغب في الاتصال به أو موقعه.

- **4** ارتباطات ذات صلة
- "[طرق البحث](#page-23-4)" صـ 24
- " ً [البحث عن أجهزة عرض متصلة بشبكة تلقائيا](#page-23-5)" صـ 24
- "[البحث عن أجهزة العرض المتصلة بالشبكة عن طريق تحديد عنوان](#page-23-6) [IP](#page-23-6) [أو اسم جهاز العرض](#page-23-6)" صـ 24
	- "[البحث عن أجهزة العرض المتصلة بالشبكة باستخدام ملف تعريف](#page-24-1)" صـ 25

### **طرق البحث**

يمكنك البحث عن جهاز العرض الذي تريد الاتصال به باستخدام إحدى الطرق التالية. اختر الطريقة الأنسب لبيئتك.<br>• البحث عن أجهزة عرض متصلة بشبكة تلقائيًا

- ً يمكنك البحث تلقائيا عن أجهزة العرض المتوفرة في الشبكة. تختلف نتائج البحث حسب وضع الاتصال الذي تستخدمه.
- 
- 
- وضع الاتصال السريع: لعرض معرف SSID لأجهزة العرض المتوفرة.<br>• وضع الاتصال المتقدم: لعرض أجهزة العرض المتوفرة في الشبكة. لا يتم إجراء عمليات البحث إلا في الشبكة<br>• البحث عن أجهزة العرض المتصلة بالشبكة عن طريق تحديد عنوان IP جهاز عرض. بتحديد عنوان  ${\rm IP}$ ، يمكنك أيضًا البحث عن جهاز العرض في مواقع بعيدة بشبكة فرعية مختلفة.
	-

جهاز عرض. بتحديد عنوان IP، يمكنك أيضًا البحث عن جهاز العرض في مواقع بعيدة بشبكة فرعية مختلفة.<br>• البحث عن أجهزة العرض المتصلة بالشبكة باستخدام ملف تعريف<br>يمكنك حفظ معلومات جهاز عرض متصل بشبكة في شكل ملف تعريف، ثم تحديد ملف يتم فيه إعداد جهاز العرض وإدارته باستخدام مجلدات، يمكن العثور على جهاز العرض المستهدف بسرعة.

## **ً البحث عن أجهزة عرض متصلة بشبكة تلقائيا**

ً يمكنك البحث تلقائيا عن أجهزة العرض المتوفرة في الشبكة، ثم عرض الصور بكل سهولة عن طريق تحديد جهاز العرض.

### انقر فوق **بحث تلقائي** في شاشة البحث.

<span id="page-23-4"></span><span id="page-23-1"></span><span id="page-23-0"></span>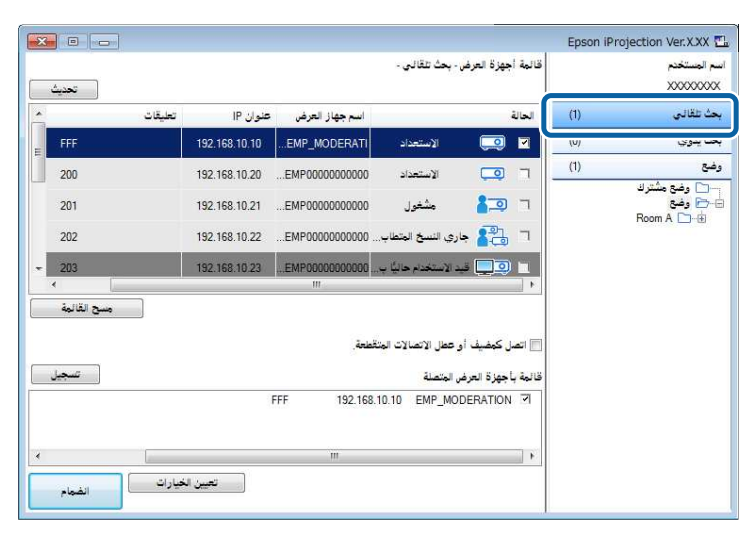

تظهر عندئذ نتائج البحث. ٍ

عند النقر فوق **تحديث**، يتم عرض أحدث المعلومات.

ِّ إذا لم تستطع العثور على أي جهاز عرض، فجرب طرق البحث الأخرى.

# y **ارتباطات ذات صلة**

- "[طرق البحث](#page-23-4)" صـ 24
- "[البحث عن أجهزة العرض المتصلة بالشبكة عن طريق تحديد عنوان](#page-23-6) [IP](#page-23-6) [أو اسم جهاز العرض](#page-23-6)" صـ 24
	- "[البحث عن أجهزة العرض المتصلة بالشبكة باستخدام ملف تعريف](#page-24-1)" صـ 25

<span id="page-23-5"></span><span id="page-23-3"></span><span id="page-23-2"></span>**البحث عن أجهزة العرض المتصلة بالشبكة عن طريق تحديد عنوان <b>IP أو اسم جهاز**<br>**العرض**<br>إذا لم يتم العثور تلقائيًا على جهاز العرض الذي ترغب في الاتصال به، يمكنك البحث عنه بتحديد عنوان IP أو اسم

<span id="page-23-6"></span>جهاز العرض.

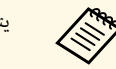

a يتوفر**بحث يدوي** فقط في **وضع الاتصال المتقدم**.

# a انقر فوق **بحث يدوي** في شاشة البحث.

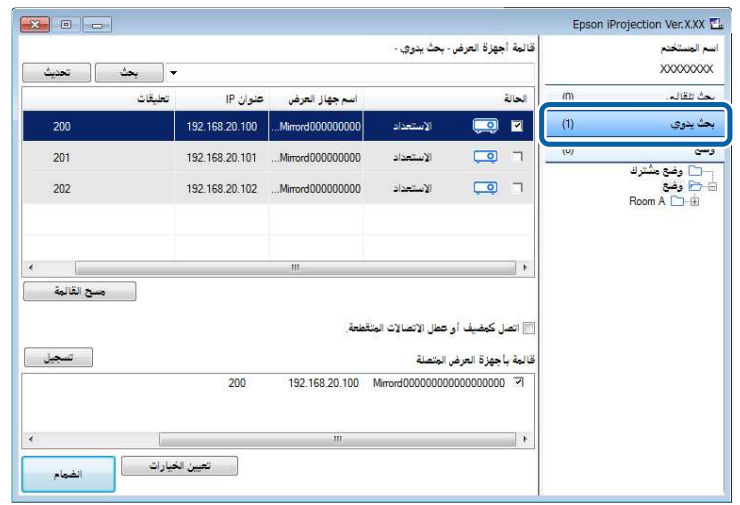

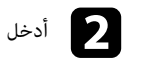

# b أدخل عنوان IP أو اسم جهاز العرض الذي تريد الاتصال به، ثم انقر فوق **بحث**.

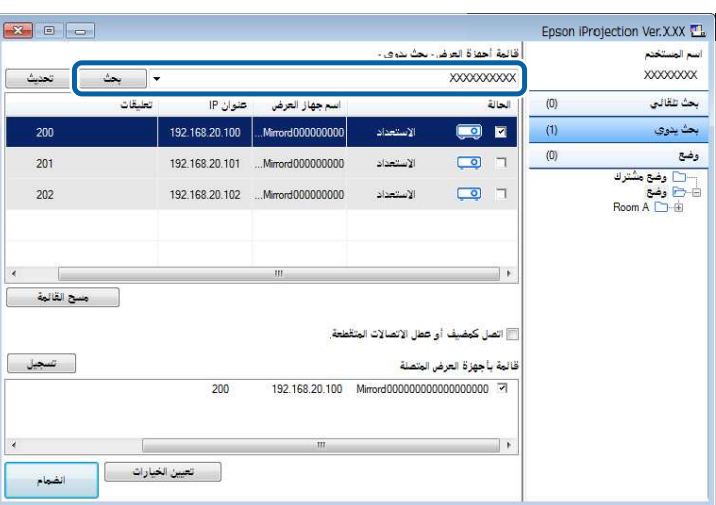

تظهر عندئذ نتائج البحث. ٍ

# <span id="page-24-0"></span>**البحث عن أجهزة العرض المتصلة بالشبكة باستخدام ملف تعريف**<br>يمكنك حفظ معلومات جهاز عرض متصل بشبكة في شكل ملف تعريف، ثم البحث عن جهاز العرض نفسه باستخدام

<span id="page-24-1"></span>ملف التعريف بدلًا من تقديم تفاصيل الجهاز في كلّ عملية بحث.

- y **ارتباطات ذات صلة**
- "[استخدام ملفات التعريف في البحث](#page-25-0)" صـ 26
- "[إجراء بحث باستخدام ملف تعريف](#page-25-1)" صـ 26
	- "[تسجيل ملف تعريف](#page-25-2)" صـ 26
	- "[تصدير ملف تعريف](#page-26-0)" صـ 27
	- "[استيراد ملف تعريف](#page-27-0)" صـ 28
- "[إتاحة ملف تعريف للمشاركة عبر شبكة](#page-27-1)" صـ 28

**استخدام ملفات التعريف في البحث**<br>يمكنك حفظ معلومات أحد أجهزة العرض المتصلة بشبكة في شكل ملف تعريف. وملف التعريف عبارة عن ملف<br>يحتوي على كل المعلومات المتعلقة بجهاز عرض معين، مثل اسم الجهاز وعنوان IP ومعرف SSID. باستخدام مل

يمكنك تصدير ملف التعريف المسجَّل لإنشاء نسخة احتياطية، ثم استيراده محليًا لتسهيل البحث عن أجهزة العرض في كمبيوتر آخر. ً يمكنك أيضا إتاحة ملف التعريف الذي تم تصديره للمشاركة عبر إحدى الشبكات؛ مما يتيح للمستخدمين الآخرين إمكانية البحث عن أجهزة العرض بسهولة.

### **إجراء بحث باستخدام ملف تعريف**

ً يمكنك تحديد ملف التعريف للبحث عن جهاز العرض المحفوظ بدلا من إدخال تفاصيل الجهاز في كل عملية بحث.

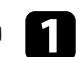

a انقر فوق **وضع** في شاشة البحث.

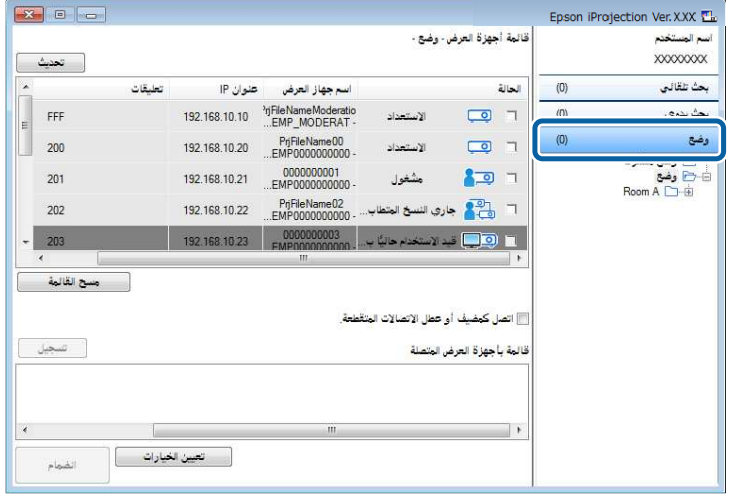

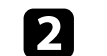

<span id="page-25-0"></span>انقر نقرًا مزدوجًا فوق المجلد أو أيقونة جهاز العرض لملف التعريف الذي تريد استخدامه من القائمة.

<span id="page-25-1"></span>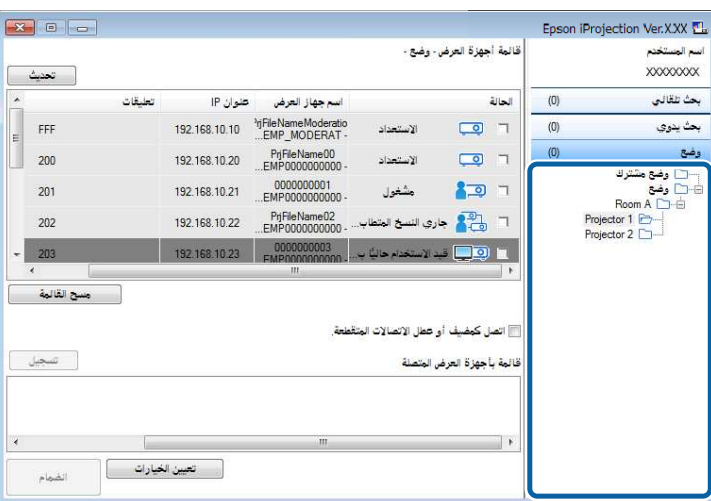

تظهر عندئذ نتائج البحث. ٍ

- y **ارتباطات ذات صلة**
- "[تسجيل ملف تعريف](#page-25-2)" صـ 26

<span id="page-25-2"></span>**تسجيل ملف تعريف**<br>بعد البحث عن جهاز عرض، يمكنك حفظ تفاصيله في شكل ملف تعريف باستخدام اسم يسهل تذكره عند البحث عنه<br>مرة أخرى.

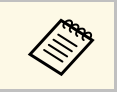

a لا يمكنك تسجيل ملف تعريف ضمن مجلد **وضع مشترك** في شاشة البحث.

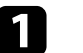

قم بإجراء أحد العمليات التالية عند ظهور أجهزة العرض في شاشة البحث.

- انقر فوق **تسجيل**. تسجيل أجهزة العرض الظاهرة في **قائمة بأجهزة العرض المتصلة**:
- تسجيل جهاز عرض محدد: انقر بزر الماوس الأيمن فوق جهاز العرض الذي تريد تسجيله في **قائمة أجهزة العرض**، ثم انقر فوق **إضافة عنصر إلى وضع**.

• تسجيل كل أجهزة العرض التي يتم العثور عليها بعد البحث: انقر بزر الماوس الأيمن فوق أحد أجهزة<br>العرض في **قائمة أجهزة العرض**، ثم انقر فوق **إضافة الكل إلى وضع.** 

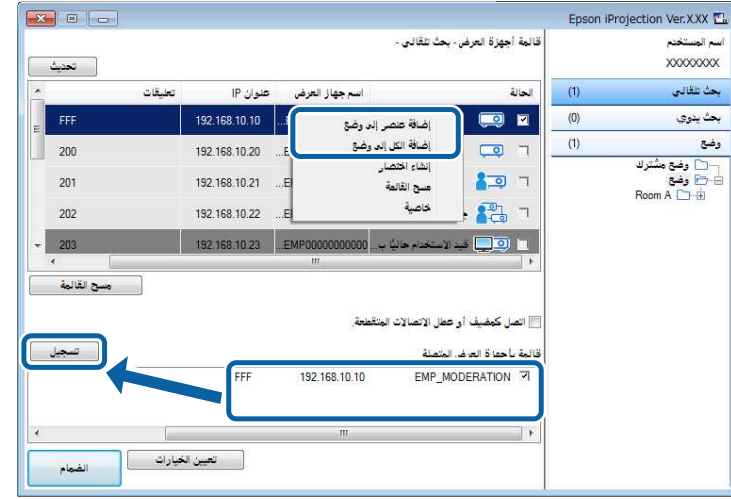

يتم عرض شاشة حفظ.

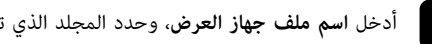

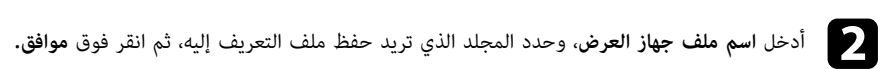

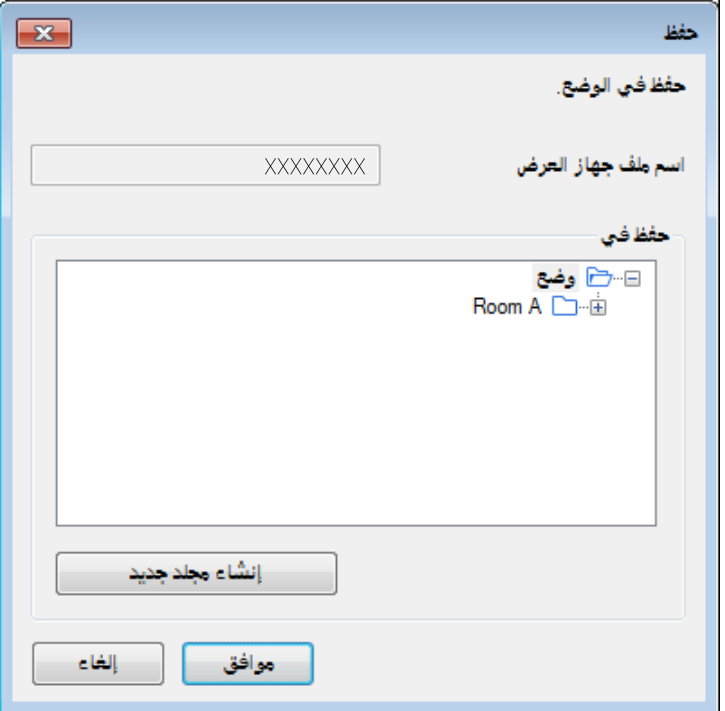

تم تسجيل ملف التعريف وحفظ معلومات جهاز العرض في ملف التعريف.

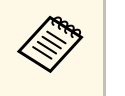

- 
- 
- لتسجيل جهاز عرض محدد، اسحب جهاز العرض من **قائمة أجهزة العرض** وأسقطه في المجلد ضمن **وضع**. <sup>a</sup> انقر فوق **إنشاء مجلد جديد** قد تتكون بنية المجلد من ستة مجلدات فرعية. إذا كنت تريد إنشاء مجلد جديد.
	- يمكنك سحب ملفات تعريف ومجلدات وإسقاطها لتغيير بنية المجلد.

<span id="page-26-0"></span>**تصدير ملف تعريف**<br>يمكنك تصدير ملف تعريف وإتاحته للمشاركة مع مستخدمين آخرين؛ مما يتيح لهم إمكانية البحث عن أجهزة عرض<br>والانضمام للاجتماع بسهولة.

# **تحديد طريقة البحث عن جهاز عرض <sup>28</sup>**

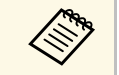

a لا يمكنك تصدير ملفات التعريف ضمن مجلد **وضع مشترك** في شاشة البحث.

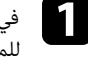

في شاشة البحث، انقر بزر الماوس الأيمن فوق المجلد الذي يحتوي على ملف التعريف الذي تريد إتاحته<br>للمشاركة ضمن مجلد**وضع** ثم انقر فوق **تصدير.** 

تظهر عندئذ شاشة حفظ باسم. ٍ

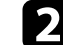

b حدد المكان الذي تريد حفظ ملف التعريف (mplist. (به، ثم انقر فوق **حفظ**.

وبذلك يكون قد تم تصدير الملف.

# y **ارتباطات ذات صلة**

- "[تسجيل ملف تعريف](#page-25-2)" صـ 26
- "[استيراد ملف تعريف](#page-27-0)" صـ 28
- "[إتاحة ملف تعريف للمشاركة عبر شبكة](#page-27-1)" صـ 28

### **استيراد ملف تعريف**

يمكنك استيراد ملف تعريف تم تصديره واستخدامه للبحث عن أجهزة عرض والانضمام للاجتماع بسهولة.

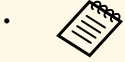

EasyMP Network تم تصديره باستخدام ا استيراد ملف تعريف (plist.( ً • ويمكنك أيض .Projection

- في شاشة البحث. لا يمكنك استيراد ملفات التعريف ضمن مجلد **وضع مشترك**
	- لا يمكنك استيراد أوضاع تم إنشاؤها في وضع اتصال مختلف.

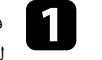

في شاشة البحث، انقر بزر الماوس الأيمن فوق المجلد الذي يحتوي على ملف التعريف الذي تريد إتاحته<br>للمشاركة ضمن مجلد**وضع** ثم انقر فوق ا**ستيراد.** 

يتم عرض شاشة فتح.

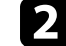

b حدد ملف التعريف (mplist.(، ثم انقر فوق **فتح**.

ً وبذلك يكون قد تم استيراد ملف التعريف محليا.

y **ارتباطات ذات صلة** • "[تصدير ملف تعريف](#page-26-0)" صـ 27

<span id="page-27-1"></span>**إتاحة ملف تعريف للمشاركة عبر شبكة**<br>يمكنك إتاحة ملف تعريف تم تصديره للمشاركة مع مستخدمين آخرين عبر شبكة، بحيث يتم تحديث أي تغييرات في<br>معلومات جهاز العرض بسهولة. تتم قراءة ملف التعريف المتاح للمشاركة وتحديثه تلقائيًا عند ب .Epson iProjection

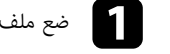

a ضع ملف التعريف (mplist. (في موقع مشترك بالشبكة؛ مثل أحد الخوادم.

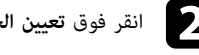

في شاشة البحث. ي انقر فوق **تعيين الخيارات** في شاشة<br>تظهر عندئذ شاشة تعيين الخيارات**.** تظهر عندئذ شاشة تعيين الخيارات.

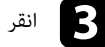

c انقر فوق علامة تبويب **إعدادات المستخدمين**.

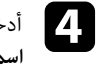

<span id="page-27-0"></span>أدخل موقع الشبكة أو عنوان URL لملف التعريف المتاح للمشاركة (بما في ذلك اسم ملف التعريف) في<br>ا**سم وضع مشترك.** 

• بالنسبة لخادم ملفات (أنظمة التشغيل Windows فقط): mplist.xxxxx\xxxxx\\

• بالنسبة إلى خادم ويب: mplist.xxxxx/xxxxx://http

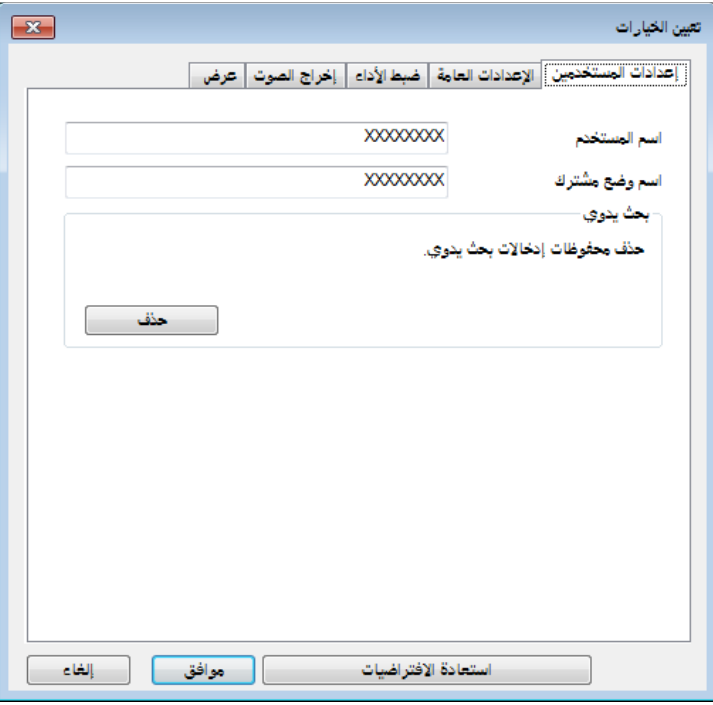

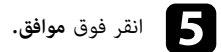

تتم قراءة ملف التعريف المتاح للمشاركة وإغلاق شاشة تعيين الخيارات.

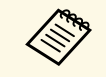

a iProjection. يكون ملف التعريف المتاح للمشاركة في وضع القراءة فقط ولا يمكن تحريره في برنامج Epson

# y **ارتباطات ذات صلة**

• "[تصدير ملف تعريف](#page-26-0)" صـ 27

اتبع الإرشادات التالية لاستخدام شريط الأدوات وشاشة التحكم في ال<del>م</del>حكم في الشاشة المعروضة.

- **4** ارتباطات ذات صلة
- "[أنواع شاشة التحكم في العرض](#page-29-3)" صـ 30
- "[تشغيل حالة الشاشة المعروضة](#page-29-4)" صـ 30
- "[تغيير عدد اللوحات المعروضة](#page-30-1)" صـ 31
	- "[تغيير العارض](#page-31-1)" صـ 32
	- "[تغيير وضع العرض](#page-32-1)" صـ 33

# **أنواع شاشة التحكم في العرض**

يمكنك اختيار نوع الشاشة الذي تستخدمه للتحكم في الصور المعروضة بما يتناسب مع حالتك. يمكنك تبديل نوع

الشاشة بالنقر فوق الزر على على شريط الأدوات أو الزر على على شاشة التحكم في العرض.

• يختلف شريط الأدوات المعروض وشاشة التحكم في العرض حسب طريقة الاتصال وإصدار هذا البرنامج أو a دورك فيه.

• تتوفر شاشة التحكم في العرض فقط في الإصدار القياسي من البرنامج.

• استخدم شريط الأدوات لعرض صورة عريضة من الشاشة الظاهرة وإجراء عمليات على الصورة المعروضة.

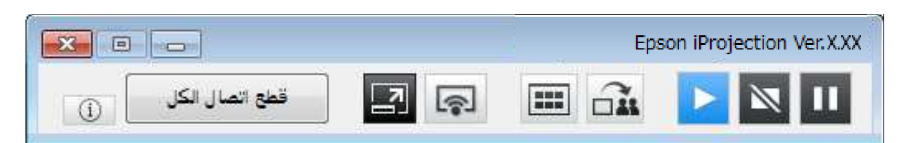

### • استخدم شاشة التحكم في العرض لتغيير عدد اللوحات المعروضة أو العارضين أو وضع العرض.

<span id="page-29-3"></span><span id="page-29-1"></span><span id="page-29-0"></span>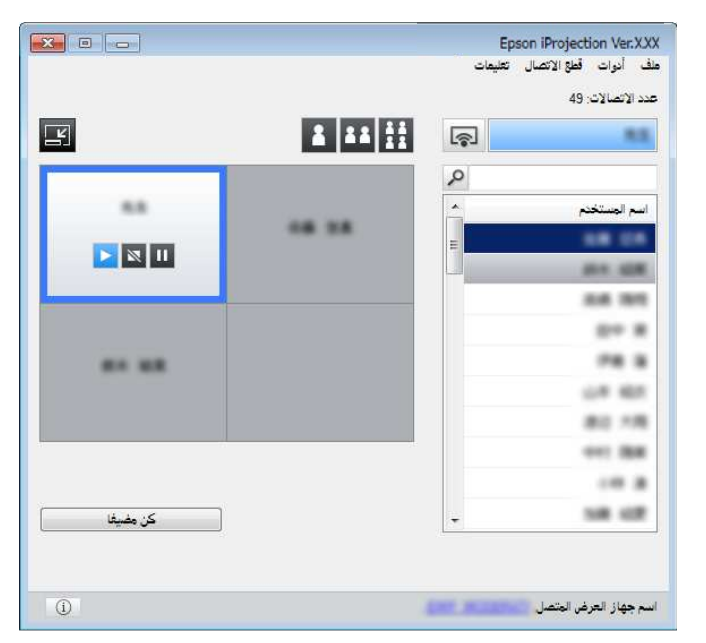

- y **ارتباطات ذات صلة**
- "[شريط الأدوات](#page-68-0)" صـ 69
- "[شاشة التحكم بالعرض](#page-69-0)" صـ 70

<span id="page-29-4"></span><span id="page-29-2"></span>**تشغيل حالة الشاشة المعروضة**<br>يمكنك التحكم في الشاشة المعروضة أثناء عرض شاشة الكمبيوتر عن طريق بدء تشغيل الصورة المعروضة أو إيقافها<br>مؤقتًا أو نهائـًا.

قم بإجراء أحد العمليات التالية عن طريق شريط الأدوات أو شاشة التحكم بالعرض.

• **إظهار**: انقر فوق الزر .

يتم عرض شاشة الكمبيوتر كما هي.

• **إيقاف**: انقر فوق الزر .

# **التحكم في الشاشة المعروضة <sup>31</sup>**

تتوقف الصورة المعروضة. يتم عرض شاشة سوداء أثناء التوقف.

• **إيقاف مؤقت**: انقر فوق الزر .

ً تتوقف شاشة العرض مؤقتا. ً تظل الشاشة التي توقفت مؤقتا معروضة حتى لو أجريت تغييرات على شاشة الكمبيوتر.

- **All Hand**
- لا تتوفر هذه الأزرار للمشاركين عند استخدام وظيفة الوسيط.
- يمكن للمضيف كذلك التحكم في عرض المستخدمين الآخرين باستخدام شاشة التحكم في العرض عند استخدام وظيفة الوسيط.
	- y **ارتباطات ذات صلة**
	- "[شاشة التحكم بالعرض](#page-69-0)" صـ 70

### **تغيير عدد اللوحات المعروضة**

يمكنك تقسيم الشاشة المعروضة إلى أربع لوحات كحد أقصى. ويتيح لك تغيير عدد اللوحات إمكانية عرض شاشات من<br>أجهزة كمبيوتر متعددة في نفس الوقت، أو عرض شاشة كمبيوتر واحدة بملء الشاشة.

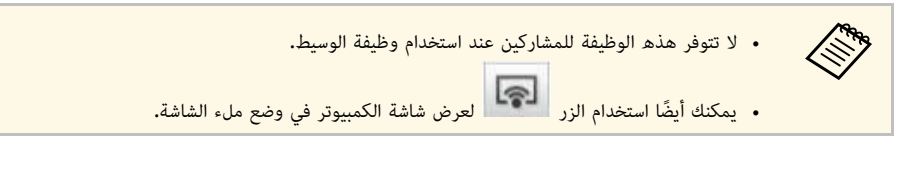

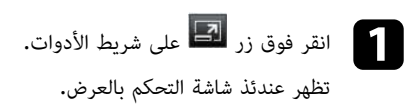

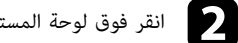

b انقر فوق لوحة المستخدم المراد عرضها في منطقة العرض.

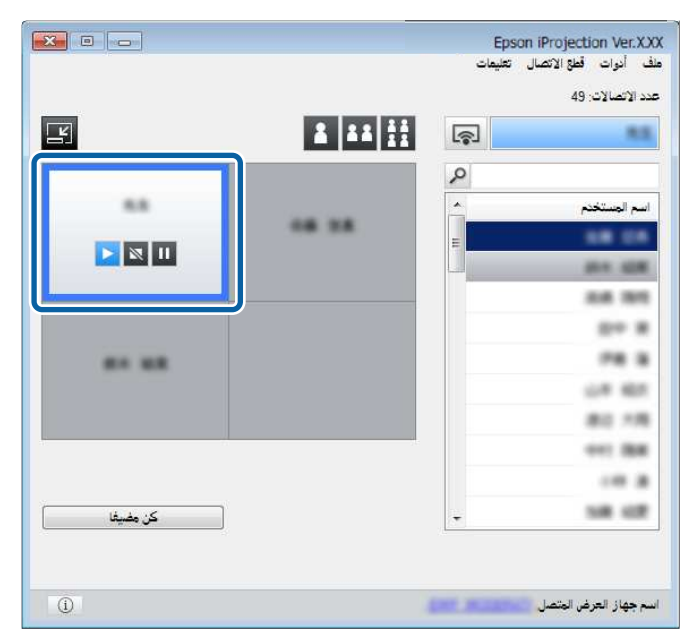

يتم إحاطة اللوحة المحددة بإطار أزرق اللون.

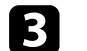

- ها قم بإجراء إحدى العمليات التالية لتغيير عدد اللوحات المتوفرة في منطقة العرض.<br>• قم بعرض لوحة واحدة في وضع ملء الشاشة: انقر فوق الزر ـ ـ ـ ـ .
	-
- <span id="page-30-1"></span><span id="page-30-0"></span>• قم بتقسيم الشاشة المعروضة إلى قسمين وعرض اللوحة المحددة واللوحة المجاورة اليمنى أو اليسرى: انقر فوق الزر <mark>.11</mark>

• قم بتقسيم الشاشة المعروضة إلى أربعة أقسام وعرض اللوحات الأربعة بالكامل: انقر فوق الزر .

يتغير عدد اللوحات وتظهر خلفية اللوحات المعروضة باللون الأبيض.

# **التحكم في الشاشة المعروضة <sup>32</sup>**

- **Children**
- ا تغيير عدد اللوحات بالنقر بزر الماوس الأيمن في منطقة العرض. انقر بزر الماوس الأيمن في ً يمكنك أيض اللوحة، ثم حدد العدد الإجمالي للوحات.
	- إذا لم يوجد أي مستخدم في لوحة بيضاء، يتم عرض شاشة سوداء.
		- تظهر خلفية اللوحات التي لم يتم عرضها باللون الرمادي.

# y **ارتباطات ذات صلة**

• "[شاشة التحكم بالعرض](#page-69-0)" صـ 70

**تغيير العارض**<br>يمكنك تغيير العارض عن طريق سحب أحد أسماء المستخدمين المتصلين من القائمة في إحدى اللوحات وإدراجه في<br>منطقة العرض.

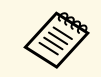

a لا تتوفر هذه الوظيفة للمشاركين عند استخدام وظيفة الوسيط.

انقر فوق زر <sup>الكس</sup>ا على شريط الأدوات**.** انقر فوق زر التعام على شريط الأده<br>تظهر عندئذ شاشة التحكم بالعرض.<br>تظهر عندئذ شاشة التحكم بالعرض.

تظهر عندئذ شاشة التحكم بالعرض.

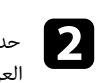

دد أسماء المستخدمين في قائمة المستخدمين، ثم اسحب اسم المستخدم وأسقطه في لوحة بيضاء بمنطقة<br>رض.

<span id="page-31-0"></span>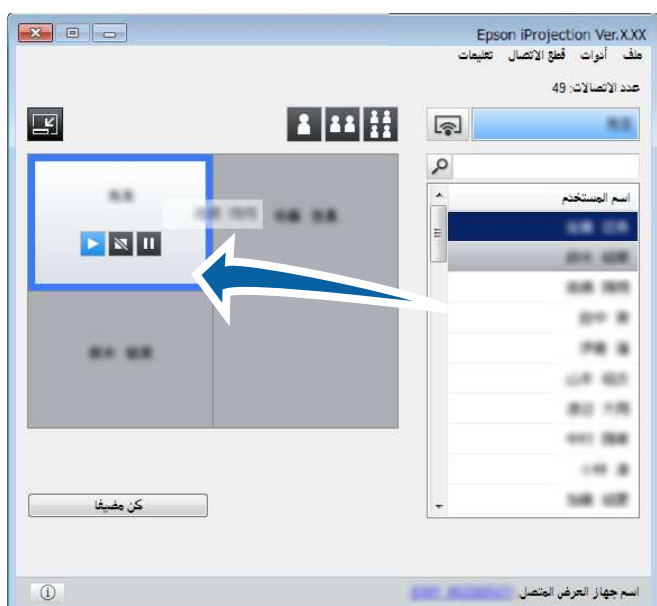

<span id="page-31-1"></span>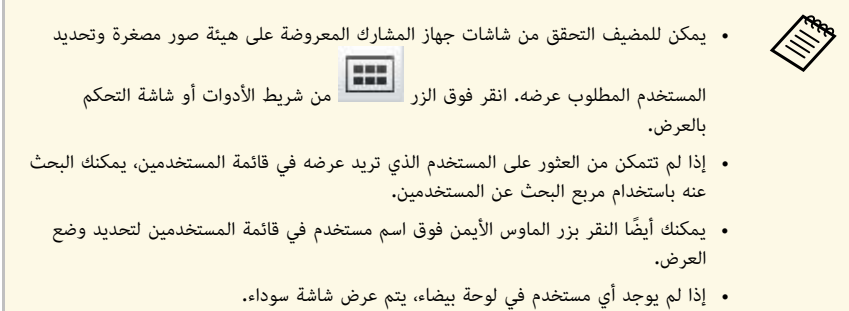

يتم عرض شاشة جهاز كمبيوتر المستخدم المحدد.

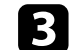

لإنهاء العرض، اسحب اسم المستخدم من منطقة العرض وأسقطه في قائمة المستخدمين. $\bf{3}$ 

# **التحكم في الشاشة المعروضة <sup>33</sup>**

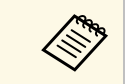

ً يمكنك أيضًا إنهاء عرض المستخدم المحدد بالنقر بزر الماوس الأيمن فوق اللوحة في منطقة العرض<br>ثم النقر فوق **إنهاء العرض.** 

تظهر خلفية اسم المستخدم في قائمة المستخدمين باللون الأزرق أثناء عرض شاشته. تظهر خلفية اسم المستخدم باللون<br>الرمادي عندما يكون هناك مستخدم في اللوحة، إلا أن شاشته لا يتم عرضها.

# y **ارتباطات ذات صلة**

- "[تغيير وضع العرض](#page-32-1)" صـ 33
- "[تحديد شاشة المشارك المطلوب عرضها باستخدام الصور المصغرة](#page-43-0)" صـ 44

### **تغيير وضع العرض**

يمكنك تغيير وضع العرض عن طريق سحب اسم المستخدم من وضع وإسقاطه في آخر بمنطقة العرض.

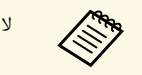

a لا تتوفر هذه الوظيفة للمشاركين عند استخدام وظيفة الوسيط.

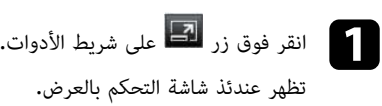

تظهر عندئذ شاشة التحكم بالعرض.

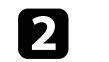

b حدد المستخدم في منطقة العرض، ثم اسحب اسم المستخدم وأسقطه في وضع آخر.

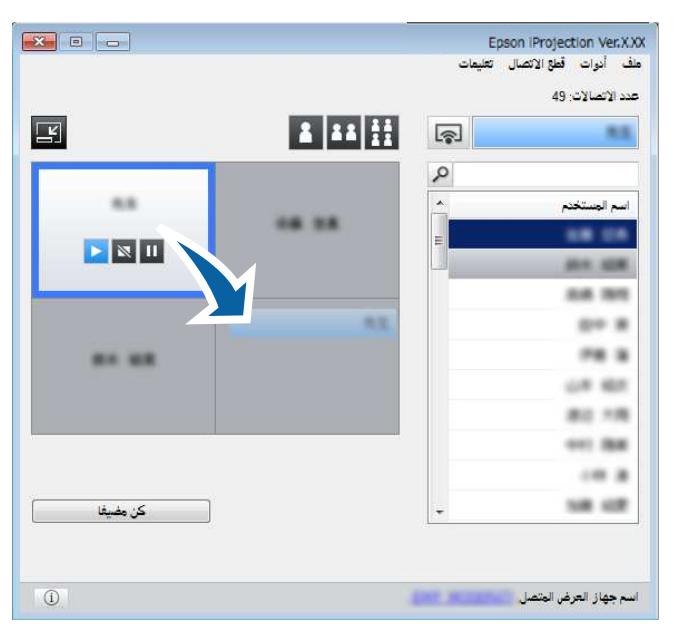

يتغير حينئذ وضع العرض. ٍ

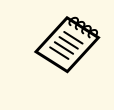

<span id="page-32-1"></span><span id="page-32-0"></span> اللوحة ذات الخلفية البيضاء لتبديل الصورة المعروضة.عند تحديد الزر سط أو سلط ، يمكنك سحب اسم المستخدم من اللوحة ذات الخلفية الرمادية وإسقاطه في<br>اللوحة ذات الخلفية البيضاء لتبديل الصورة المعروضة. إذا سحبت اسم المستخدم من اللوحة ذات الخلفية<br>البيضاء وأسقطه في اللوحة ذات الخلف

# y **ارتباطات ذات صلة**

• "[تغيير عدد اللوحات المعروضة](#page-30-1)" صـ 31

يمكنك قطع اتصال أحد أجهزة الكمبيوتر أو جميعها من جهاز العرض عقب الانتهاء من العرض.

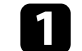

## a ولإجراء ذلك، قم بتنفيذ إحدى العمليات الآتية:

**Children** 

 • قطع الاتصال بين أجهزة الكمبيوتر وأجهزة العرض: انقر فوق الزر **مغادرة** من شريط الأدوات. وبذلك ينتهي الاتصال بين جهاز الكمبيوتر وأجهزة العرض.

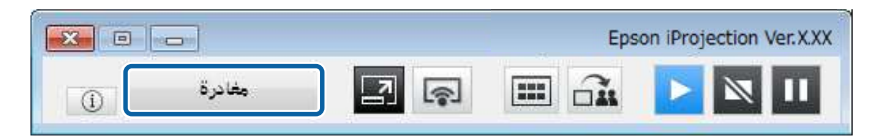

- إذا كنت أنت الوسيط، يظهر الزر **قطع اتصال الكل** في شريط الأدوات بدلًا من هذا الزر. • إذا كنت أنت الوسيط، يظهر الزر **قطع اتصال الكل** في شريط الأدوات بدلًا من هذا الزر**.**<br>• يمكنك أيضًا قطع الاتصال بالنقر فوق **مغادرة** من القائمة **قطع الاتصال** في شاشة التحكم
- بالعرض.
- يمكن للمضيف فصل مشاركين آخرين بالنقر بزر الماوس الأيمن فوق المستخدم المحدد في<br>قائمة المستخدمين، ثم النقر فوق **مغادرة** في شاشة التحكم بالعرض عند استخدام وظيفة<br>الوسيط.
	- عندما يغادر المضيف الاجتماع، يتوقف تشغيل وظيفة الوسيط.
- **اتصال الكل** من قائمة **قطع الاتصال** في شاشة التحكم بالعرض. قطع اتصال كل الأجهزة عن أجهزة العرض: انقر فوق الزر في شريط الأدوات، ثم انقر فوق **قطع**

### وبذلك ينتهي الاتصال بين كل الأجهزة وأجهزة العرض المشاركة في الاجتماع.

<span id="page-33-0"></span>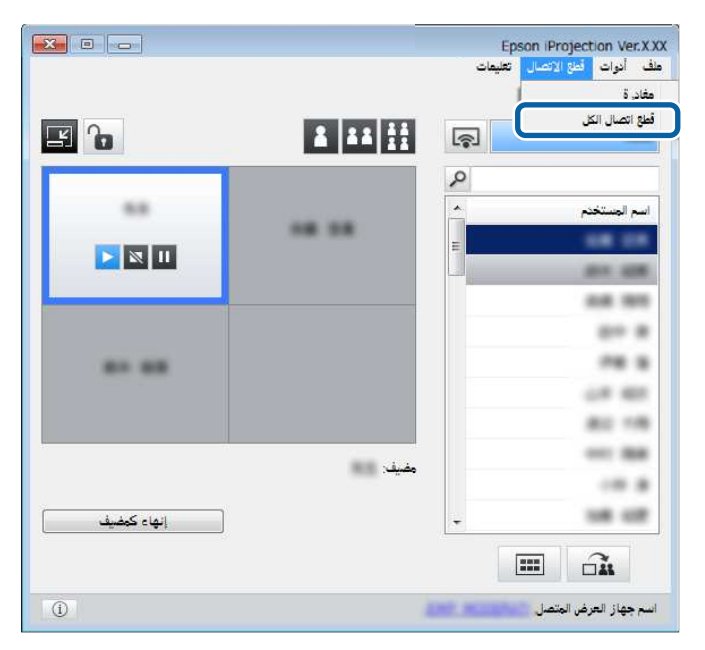

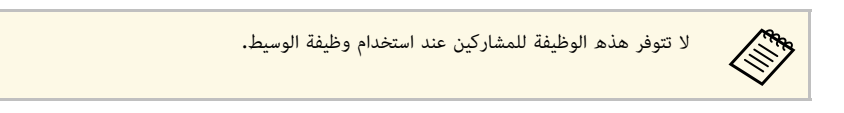

تظهر حينئذ شاشة التأكيد. ٍ

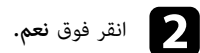

يتم الرجوع مرة أخرى إلى شاشة البحث.

# **استخدام وظائف إضافية**

<span id="page-34-0"></span>**ارتباطات ذات صلة** اتبع التعليمات التالية لاستخدام الوظائف الإضافية في iProjection Epson التي قد تكون مفيدة أثناء الاجتماع.

### **4** ارتباطات ذات صلة

- "[البحث عن أجهزة العرض المتصلة بالشبكة باستخدام اختصار](#page-35-0)" صـ
- "[التوصيل بجهاز عرض متصل بشبكة باستخدام محرك فلاش](#page-36-0) [USB](#page-36-0))[أنظمة التشغيل](#page-36-0) [Windows](#page-36-0) [فقط](#page-36-0))" صـ
	- "[التوصيل بأجهزة عرض متعددة](#page-38-0) (النسخ المتطابق)" صـ
		- "[إخراج الصوت من جهاز العرض](#page-39-0)" صـ
			- "[عرض الشاشة](#page-40-0)" صـ
			- "[تغيير الوسيط](#page-41-0)" صـ
			- "[توزيع الشاشة المعروضة](#page-42-0)" صـ
	- "[تحديد شاشة المشارك المطلوب عرضها باستخدام الصور المصغرة](#page-43-0)" صـ
		- "[إخفاء شاشة التحكم بالعرض](#page-44-0)" صـ
		- "[حظر عمليات المشاركين](#page-45-0)" صـ
		- "[التحكم في النطاق الترددي للاتصال](#page-46-0)" صـ
			- "[طرق الاتصال](#page-17-0)" صـ
		- "[تحديد طريقة البحث عن جهاز عرض](#page-23-0)" صـ

<span id="page-35-0"></span>يمكنك حفظ معلومات أجهزة العرض المتصلة بالشبكة كاختصار، ثم النقر فوقه نقرًا مزدوجًا لتشغيل برنامج Epson<br>iProjection. يتيح لك ذلك سهولة البحث عن جهاز العرض نفسه بدلًا من تحديد تفاصيل جهاز العرض كل مرة.

- **4** ارتباطات ذات صلة **ارتباطات ذات صلة** iProjection.
- "[إنشاء اختصار](#page-35-2)" صـ 36

### **إنشاء اختصار**

<span id="page-35-2"></span><span id="page-35-1"></span>ً بعد البحث عن جهاز عرض، يمكنك حفظ تفاصيل هذا الجهاز كاختصار يمكن استخدامه لاحقا. يحتوي الاختصار على كل المعلومات المتعلقة بجهاز عرض معين، مثل اسم جهاز العرض وعنوان IP. يؤدي إنشاء اختصار مجلد إلى حفظ<br>معلومات أجهزة عرض متعددة مضمنة في المجلد.

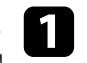

في شاشة البحث، انقر بزر الماوس الأيمن فوق جهاز العرض أو المجلد من **وضع أو قائمة أجهزة العرض**، ثم<br>انقر فوق إنشاء اختصار .<br>يتم حينئذ إنشاء الاختصار وحفظ معلومات جهاز العرض فيه.<br>يتم حينئذ إنشاء الاختصار وحفظ معلومات جهاز الع

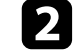

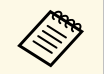

- بالنقر المزدوج فوق اختصار (pme.)، يمكنك بدء برنامج Epson iProjection في الوضع نفسه<br>نظرًا لأنك أنشأت اختصاره.
- **وضع الاتصال المتقدم** عندما تستخدم إصدار المشارك من البرنامج، استخدم ملف اختصار تم إنشاؤه في
- يمكنك أيضًا تحديد جهاز العرض أو المجلد من **وضع أو قائمة أجهزة العرض**، ثم إجراء السحب والإسقاط<br>في الموضع الذي ترغب في إضافة اختصار إليه.
يمكنك استخدام محرك فلاش  $\rm{USB}$  المتوفر تجاريًا كمفتاح  $\rm{USB}$  لنقل معلومات شبكة جهاز العرض إلى كمبيوتر **ارتباطات ذات صلة** يعمل بنظام تشغيل Windows. يتيح لك إنشاء مفتاح USB عرض الصور بسرعة من جهاز عرض متصل بالشبكة. يمكنك استخدام محرك فلاش USB

- **4** ارتباطات ذات صلة
- "[إنشاء مفتاح](#page-36-0) [USB](#page-36-0) [في محرك فلاش](#page-36-0) [USB](#page-36-0))[أنظمة التشغيل](#page-36-0) [Windows](#page-36-0) [فقط](#page-36-0))" صـ 37
	- "[استخدام مفتاح](#page-36-1) [USB](#page-36-1) [لتوصيل كمبيوتر يعمل بنظام تشغيل](#page-36-1) [Windows](#page-36-1) "صـ [37](#page-36-1)

ً المتوفر تجاريا بحيث تستطيع استخدامه للاتصال بجهاز العرض **إنشاء مفتاح USB في محرك فلاش USB) أنظمة التشغيل Windows فقط)** بمكنك إنشاء مفتاح  ${\rm USB}$  في محرك فلاش  ${\rm USB}$  المتوفر تجاريًا بحيث تستطيع استخدامه للاتصال بجهاز العرض

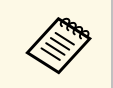

- عند إنشاء مفتاح USB، تأكد من استخدام محرك فلاش USB يستوفي الشروط التالية:<br>• مهيأ لدعم ملفات FAT<br>• بلا وظائف أمان
	- مهنأ لدعم ملفات FAT
		-
	- نوصي بحذف أي ملفات على المحرك قبل إنشاء مفتاح USB.

### $\sim$  بدء أداة إعداد مفتاح USB.

- 7 Windows: انقر فوق **ابدأ**، وحدد **البرامج** (أو **كافة البرامج**)، **EPSON** • نظام التشغيل **أداة إعداد مفتاح USB**. **iProjection Epson** -**Projector**، ثم انقر فوق **أدوات**، ثم انقر فوق **أداة إعداد مفتاح**
- نظاما التشغيل 8 Windows <sup>و</sup>8.1 Windows: انتقل إلى شاشة **التطبيقات** وحدد **أداة إعداد USB**. **مفتاح USB**.
	- **iProjection أدوات**ثم حدد **أداة إعداد مفتاح USB**. نظام التشغيل10 Windows: حدد **ابدأ** ثم حدد **Epson** -**Projector EPSON**
- 
- حدد نوع التطبيق الذي يبدأ عند إدخال مفتاح  $\mathrm{USB}$  في الكمبيوتر.  $\bullet$
- فارغ مباشرة بمنفذ USB في الكمبيوتر. ً c أدخل محرك فلاش USB
- اتبع التعليمات المعروضة على الشاشة لإنشاء مفتاح USB.<br>تبدأ عندئذ عملية إنشاء مفتاح USB ويكتب البرنامج ملفًا إلى محرك فلاش USB. اتبع التعليمات المعروضة على الشاشة لإنشاء مفتاح

نجيلة التجنبية<br>تجنب إزالة محرك فلاش USB من الكمبيوتر أثناء إنشاء مفتاح USB. وإذا أزلت المحرك، فقد لا يتم إنشاء<br>تحنب إزالة محرك فلاش USB من الكمبيوتر أثناء إنشاء مفتاح USB. وإذا أزلت المحرك، فقد لا يتم إنشاء  $\rm u$ مفتاح  $\rm USB$  بشكل صحيح. وإذا فشل إنشاء مفتاح  $\rm USB$ ، فأنشأه من جديد.

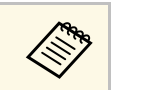

في حالة توصيل العديد من محركات فلاش  $\mathrm{USB}$ ، اتبع التعليمات المعروضة على الشاشة لتحديد . a المحرك الذي تريد إنشاء مفتاح USB له في حالة توصيل العديد من محركات فلاش

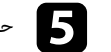

<span id="page-36-0"></span>e حدد **إزالة الأجهزة بأمان** في شريط المهام بنظام التشغيل Windows ِ ثم أزل محرك فلاش USB.

يمكنك الآن استخدام محرك فلاش USB كمفتاح USB.

- y **ارتباطات ذات صلة**
- ["iProjection Epson](#page-12-0) [إصدارات](#page-12-0)" صـ 13

### **استخدام مفتاح USB لتوصيل كمبيوتر يعمل بنظام تشغيل Windows**

<span id="page-36-1"></span>بعد إنشاء مفتاح USB، يمكنك عرض الصور بسرعة من جهاز عرض متصل بالشبكة. وإذا كنت قد استخدمت مفتاح<br>USB من قبل، يمكنك استخدام جهاز العرض المتصل بالشبكة من خلال توصيل مفتاح USB بالكمبيوتر بسهولة.

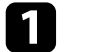

- َّ أو وجودها مضم <sup>a</sup> تأكد من أن جهاز العرض يستخدم أحد اتصالات الشبكة التالية: نة داخل جهاز العرض.
- تركيب الوحدة اللاسلكية LAN
	- توصيل كبل شبكة LAN سلكية بجهاز العرض.

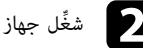

ِ<br>ِجهاز العرض.<br>العرض

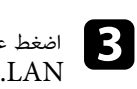

اضغط على الزر [LAN] أو [Source Search] في وحدة التحكم عن بُعد لتغيير مصدر الدخل إلى<br>دد د

تظهر عندئذ شاشة معلومات الشبكة. ٍ

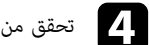

ِّ تحقق من عرض معرف SSID وعنوان IP. d

# <sup>e</sup> أدخل مفتاح USB في منفذ USB من نوع <sup>A</sup> في جهاز العرض. **التوصيل بجهاز عرض متصل بشبكة باستخدام محرك فلاش USB) أنظمة التشغيل Windows فقط)**

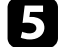

يختلف موضع منفذ USB من نوع A حسب جهاز العرض. راجع دليل المستخدم لجهاز العرض<br>الخاص بك لمزيد من التفاصيل. **Allen** 

سويتم عرض رسالة لإبلاغك بأن تحديث معلومات الشبكة قد تم بنجاح.

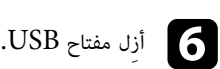

**Children** 

أدخل مفتاح  $\mathrm{USB}$  في منفذ  $\mathrm{USB}$  في الكمبيوتر.

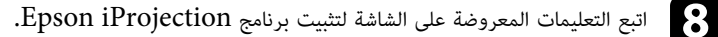

• في حالة عرض رسالة Firewall Windows • يجب أن تكون لديك امتيازات مسؤول لتثبيت البرنامج. انقر فوق **نعم** لتعطيل جدار الحماية.

• إذا لم يُثبَّت تلقائيًا، فانقر نقرًا مزدوجًا فوق MPPLaunch.exe في مفتاح USB.

بعد عدة دقائق، سوف يتم عرض الصورة من الكمبيوتر خاصتك عن طريق جهاز العرض،

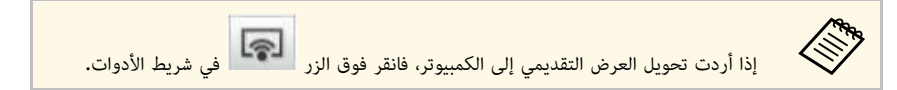

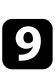

ِ ثم أزل مفتاح USB من الكمبيوتر. بعد الانتهاء من العرض اللاسلكي، حدد **إزالة الأجهزة بأمان** في شريط المهام بنظام التشغيل Windows

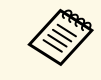

يمكنك مشاركة مفتاح USB مع مستخدمين آخرين بدون قطع اتصال الكمبيوتر. ولإجراء ذلك،<br>ألغِ تحديد خانة الاختيار ا<mark>خرج من التطبيق عند إزالة مفتاح USB ف</mark>ي شاشة **تعيين الخيارات** .Epson iProjection في برنامج • يمكنك مشاركة مفتاح

• قد تحتاج إلى إعادة تشغيل الكمبيوتر لإعادة تنشيط اتصال LAN اللاسلكي خاصتك.

يعرف التوصيل بأجهزة عرض متعددة وعرض نفس الصورة باسم النسخ المتطابق. يمكنك إجراء النسخ المتطابق حتى ُ أربعة أجهزة عرض.

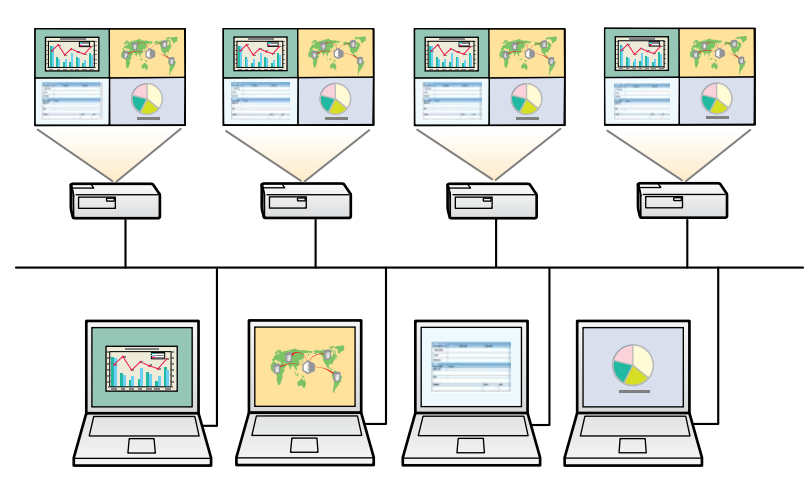

- a يتوفر النسخ المتطابق فقط في **وضع الاتصال المتقدم**.
- للحصول على أفضل النتائج، ننصحك بتوصيل جهاز العرض بشبكة LAN سلكية لإجراء النسخ المتطابق.

### في شاشة البحث، حدد حتى أربعة أجهزة عرض للاتصال بها، ثم انقر فوق **انضمام**.

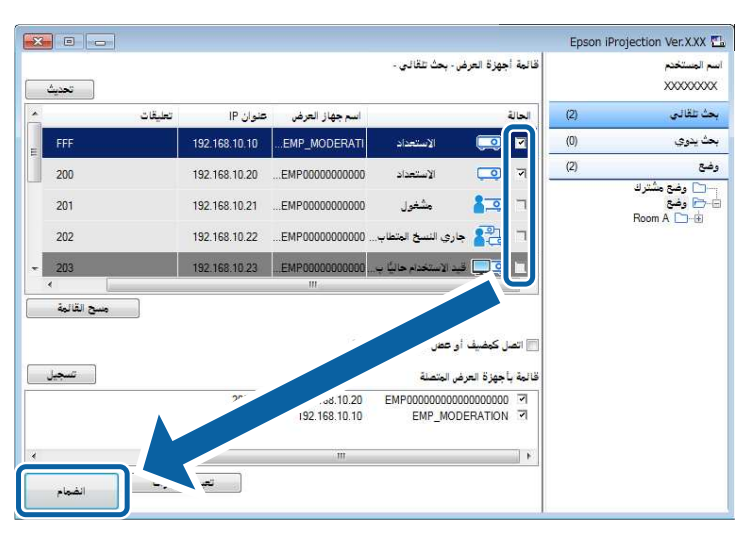

تتكون مجموعة نسخ متطابق لجهاز العرض وتعرض نفس الصورة من خلال أجهزة عرض متعددة.

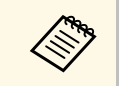

- ً إذا حددت جهاز عرض واحدا من مجموعة نسخ متطابق، فسيتم تحديد كل أجهزة العرض في هذه
- عند اتصال مستخدمين آخرين بجهاز العرض في مجموعة نسخ متطابق، يمكن تحديد جهاز عرض آخر من نفس المجموعة. يمكنك تحديد جهاز عرض غير موجود في مجموعة نسخ متطابق.

### <span id="page-39-0"></span>**إخراج الصوت من جهاز العرض <sup>40</sup>**

لا يمكنك إخراج الصوت من جهاز العرض إلا في حالة اتصال الكمبيوتر بأحد أجهزة العرض، إضافة إلى العرض في وضع<br>ملء الشاشة.

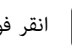

في شاشة البحث. تظهر عندئذ <sup>a</sup> انقر فوق **تعيين الخيارات** شاشة تعيين الخيارات.

تظهر عندئذ شاشة تعيين الخيارات.

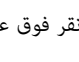

b انقر فوق علامة التبويب **إخراج الصوت**.

c حدد **صوت الإخراج من جهاز العرض**، ثم انقر فوق **موافق**.

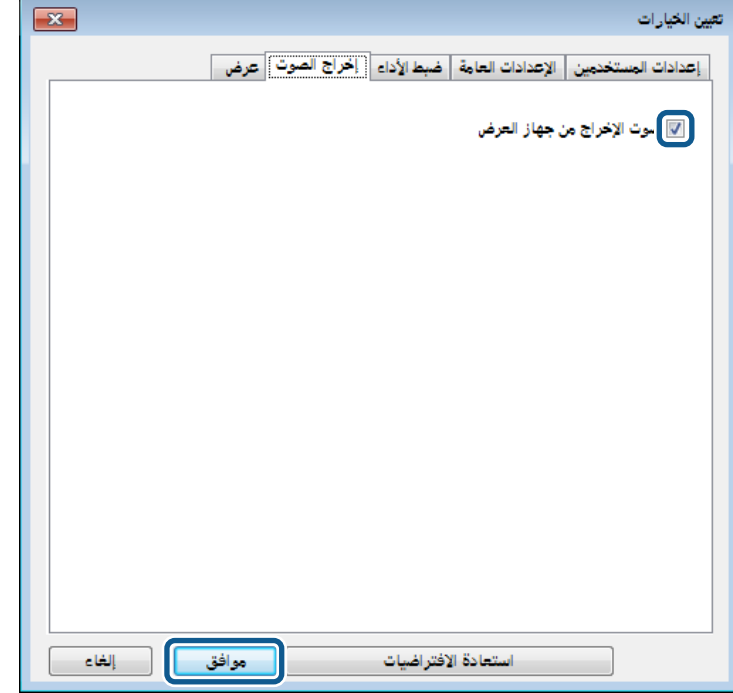

من علامة التبويب **ضبط** a **الأداء** عندما تحدد Kbps256 أو Kbps512 كـ **استخدام النطاق الترددي** ، لن تتمكن من إخراج الصوت من جهاز العرض ولن تتمكن من تحديد هذا الإعداد.

ٍ يتم حينئذ إغلاق شاشة تعيين الخيارات.

- y **ارتباطات ذات صلة**
- "[عرض الشاشة](#page-40-0)" صـ 41
- "[التحكم في النطاق الترددي للاتصال](#page-46-0)" صـ 47

<span id="page-40-0"></span>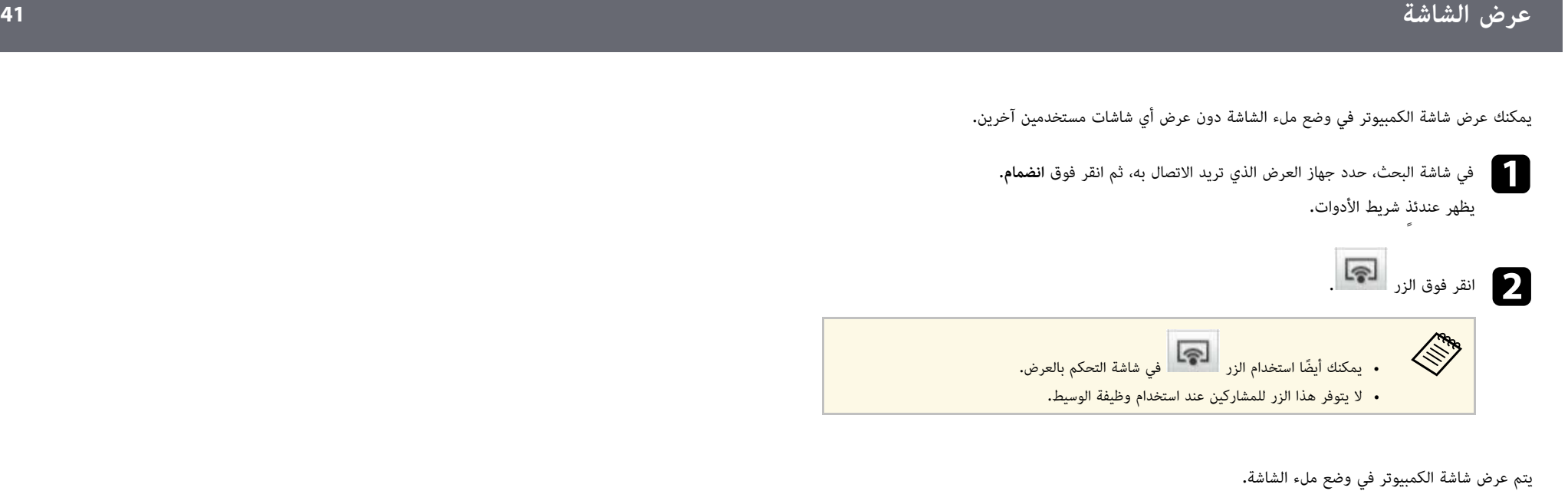

عند استخدام وظيفة الوسيط، يمكنك تغيير الوسيط عندما يريد مستخدم آخر أن يتحكم في الشاشة المعروضة.

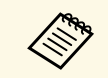

a تتوفر وظيفة الوسيط فقط في الإصدار القياسي من البرنامج.

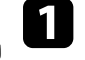

في شاشة البحث، حدد جهاز العرض الذي تريد الاتصال به، ثم حدد ا**تصل كمضيف أو عطل الاتصالات**<br>ال**متقطعة**، ثم انقر فوق ا**نضمام.** 

يتم تشغيل وظيفة الوسيط ويظهر شريط المهام.

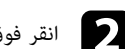

انقر فوق زر <sup>الكس</sup>ا على شريط الأدوات**.** حي انقر فوق زر التحت<mark>ا</mark> على شريط الأد<sub>ا</sub><br>تظهر عندئذ شاشة التحكم بالعرض.

تظهر عندئذ شاشة التحكم بالعرض.

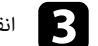

c انقر فوق الزر **إنهاء كمضيف** في كمبيوتر الوسيط.

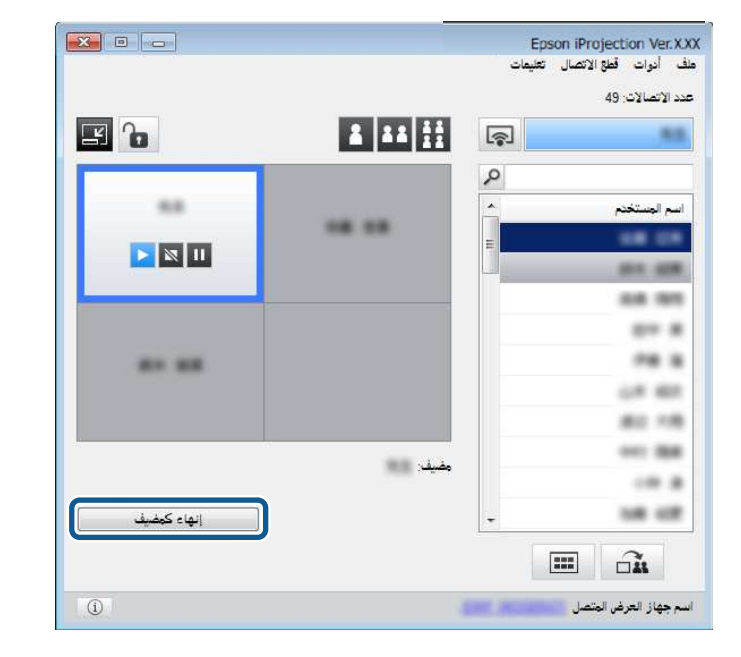

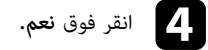

يتم إيقاف وظيفة الوسيط.

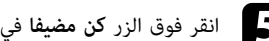

### e انقر فوق الزر **كن مضيفا** في شاشة التحكم بالعرض في كمبيوتر مستخدم مختلف.

<span id="page-41-0"></span>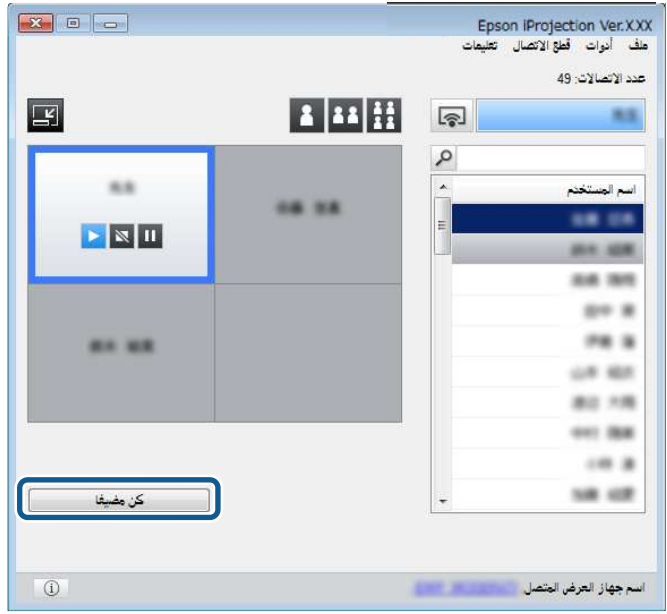

تظهر حينئذ شاشة التأكيد. ٍ

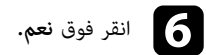

يتم تشغيل وظيفة الوسيط مرة أخرى ويتحكم الوسيط الجديد في الشاشة المعروضة.

### y **ارتباطات ذات صلة**

• "[طرق الاتصال الخاصة بمختلف أنماط الاجتماع](#page-17-0)" صـ 18

<span id="page-42-0"></span>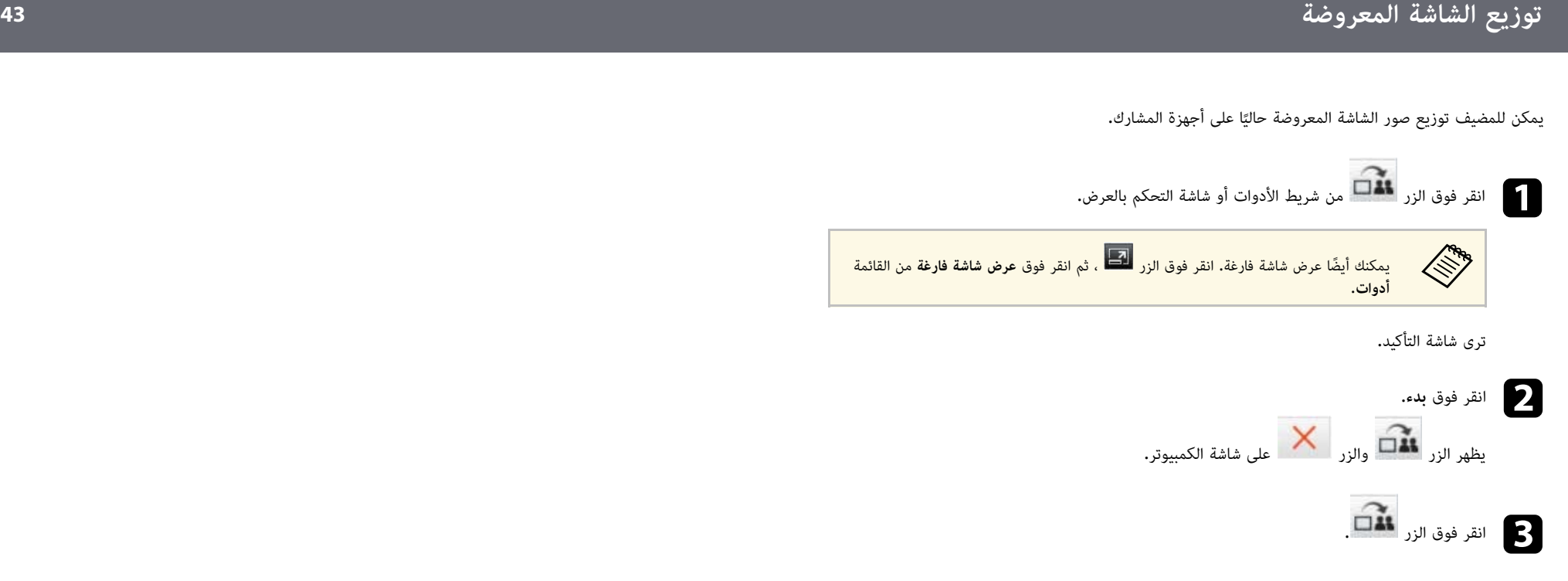

عند النجاح في توزيع الشاشة، يرى المضيف رسالة اكتمال وتظهر الصورة الموزعة تلقائيًا في Viewer على شاشات<br>المشارك.

### y **ارتباطات ذات صلة**

• "[شاشة العارض](#page-72-0)" صـ 73

يمكن للمضيف التحقق من شاشات جهاز المشارك المعروضة على هيئة صور مصغرة وتحديد المستخدم المطلوب<br>عرضه.

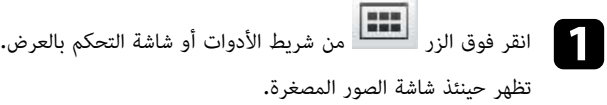

تظهر حينئذ شاشة الصور المصغرة.

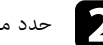

حدد ما يصل إلى 12 صورة مصغرة تريد عرضها. $\bullet$ 

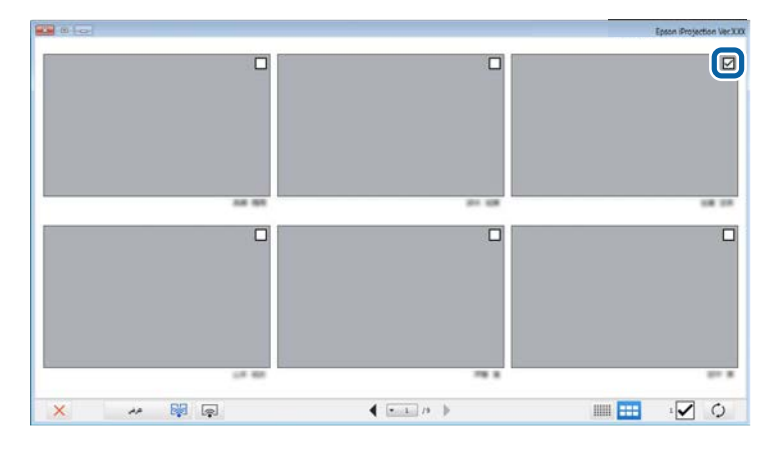

- 
- لتحديث آخر الصور المصغرة، انقر فوق الزر .<br>• لمسح كل التحديدات، انقر فوق . .<br>المصغرة المحددة سابقًا مرة أخرى.<br>المصغرة المحددة سابقًا مرة أخرى.
- لتبديل حجم الصور المصغرة المعروضة في الصفحة الواحدة وعددها، انقر فوق الزر أو .

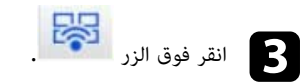

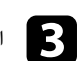

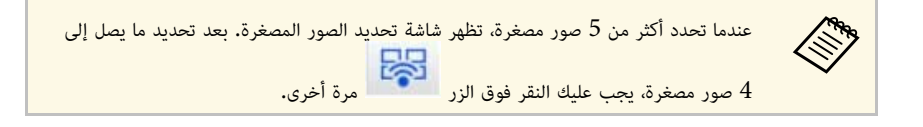

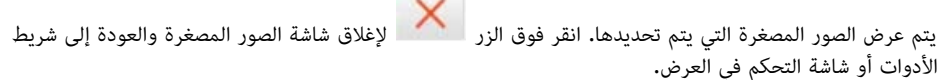

يمكنك حجب شاشة التحكم بالعرض عن مستخدمين آخرين أثناء عرض شاشة الكمبيوتر. يتيح لك هذا الإجراء إمكانية<br>تغيير الإعدادات اللازمة دون عرض العملية. تتوقف الصورة المعروضة حاليًا تلقائيًا بشكل مؤقت عند تبديل شريط الأدوات إلى شاشة التحكم بالعرض. يتم عرض شاشة جهاز الكمبيوتر مرة أخرى عند العودة إلى شريط الأدوات.

a لا تتوفر هذه الوظيفة إلا للوسيط عند استخدام وظيفة الوسيط.

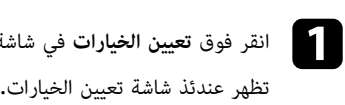

تظهر عندئذ شاشة تعيين الخيارات.

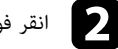

b انقر فوق علامة التبويب **الإعدادات العامة**.

في شاشة البحث.

c حدد **إيقاف مؤقت للشاشة المعروضة عند عرض شاشة تحكم العرض**، ثم انقر فوق **موافق**.

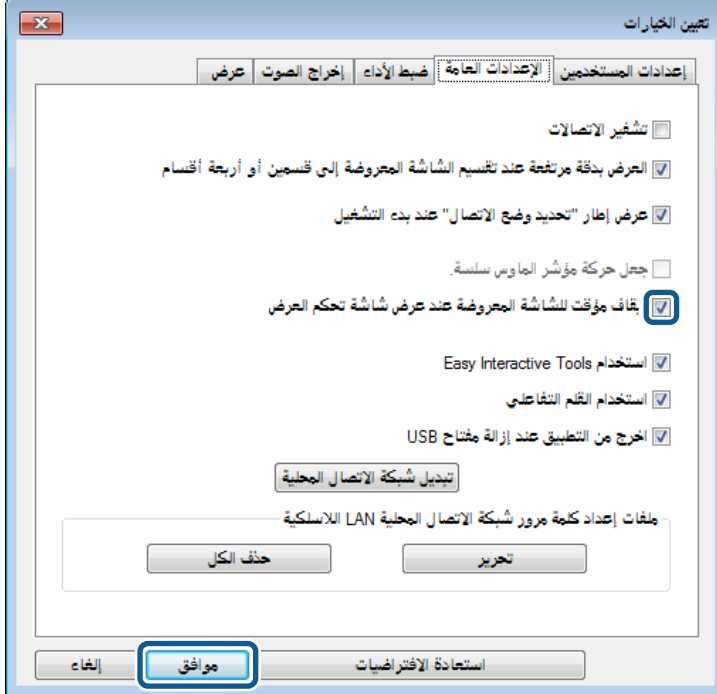

<span id="page-44-0"></span>ٍ يتم حينئذ إغلاق شاشة تعيين الخيارات. لن يتم عرض العملية الجارية في شاشة التحكم بالعرض في المرة التالية التي تستخدمه فيها.

<span id="page-45-0"></span>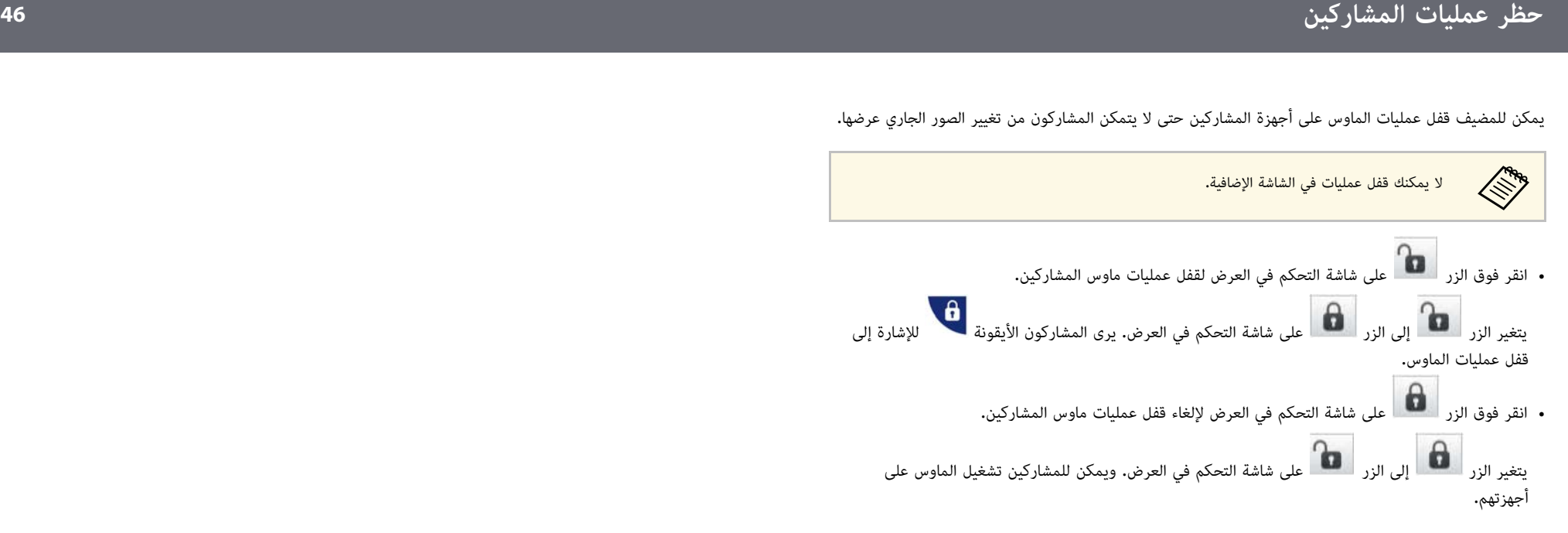

### <span id="page-46-0"></span>**التحكم في النطاق الترددي للاتصال <sup>47</sup>**

يمكنك تقليل حجم البيانات المنقولة إلى جهاز العرض لتخفيف الحمل من على الشبكة. لإجراء ذلك، يمكنك التحكم في<br>النطاق الترددي.

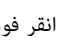

في شاشة البحث. a انقر فوق **تعيين الخيارات**تظهر شاشة تعيين الخيارات.

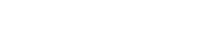

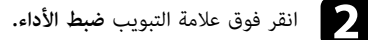

- حدد جودة العرض.<br>• أولوية الصورة: : لنقل بيانات الصورة المعروضة بنسبة ضغط منخفضة من أجل إعطاء أولوية لجودة الصورة.
	- **أولوية السرعة**: لضغط بيانات الصورة المعروضة من أجل تقليل سرعة النقل.
	- d حدد النطاق الترددي الذي تريد استخدامه كإعداد لـ **استخدام النطاق الترددي**.

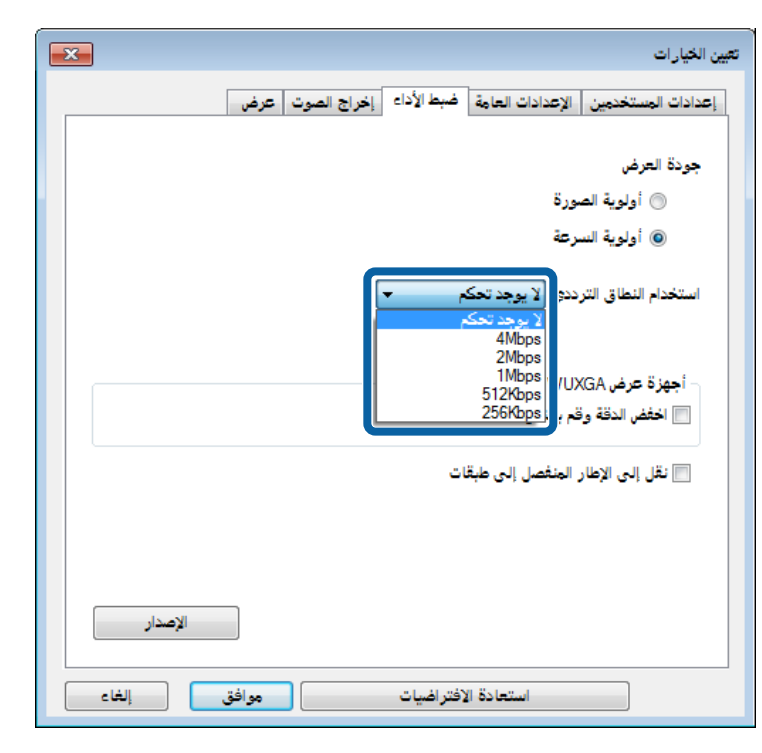

عندما تحدد نطاقًا ترديًا أقل سعةً، قد تقل جودة الصورة المعروضة ولكن يقل معها الحِمل الواقع على الشبكة.

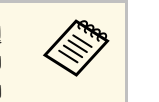

إذا لم تكن تحتاج إلى إخراج الصوت مع التحكم في النطاق الترددي، تأكد من مسح إعداد **صوت**لاذا لم تكن تحتاج إلى إخراج الصوت مع التحكم في النطاق الترددي، تأكد من مسح إعداد **صوت.**<br>الإ**خراج من جهاز العرض** من علامة التبويب **إخراج الصوت.** يمكن حينئذ استخدام النطاق الترددي المستخدم لنقل الصوت كذلك في نقل الصورة لتحسين جودة الصورة.

### y **ارتباطات ذات صلة**

• "[قيود التحكم في النطاق الترددي](#page-46-1)" صـ 47

### **قيود التحكم في النطاق الترددي**

لاحظ القيود التالية المفروضة على النطاق الترددي.

- 
- <span id="page-46-1"></span>• عندما تقيد النطاق الترددي، قد تقل جودة الصورة بسبب ضغط البيانات المنقولة.<br>• عندما تحدد 256Kbps أو 512Kbps في ا**ستخدام النطاق الترددي** من علامة التبويب **ضبط الأداء**، لن تتمكن<br>من إخراج الصوت من جهاز العرض. إذا أردت نقل ال
- قد يتجاوز النطاق الترددي في لحظة ما القيمة التي حددتها نظرًا لأن كل قيمة في القائمة تعد قيمة متوسطة يتم قياسها خلال 30 ثانية.
- **ارتباطات ذات صلة** يمكنك تقييد النطاق الترددي للبيانات التي ترسلها فقط. لا يمكنك تقييد البيانات التي تتلقاها مثل الصور المصغرة.
	- ♦ ارتباطات ذات صلة
	- "[إخراج الصوت من جهاز العرض](#page-39-0)" صـ 40

# **حل المشاكل**

**ارتباطات ذات صلة** راجع الأقسام التالية للتحقق بحثًا عن حلول للمشاكل التي قد تواجهك أثناء استخدام برنامج iProjection Epson.

### ♦ ارتباطات ذات صلة

- "[حل مشاكل الاتصال بالشبكة](#page-48-0)" صـ 49
- "[حل المشكلات أثناء العرض](#page-51-0)" صـ 52
	- "[قائمة رسائل الخطأ](#page-53-0)" صـ 54
	- "[قائمة معرف الحدث](#page-57-0)" صـ 58

جرِّب هذه الحلول وفقًا لبيئة الشبكة.

- y **ارتباطات ذات صلة**
- "[الحلول المستخدمة عند تعذر التوصيل باستخدام وضع الاتصال السريع](#page-48-1)" صـ 49
- "[الحلول المتبعة عند تعذر توصيل أجهزة العرض باستخدام وضع الاتصال المتقدم](#page-48-2) (لاسلكيًا)" صـ 49<br>• "
- $50$  سلكيًا)" صـ  $0$ 5 $\,$  سلكيًا)" مص $\,$  وضع الاتصال المتقدم  $\,$  (سلكيًا)"  $\,$

### **الحلول المستخدمة عند تعذر التوصيل باستخدام وضع الاتصال السريع**

ِّ عند تعذر توصيل جهاز العرض بالكمبيوتر باستخدام وضع الاتصال السريع، جرب الحلول التالية:

- تحقق من حالة الأجهزة الخارجية المستخدمة في الاتصال بالشبكة أو البيئة التي توجد فيها أجهزة الشبكة وجهاز<br>العرض.<br>• وصًل وحدة LAN اللاسلكية المحددة بجهاز العرض بإحكام، عند الضرورة. راجع دليل المستخدم لجهاز العرض
- 
- للاطلاع على التفاصيل.<br>• تحقق من عدم وجود أي عوائق بين الكمبيوتر وجهاز العرض، وقم بتغيير وضعها لتحسين الاتصال. تمنع البيئات<br>الداخلية في بعض الأحيان جهاز العرض من العثور عليه عند البحث.
	- عيِّن قوة الموجة اللاسلكية لأجهزة الشبكة على الحد الأقصى.
		-
- تحقق من إعدادات شبكة جهاز العرض.<br>• حدد أحد هذه الإعدادات لتوصيل جهاز العرض بالكمبيوتر مباشرة باستخدام اتصال لاسلكي. تختلف الإعدادات<br>اللازمة حسب جهاز العرض التابع لك.
	- شغل إعداد **نقطة الوصول البسيطة**. ِّ
	- حدد **سريع** للإعداد **وضع الاتصال**.
	- شغل إعدادات LAN اللاسلكية، عند الضرورة. ِّ
	- عند تمكين إعداد الحماية، قم بتعيين نفس عبارة المرور إلى الكمبيوتر وجهاز العرض.<br>• أغلق إعدادات الشبكة في جهاز العرض.
		- - تحقق من إعدادات شبكة الكمبيوتر.
	- ِّ ا في الكمبيوتر، فركب بطاقة LAN لاسلكية في الكمبيوتر. ب َّ لاسلكي مركً
		- ِّ مكن إعداد شبكة LAN اللاسلكية أو شبكة الاتصال AirPort في الكمبيوتر. إذا لم يكن محول LAN
			-
- تحقق من إعدادات البرنامج.<br>• تأكد من بدء تشغيل البرنامج في وضع الاتصال الصحيح. إذا تعذر تحديد وضع الاتصال أو تغييره، فحدد **عرض**<br>إ**طار "تحديد وضع الاتصال" عند بدء التشغيل** في علامة التبويب **الإعدادات العامة** في شاشة تعي يعرض جهاز العرض شاشة وضع الاتصال المحدد بعد إعادة تشغيل البرنامج.
- y **ارتباطات ذات صلة**
- "تعيين الخيارات [الإعدادات العامة](#page-64-0)" صـ 65

# <span id="page-48-0"></span>**ً لاسلكيا) الحلول المتبعة عند تعذر توصيل أجهزة العرض باستخدام وضع الاتصال المتقدم (**

<span id="page-48-2"></span>جرِّب الحلول التالية عند تعذر توصيل جهاز العرض بالكمبيوتر باستخدام وضع الاتصال المتقدم عبر شبكة لاسلكية. وإذا<br>حُمَّةً

- لم تتمكن من حل المشكلة، فاتصل بمسؤول الشبكة.<br>• تحقق من حالة الأجهزة الخارجية المستخدمة في الاتصال بالشبكة أو البيئة التي توجد فيها أجهزة الشبكة وجهاز<br>العرض.
- <span id="page-48-1"></span>• وصَّل وحدة LAN اللاسلكية المحددة بجهاز العرض بإحكام، عند الضرورة. راجع دليل المستخدم لجهاز العرض<br>للاطلاع على التفاصيل.
- تحقق بحثًا عن أي عوائق بين نقطة الوصول وجهاز الكمبيوتر أو جهاز العرض، وغيَّر موضعها لتحسين الاتصال. في<br>بعض الأحيان، تحول البيئة الداخلية دون العثور على جهاز العرض عند إجراء عملية بحث.
- تأكد من عدم ابتعاد نقطة الوصول عن الكمبيوتر أو جهاز العرض. وقربَّ أحدهما إلى الآخر، وحاول التوصيل مرة<br> أخرى.<br>• تحقق للتأكد من عدم وجود تداخل من أجهزة أخرى، مثل جهاز Bluetooth أو ميكروويف. انقل الجهاز<br>المسبب للتداخل ب
	- - عين قوة الموجة اللاسلكية لأجهزة الشبكة على الحد الأقصى. ِّ
		- عين عنوان IP وقناع الشبكة الفرعية وعنوان البوابة لنقطة الوصول بشكل صحيح. ِّ
- تأكد من أن نظام الشبكة اللاسلكية LAN لنقطة الوصول يدعم نظام الشبكة اللاسلكية LAN لجهاز العرض.
	-
- تحقق من إعدادات شبكة جهاز العرض.<br>• حدد أحد هذه الإعدادات لتوصيل الكمبيوتر بشبكة LAN لاسلكية. تختلف الإعدادات اللازمة حسب جهاز العرض التابع لك.
	- أوقف تشغيل إعداد **نقطة الوصول البسيطة**.
		- حدد الخيار **متقدم** في **وضع الاتصال**.
	-
- عين **DHCP** على **إيقاف**. عند تعيين **DHCP** على **تشغيل**، قد يستغرق الأمر بعض الوقت للدخول في وضع قم بتعيين جهاز الكمبيوتر ونقطة الوصول وجهاز العرض على نفس معرف SSID. ِّ استعداد LAN إذا لم يتم العثور على ملقم DHCP.
	- عين عنوان IP وقناع الشبكة الفرعية وعنوان البوابة لجهاز العرض بشكل صحيح. ِّ
		- شغل إعدادات LAN اللاسلكية، عند الضرورة. ِّ
	- اضبط نظام شبكة LAN اللاسلكية بحيث يتوافق مع المعايير التي تدعمها نقطة الوصول.<br>• عند تمكين إعداد الحماية، عيَّن عبارة المرور نفسها لنقطة الوصول وجهاز الكمبيوتر وجهاز العرض.
	- - أغلق إعدادات الشبكة في جهاز العرض.
			- تحقق من إعدادات شبكة الكمبيوتر.

- ِّ ا في الكمبيوتر، فركب بطاقة LAN لاسلكية في الكمبيوتر. ب َّ لاسلكي مركً
	- ِّ مكن إعداد شبكة LAN اللاسلكية أو شبكة الاتصال AirPort في الكمبيوتر. إذا لم يكن محول LAN
		-
- اتصل بنقطة الوصول التي يتصل بها جهاز العرض.<br>• أوقف تشغيل جدار الحماية. وإذا كنت لا تريد إيقاف تشغيله، فسجِّله كحالة استثنائية. اضبط الإعدادات اللازمة لفتح المنافذ. المنافذ المستخدمة في هذا البرنامج هي "3620" و"3621" و"3629".

- تحقق من إعدادات نقطة الوصول.<br>• عيَّن إذن الاتصال في نقطة الوصول للسماح لأجهزة العرض بالاتصال إذا تمت إعاقة الاتصال بنقطة الوصول بسبب تعيين أي من الوظائف التي تؤدي إلى ذلك مثل قيود عنوان  $\rm MAC$  وقيود المنفذ.
	-
	- تحقق من إعدادات البرنامج.<br>• حدد محول الشبكة الذي تستخدمه من **تبديل شبكة الاتصال المحلية** في شاشة تعيين الخيارات. إذا كان جهاز<br>الكمبيوتر يحتوي على عدة بيئات LAN، فلا يمكن إجراء أي اتصال ما لم يتم تحديد محول الشبكة بشكل<br>
- 
- يعرض جهاز العرض شاشة وضع الاتصال المحدد بعد إعادة تشغيل البرنامج.
- ثأكد من أن جهاز العرض يدعم إصدار Epson iProjection المستخدم. ثبّت برنامج Epson الكمبيت الأقصى لعدد<br>• ثبّت أحدث إصدار من برنامج Epson iProjection على الويب.<br>• ثبّت أحدث إصدار من برنامج Epson iProjection فى جميع أجهز
- اتصالات أجهزة الكمبيوتر وتوفر وظيفة الوسيط حسب طراز جهاز العرض، بصرف النظر عن إصدار برنامج
- عندما يوجد مستخدم آخر متصل بالفعل، يمكنك الاتصال بأجهزة العرض الموجودة في مجموعة النسخ المتطابق<br>نفسها التي حددها المستخدم الآخر، حدد جهاز عرض من مجموعة النسخ المتطابق نفسها التي حددها المستخدم<br>الآخر المتصل، أو حدد جهاز

### <sup>4</sup> ارتباطات ذات صلة

- "تعيين الخيارات [الإعدادات العامة](#page-64-0)" صـ 65
- "[البحث عن أجهزة العرض المتصلة بالشبكة عن طريق تحديد عنوان](#page-23-0) [IP](#page-23-0) [أو اسم جهاز العرض](#page-23-0)" صـ 24

# **ً سلكيا) الحلول المتبعة عند تعذر توصيل أجهزة العرض باستخدام وضع الاتصال المتقدم (**

جرَّب الحلول التالية عند تعذر توصيل جهاز العرض بالكمبيوتر باستخدام وضع الاتصال المتقدم عبر شبكة سلكية. وإذا<br>حُمَّة حَسَّمَة اللَّهُ عند تعدَّد بن سَمَّة على اللَّه عند حَسَّمَة عند اللَّه عند اللَّه عند اللَّه عند اللَ لم تتمكن من حل المشكلة، فاتصل بمسؤول الشبكة.

- تحقق من حالة الأجهزة الخارجية المستخدمة في الاتصال بالشبكة أو البيئة التي توجد فيها أجهزة الشبكة وجهاز<br>العرض.
	- وصل كبل الشبكة بإحكام. ِّ

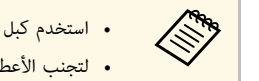

مع الستخدم كبل شبكة LAN طراز 100BASE-TX أو 10BASE-T متوفرًا تجاريًا.<br>مساهم المتخدم العام السياح المتخدم أود كالات LAN سياح المتحلة من الفقة 5 أو أوا ف لتجنب الأعطال، استخدم أحد كبلات  $\rm LAN$  المعزولة من الفئة 5 أو أعلى.

- 
- عين **DHCP** على **إيقاف**. عند تعيين **DHCP** على **تشغيل**، قد يستغرق الأمر بعض الوقت للدخول في وضع تحقق من إعدادات شبكة جهاز العرض. ِّ استعداد LAN إذا لم يتم العثور على ملقم DHCP.
	- فيِّن عنوان  $\mathrm{IP}$  وقناع الشبكة الفرعية وعنوان البوابة لجهاز العرض بشكل صحيح.  $^\bullet$ 
		- أغلق إعدادات الشبكة في جهاز العرض.
			- تحقق من إعدادات شبكة الكمبيوتر.
		- ِّ مكن إعدادات LAN في الكمبيوتر.
	- أنظمة التشغيل 7 Windows و8 Windows 8.1 وWindows 8.1 وWindows 10 وWindows 10: تحقق من<br>لوحة التحكم > الأجهزة والصوت > إدارة الأجهزة.
- أوقف تشغيل جدار الحماية. ِّ وإذا كنت لا تريد إيقاف تشغيله، فسجله كحالة استثنائية. اضبط الإعدادات اللازمة **لوحة التحكم** <sup>&</sup>gt; **الأجهزة والصوت** <sup>&</sup>gt; **إدارة الأجهزة**. لفتح المنافذ. المنافذ المستخدمة في هذا البرنامج هي "3620" و"3621" و"3629".
	-
- تحقق من إعدادات البرنامج.<br>• حدد محول الشبكة الذي تستخدمه من **تبديل شبكة الاتصال المحلية** في شاشة تعيين الخيارات. إذا كان جهاز<br>الكمبيوتر يحتوي على عدة بيئات LAN، فلا يمكن إجراء أي اتصال ما لم يتم تحديد محول الشبكة بشكل<br>
- 
- يعرض جهاز العرض شاشة وضع الاتصال المحدد بعد إعادة تشغيل البرنامج.
- ثأكد من أن جهاز العرض يدعم إصدار Epson iProjection المستخدم. ثبّت برنامج Epson Epson<br>• ثبّت أحدث إصدار من برنامج Epson على الويب.<br>• ثبّت أحدث إصدار من برنامج Epson iProjection في جميع أجهزة الكمبيوتر. يختلف الحد الأ
- اتصالات أجهزة الكمبيوتر وتوفر وظيفة الوسيط حسب طراز جهاز العرض، بصرف النظر عن إصدار برنامج
- <span id="page-49-0"></span>• عندما يوجد مستخدم آخر متصل بالفعل، يمكنك الاتصال بأجهزة العرض الموجودة في مجموعة النسخ المتطابق<br>نفسها التي حددها المستخدم الآخر. حدد جهاز عرض من مجموعة النسخ المتطابق نفسها التي حددها المستخدم<br>الآخر المتصل، أو حدد جهاز

- تعيين الخيارات [الإعدادات العامة](#page-64-0)" صـ $\,$
- "[البحث عن أجهزة العرض المتصلة بالشبكة عن طريق تحديد عنوان](#page-23-0) [IP](#page-23-0) [أو اسم جهاز العرض](#page-23-0)" صـ

جرب هذه الحلول حسب الموقف. ِّ

- y **ارتباطات ذات صلة**
- "[الحلول المتبعة عند عرض الشاشة بشكل غير صحيح](#page-51-1)" صـ 52
- "[الحلول المتبعة عند تشغيل الصوت بشكل غير صحيح](#page-51-2)" صـ 52
	- "[الحلول الممكنة عندما لا تعمل وظيفة الوسيط](#page-51-3)" صـ 52
- "[الحلول المتبعة عند عدم ظهور الشاشات المعروضة](#page-52-0)" صـ 53

### **الحلول المتبعة عند عرض الشاشة بشكل غير صحيح**

ِّ إذا لم يتم عرض الشاشة أو كانت هناك مشكلات في عرض الصور، فجرب الحلول التالية:

- إذا كنت تستخدم تطبيق Microsoft Office، فتوقف عن تحريك مؤشر الماوس. إذا تم تحريك مؤشر الماوس<br>باستمرار، فقد لا يتم تحديث الشاشة بسرعة.
	- ِّ إذا كان مؤشر الماوس يرتجف، فجرب الحلول التالية:
	- حدد **جعل حركة مؤشر الماوس سلسة** في علامة التبويب**الإعدادات العامة** في شاشة تعيين الخيارات.
- قم بإلغاء تحديد **نقل إلى الإطار المنفصل إلى طبقات** من علامة التبويب **ضبط الأداء** في شاشة تعيين الخيارات.
	- قد لا يتم عرض شاشة تشغيل الأفلام بواسطة Player Media حسب جهاز الكمبيوتر.
		- وقد لا يتم عرض معاينة شاشة التوقف بشكل صحيح حسب جهاز الكمبيوتر.
			- قلل عدد الأجهزة المتصلة إذا انخفضت سرعة الاتصال.
- عند تشغيل أفلام في أنظمة التشغيل Mac، ابدأ برنامج Epson iProjection أولًا قبل بدء تشغيل الأفلام. إذا تم بدء تشغيل برنامج Epson iProjection أثناء عرض فيلم وتغيرت دقة شاشة العرض وعدد الألوان،<br>فحاول نقل نافذة عرض الفيلم أو تصغيرها أو تغيير حجمها، وما إلى ذلك.
	-
- قد تتوقف الصور والصوت في الأفلام عند استخدام كمبيوتر لا يفي بمتطلبات البرامج.<br>• لا يمكنك التحكم في الشاشة المعروضة إذا كان هناك مستخدم آخر يؤدي دور الوسيط. قم بتغيير الوسيط أو اعرض<br> الشاشة بدون وسيط.
- َّ عند تكرار محتوى معروض باستخدام كمبيوتر مزود بوحدة معالجة مركزية من الجيل الثالث لسلسلة Core Intel i أو أقدم، حدد **تكرار أجهزة العرض هذه دائما** في علامة التبويب **الإعدادات العامة** في شاشة تعيين الخيارات.

### y **ارتباطات ذات صلة**

- "تعيين الخيارات [الإعدادات العامة](#page-64-0)" صـ 65
	- "[تعيين الخيارات](#page-65-0) ضبط الأداء" صـ 66
		- "[تغيير الوسيط](#page-41-0)" صـ 42

### **الحلول المتبعة عند تشغيل الصوت بشكل غير صحيح**

ِّ إذا لم يصدر صوت من جهاز العرض، فجرب الحلول التالية:

- <span id="page-51-2"></span><span id="page-51-0"></span>• سمح بتحميل برنامج تشغيل الصوت (x10.13. macOS أو أحدث). أعد تشغيل الكمبيوتر، وافتح **فضيلات**
- لا يمكن نقل الصوت إلا إلى جهاز عرض واحد فقط. عند اتصال أجهزة عرض متعددة بكمبيوتر واحد، افصل الأجهزة **النظام**، وحدد **الأمان والخصوصية** ثم حدد الخيار **سماح** ضمن علامة التبويب **عام**. الأخرى ثم أعد المحاولة مرة أخرى.
	-
- <span id="page-51-1"></span>
- حدد **صوت الإخراج من جهاز العرض** من علامة التبويب **إخراج الصوت** في شاشةتعيين الخيارات.<br>• لا يمكنك إخراج صوت الكمبيوتر من جهاز العرض إلا عند توصيل جهاز كمبيوتر واحد بجهاز عرض واحد في وضع<br>• إذا كان النطاق الترددي يقتصر على
- - ♦ ا<sub>ل</sub>تناطات ذات صلة
	- "[تعيين الخيارات](#page-66-0) إخراج الصوت" صـ 67

### **الحلول الممكنة عندما لا تعمل وظيفة الوسيط**

- <span id="page-51-3"></span>إذا لم تعمل وظيفة الوسيط بشكل سليم، فجرب الحلول التالية.<br>• تأكد من استخدام الإصدار القياسي من البرنامج. إذا كنت تستخدم إصدار المشارك من البرنامج وتحتاج إلى وظيفة<br>الوسيط، فأعد تثبيت هذا البرنامج عند الضرورة.<br>• تأكد من أن
- - لا يمكنك التحكم في الشاشة المعروضة إذا كان هناك مستخدم آخر يؤدي دور الوسيط. قم بتغيير الوسيط.
		- **ارتباطات ذات صلة** تأكد من تحديد **اتصل كمضيف أو عطل الاتصالات المتقطعة** جهاز عرض.
			- ♦ ارتباطات ذات صلة
			- "[تغيير الوسيط](#page-41-0)" صـ 42

# **الحلول المتبعة عند عدم ظهور الشاشات المعروضة**

- <span id="page-52-0"></span>إذا لم تعمل وظيفة عرض الشاشة بشكل سليم، فجرب الحلول التالية.<br>• تأكد من أن جهاز العرض الخاص بك يدعم وظيفة عرض الشاشة. راجع دليل المستخدم المرفق بجهاز العرض للاطلاع<br>• أغلق وظائف جهاز العرض الجاري تشغيلها.<br>• تأكد من عدم حماي
	-
	-

### ♦ ارتباطات ذات صلة

 $43\,$  "[توزيع الشاشة المعروضة](#page-42-0)" صـ  $^{\prime\prime}$ 

عند حدوث خطأ، تظهر رسالة خطأ في الشاشة. تحقق بحثًا عن الرسالة التي تظهر لك واتبع التعليمات الواردة في هذا<br>القسم لتصحيح الخطأ.

### **4** ارتباطات ذات صلة

- "[رسائل الخطأ التي تظهر عند بدء تشغيل برنامج](#page-53-1) [iProjection Epson](#page-53-1) "صـ [54](#page-53-1)
	- "[رسائل الخطأ التي تظهر عند استخدام مفتاح](#page-54-0) [USB](#page-54-0) "صـ [55](#page-54-0)
	- "[رسائل الخطأ التي تظهر عند البحث عن أجهزة عرض وتحديدها](#page-54-1)" صـ 55
		- "[رسائل الخطأ التي تظهر عند العرض](#page-55-0)" صـ 56
		- "[رسائل الخطأ التي تظهر عند تشغيل ملف تعريف](#page-55-1)" صـ 56
		- "[رسائل الخطأ التي تظهر عند استخدام وظيفة الوسيط](#page-56-0)" صـ 57
		- "[رسائل الخطأ التي تظهر عند توزيع الشاشة المعروضة](#page-56-1)" صـ 57

# **رسائل الخطأ التي تظهر عند بدء تشغيل برنامج iProjection Epson**

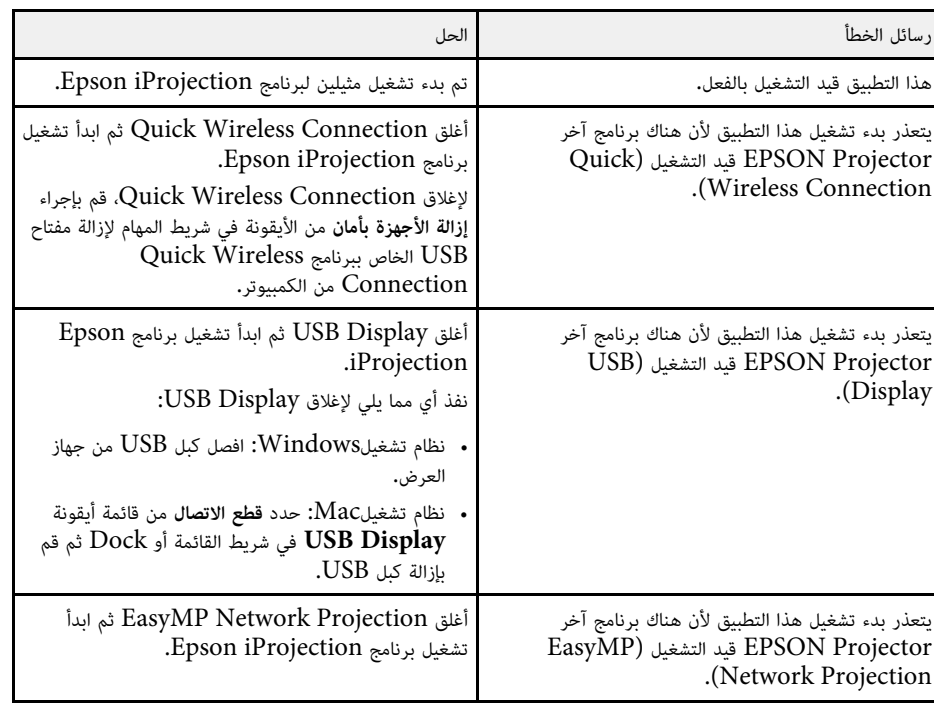

<span id="page-53-1"></span><span id="page-53-0"></span>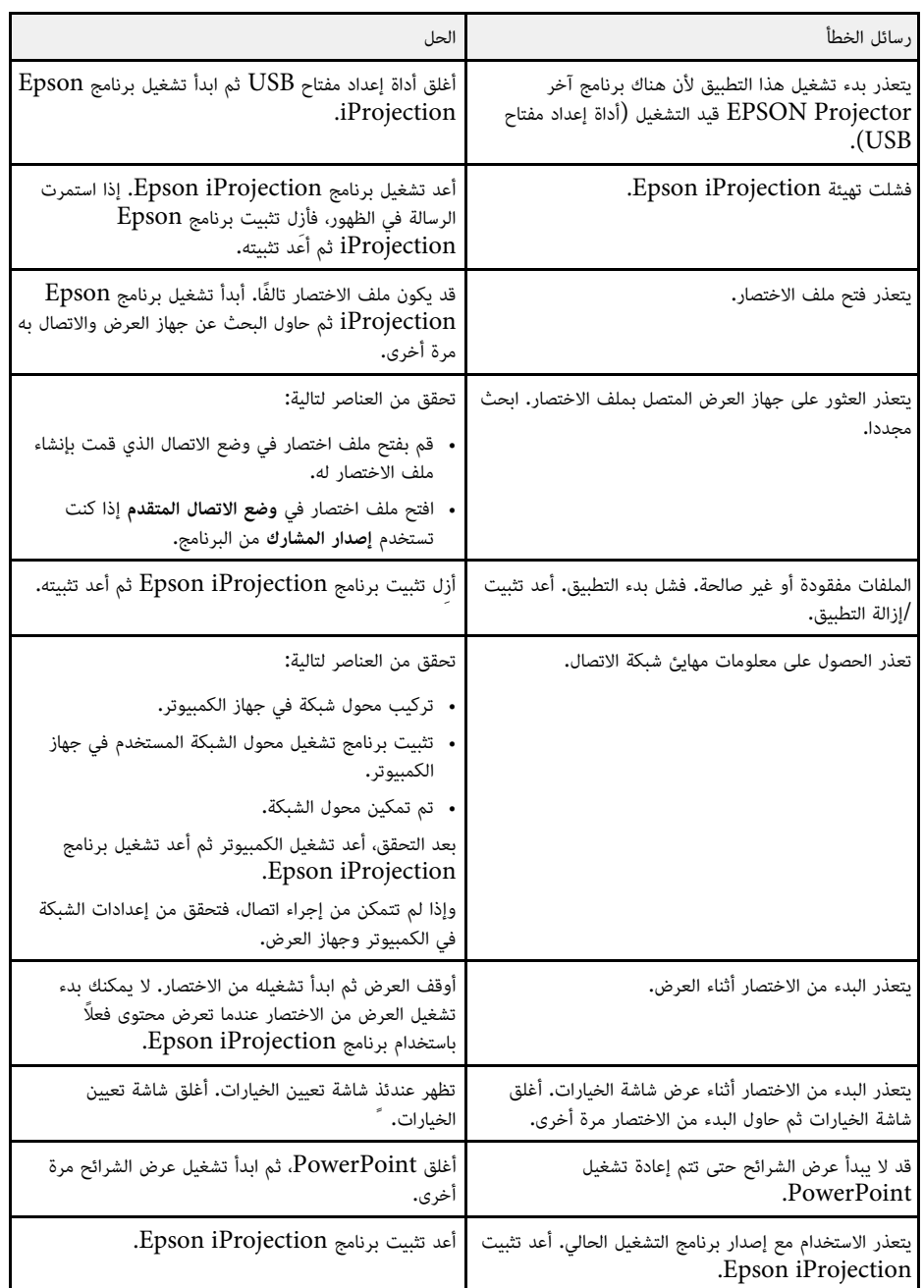

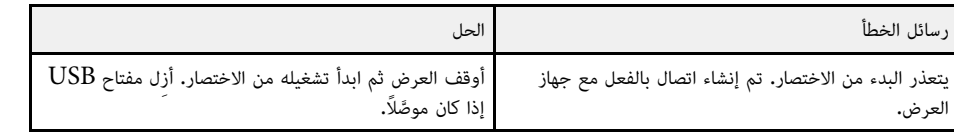

- ازالة تثبيت برنامج Windows 7) Epson iProjection" صـ [75](#page-74-0) $"$
- صـ[\)"](#page-74-1) [Windows 8/Windows 8.1/Windows 10\) Epson iProjection](#page-74-1) [برنامج تثبيت إزالة](#page-74-1) " [75](#page-74-1)
	- $^{\prime\prime}$ ازالة تثبيت برنامج (Mac) Epson iProjection صـ [75](#page-74-2) $^{\prime\prime}$
	- "[تثبيت برنامج](#page-12-1) [iProjection Epson](#page-12-1))[أنظمة التشغيل](#page-12-1) [Windows](#page-12-1) "(صـ [13](#page-12-1)
		- $^{\circ}$  "[تثبيت برنامج](#page-12-2)Epson iProjection ([أنظمة التشغيل](#page-12-2) [Mac](#page-12-2))" صـ [13](#page-12-2)

### **رسائل الخطأ التي تظهر عند استخدام مفتاح USB**

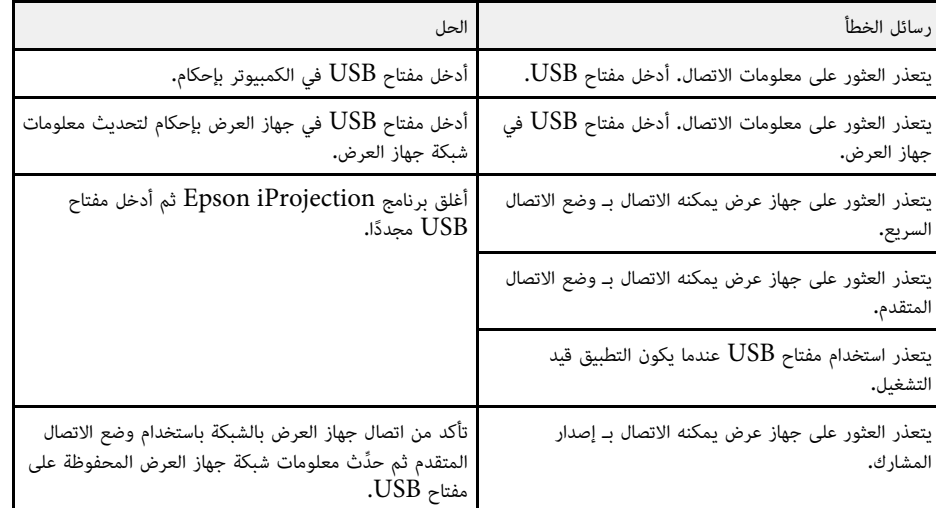

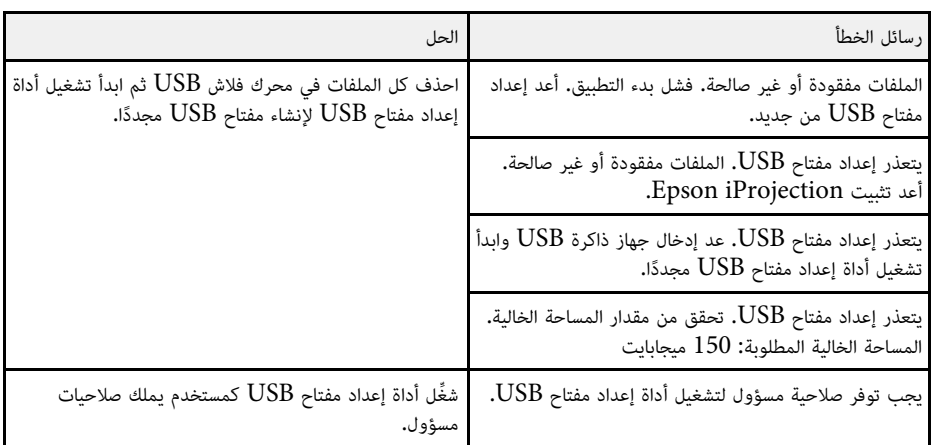

### y **ارتباطات ذات صلة**

- "[إنشاء مفتاح](#page-36-0) [USB](#page-36-0) [في محرك فلاش](#page-36-0) [USB](#page-36-0))[أنظمة التشغيل](#page-36-0) [Windows](#page-36-0) [فقط](#page-36-0))" صـ 37
	- "[استخدام مفتاح](#page-36-1) [USB](#page-36-1) [لتوصيل كمبيوتر يعمل بنظام تشغيل](#page-36-1) [Windows](#page-36-1) "صـ [37](#page-36-1)

### **رسائل الخطأ التي تظهر عند البحث عن أجهزة عرض وتحديدها**

<span id="page-54-1"></span><span id="page-54-0"></span>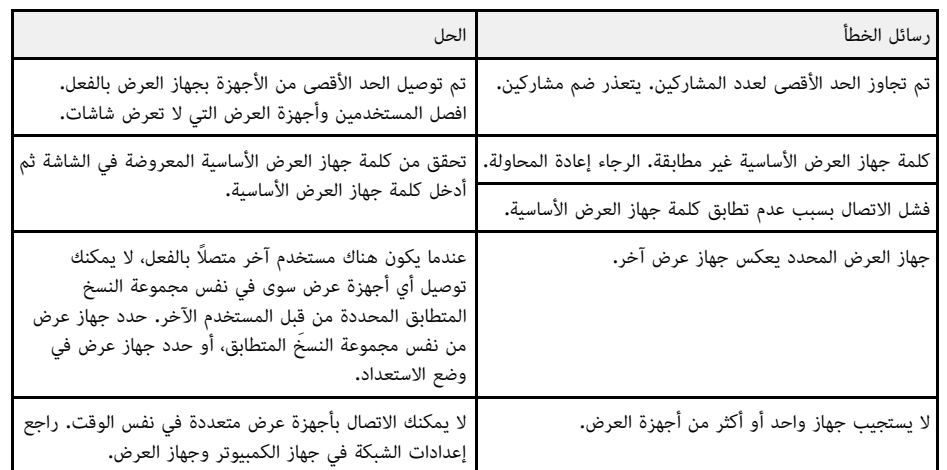

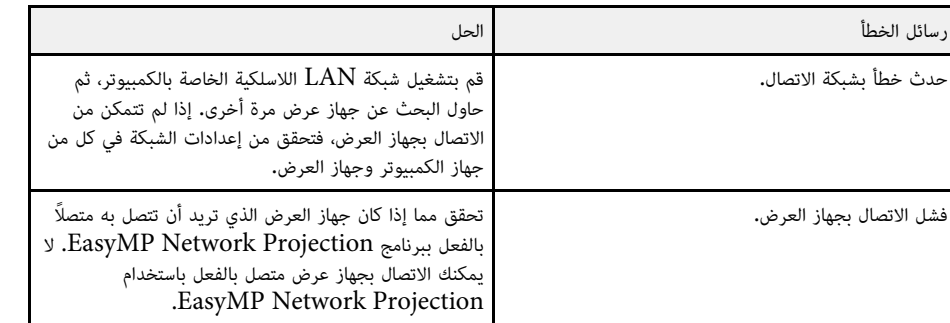

- "[إزالة تثبيت برنامج](#page-74-0) [iProjection Epson\) 7 Windows](#page-74-0) "(صـ [75](#page-74-0)
- صـ[\)"](#page-74-1) [Windows 8/Windows 8.1/Windows 10\) Epson iProjection](#page-74-1) [برنامج تثبيت إزالة](#page-74-1) " [75](#page-74-1)
	- $^{"'}$ [إزالة تثبيت برنامج](#page-74-2) (Mac) Epson iProjection" صـ [75](#page-74-2) $^{"}$ 
		- "[الحصول على أحدث إصدار من البرنامج](#page-74-3)" صـ 75
	- "[تثبيت برنامج](#page-12-1) [iProjection Epson](#page-12-1))[أنظمة التشغيل](#page-12-1) [Windows](#page-12-1) "(صـ [13](#page-12-1)
		- "[تثبيت برنامج](#page-12-2) [iProjection Epson](#page-12-2))[أنظمة التشغيل](#page-12-2) [Mac](#page-12-2) "(صـ [13](#page-12-2)
			- "[مستويات الدقة والألوان المدعومة](#page-75-0)" صـ 76

### **رسائل الخطأ التي تظهر عند العرض**

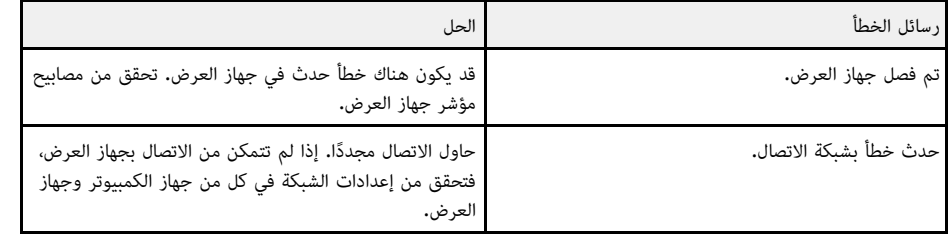

# **رسائل الخطأ التي تظهر عند تشغيل ملف تعريف**

<span id="page-55-1"></span><span id="page-55-0"></span>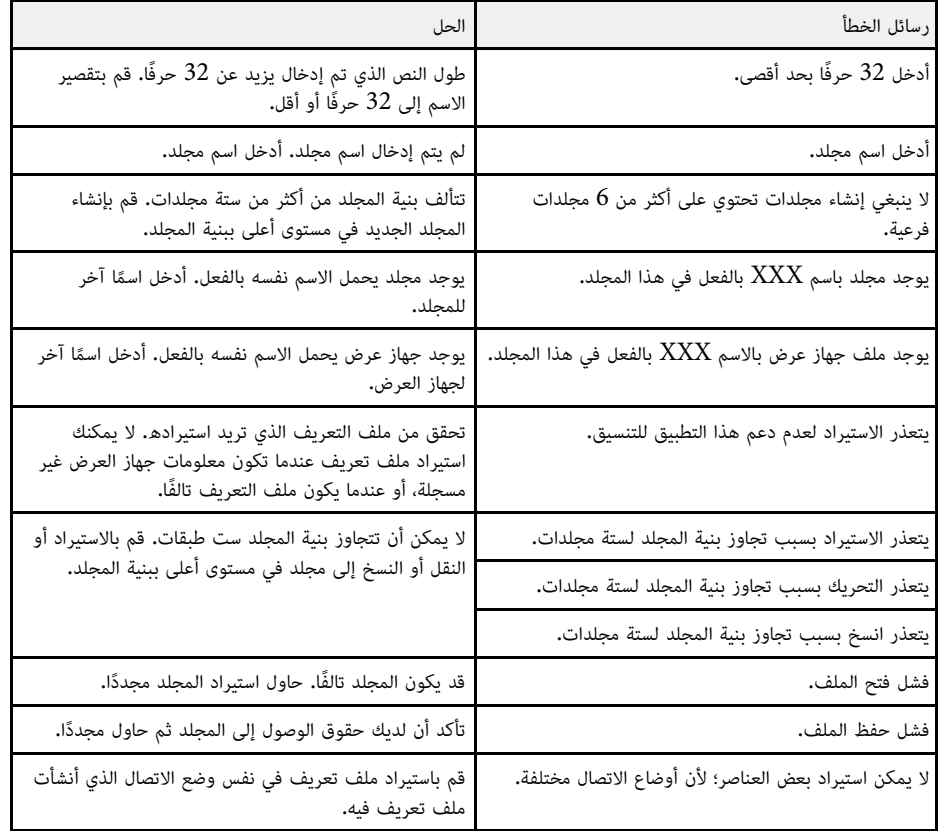

- y **ارتباطات ذات صلة**
- "[تسجيل ملف تعريف](#page-25-0)" صـ 26
- "[استيراد ملف تعريف](#page-27-0)" صـ 28

**رسائل الخطأ التي تظهر عند استخدام وظيفة الوسيط**

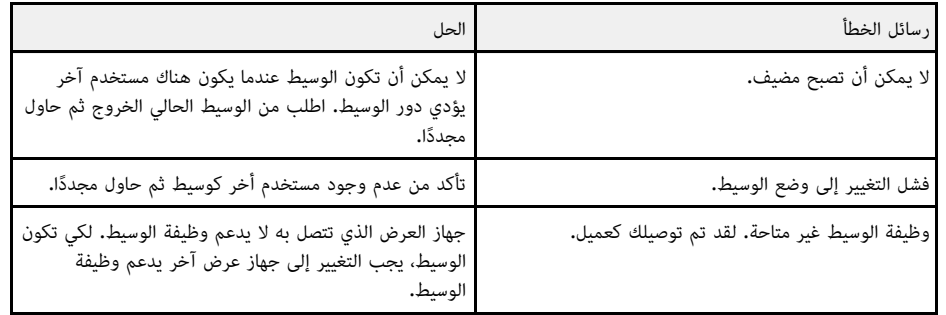

y **ارتباطات ذات صلة**

"[تغيير الوسيط](#page-41-0)" صـ 42 •

**رسائل الخطأ التي تظهر عند توزيع الشاشة المعروضة**

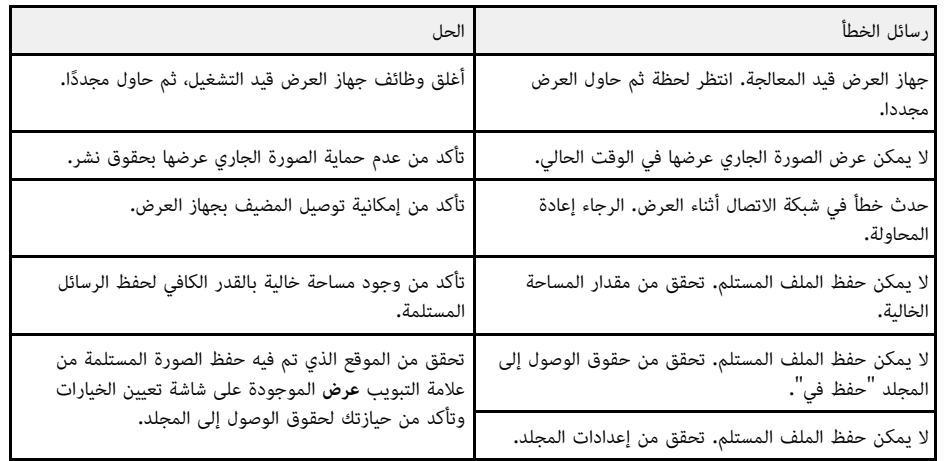

<span id="page-56-1"></span><span id="page-56-0"></span>y **ارتباطات ذات صلة**  $43\,$  "[توزيع الشاشة المعروضة](#page-42-0)" صـ  $^{\prime\prime}$ 

عند حدوث خطأ في الاتصال، يظهر رقم يدل على نوع الخطأ الذي حدث على النحو التالي.

معرف الحدث: 04xx<br>تحقق من الأرقام ثم قم بتطبيق الإجراءات المضادة التالية. إذا لم تتمكن من حل المشكلة، فاتصل بمسؤول الشبكة أو<br>بشركة Epson كما هو موضح في دليل المستخدم لجهاز العرض.

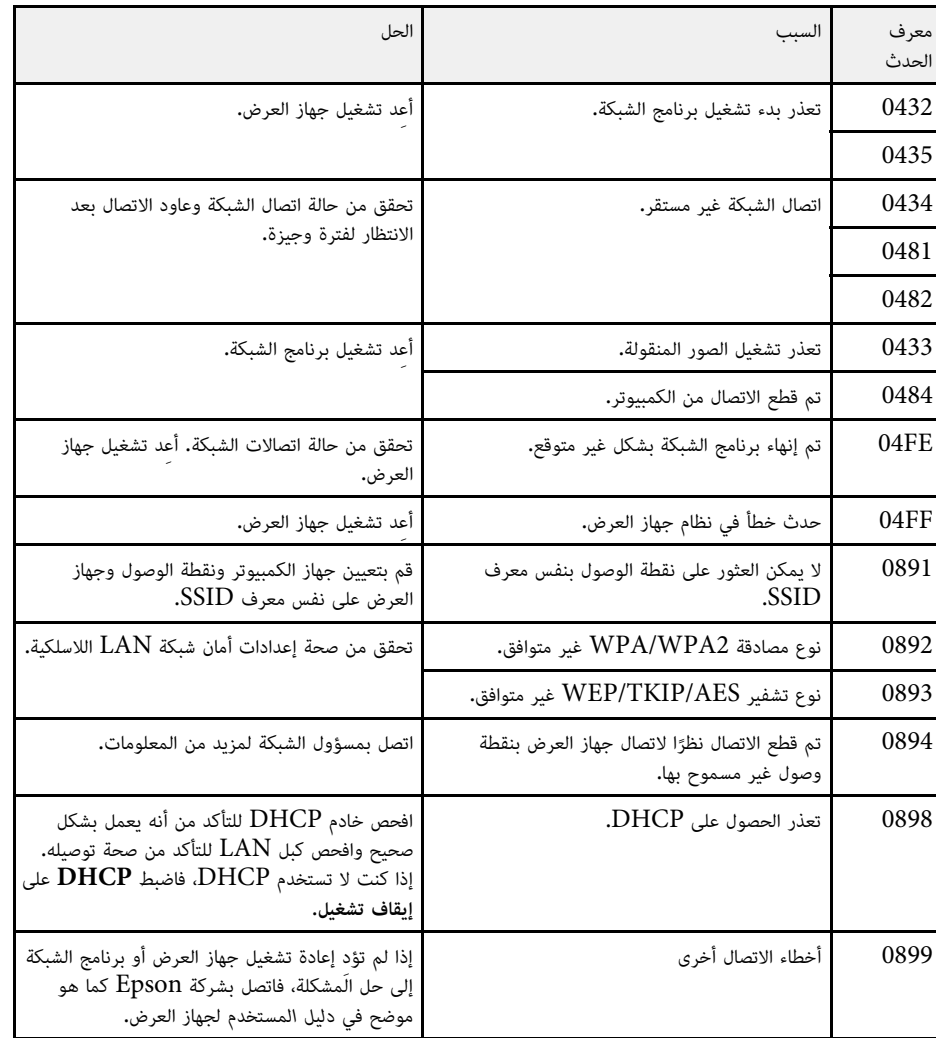

<span id="page-57-0"></span>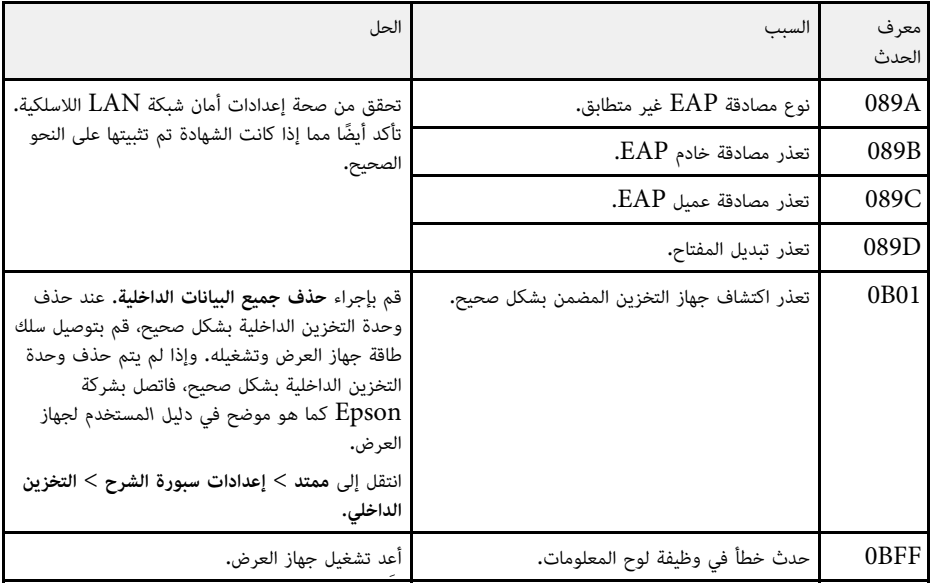

# **ملخص الشاشة**

**ارتباطات ذات صلة** راجع الأقسام التالية لمزيد من المعلومات عن شاشات iProjection Epson.

- ♦ ارتباطات ذات صلة
- "[شاشة تحديد وضع الاتصال](#page-59-0)" صـ
	- "[شاشة البحث](#page-60-0)" صـ
	- "[شاشة الحفظ](#page-62-0)" صـ
	- $\epsilon$ " [تعيين الخيارات](#page-63-0) $^"$  صـ  $\epsilon$
	- "[شريط الأدوات](#page-68-0)" صـ
	- "[شاشة التحكم بالعرض](#page-69-0)" صـ
	- "[شاشة الصور المصغرة](#page-71-0)" صـ
		- "[شاشة العارض](#page-72-0)" صـ

<span id="page-59-0"></span>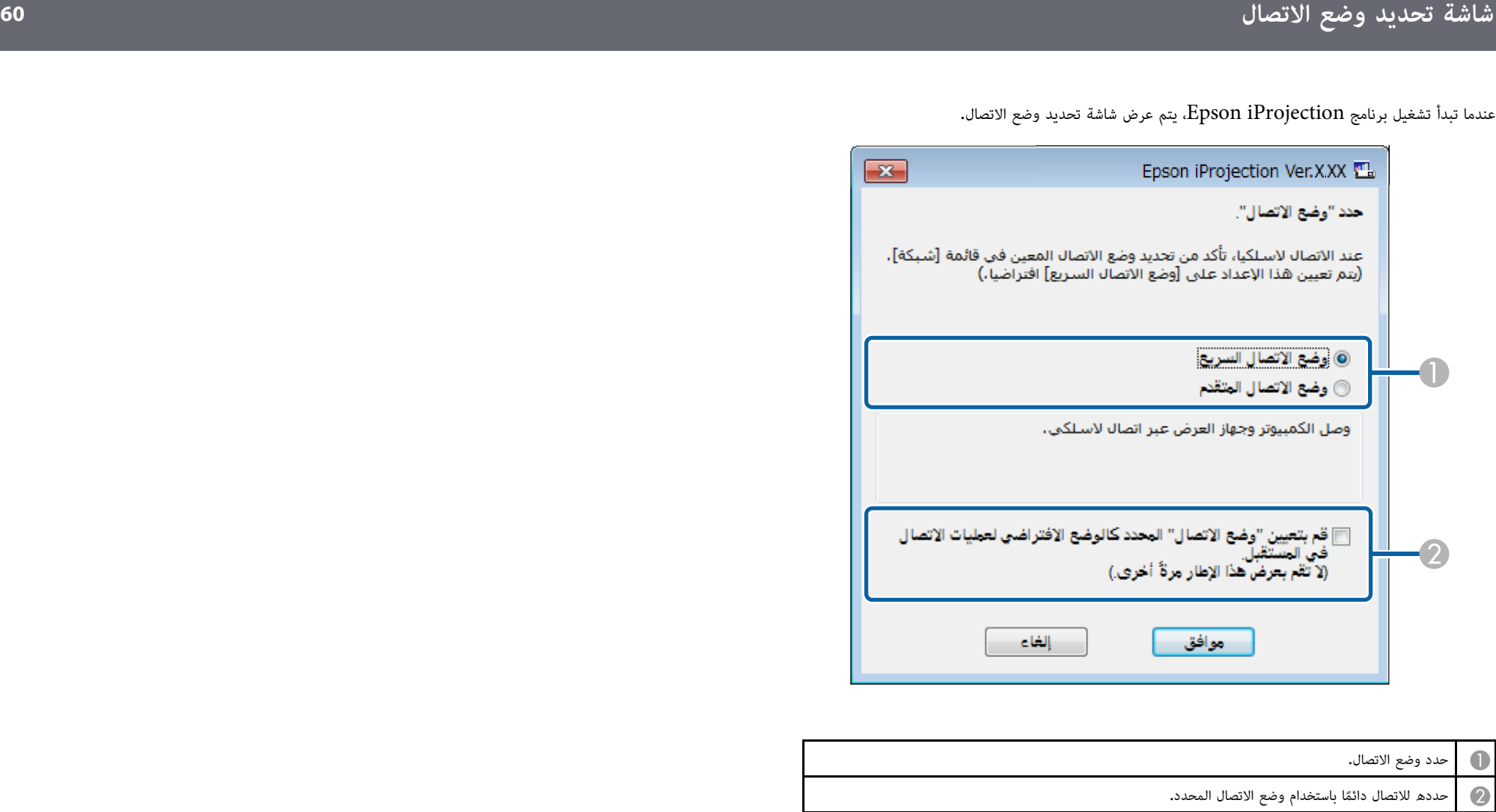

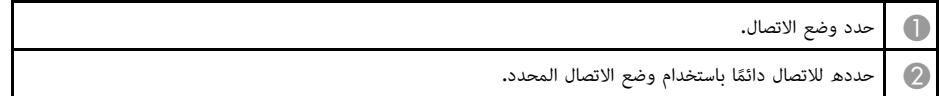

 $14$  لوت التوصيل الخاصة بمختلف بيئات الشبكات" صـ $\,$ 

تظهر شاشة البحث بعد تحديد وضع الاتصال.

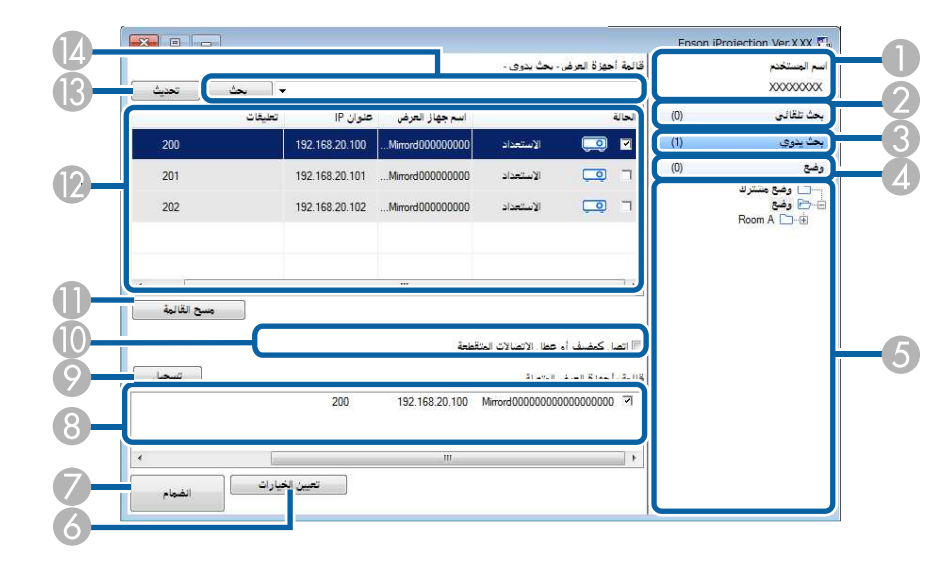

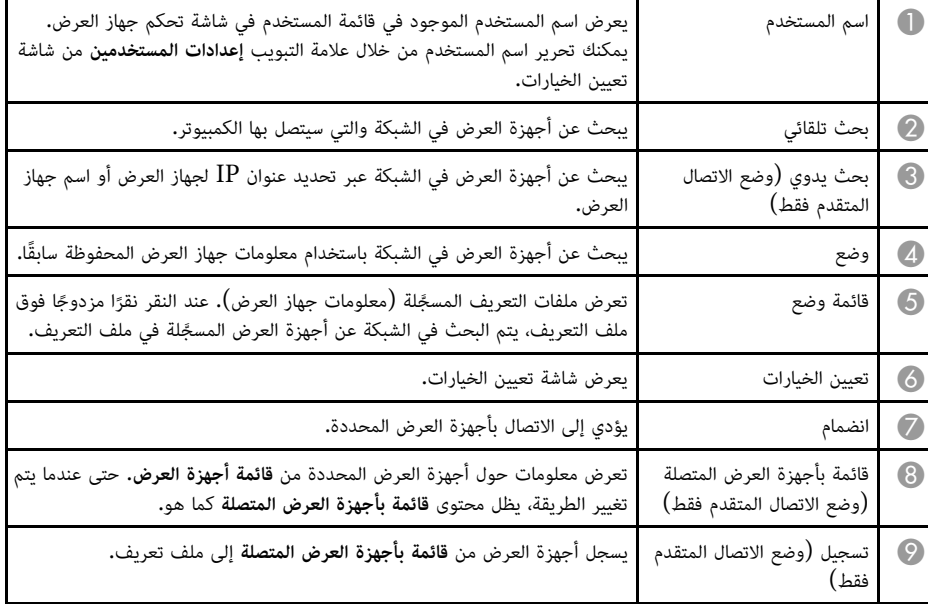

<span id="page-60-0"></span>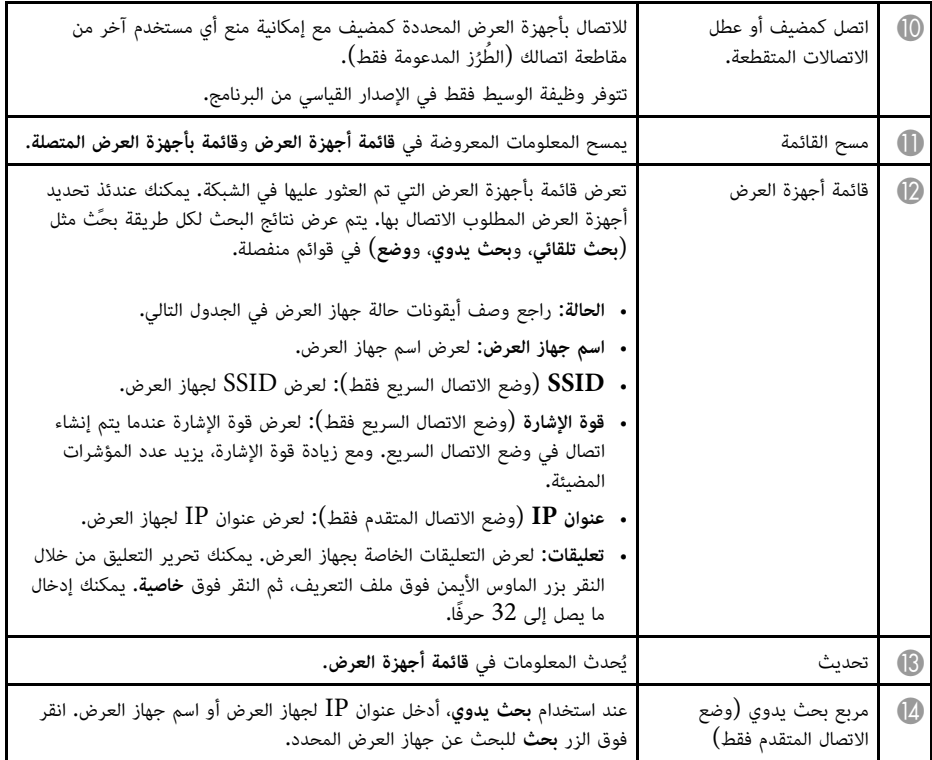

يشرح الجدول التالي أيقونات حالة جهاز العرض في **قائمة أجهزة العرض**.

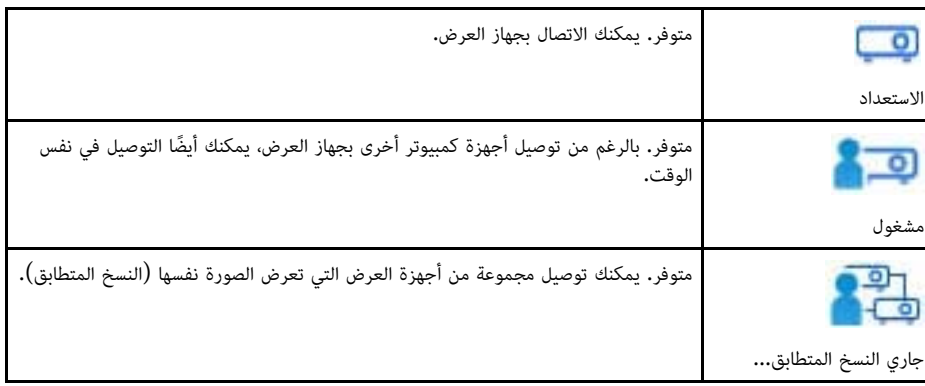

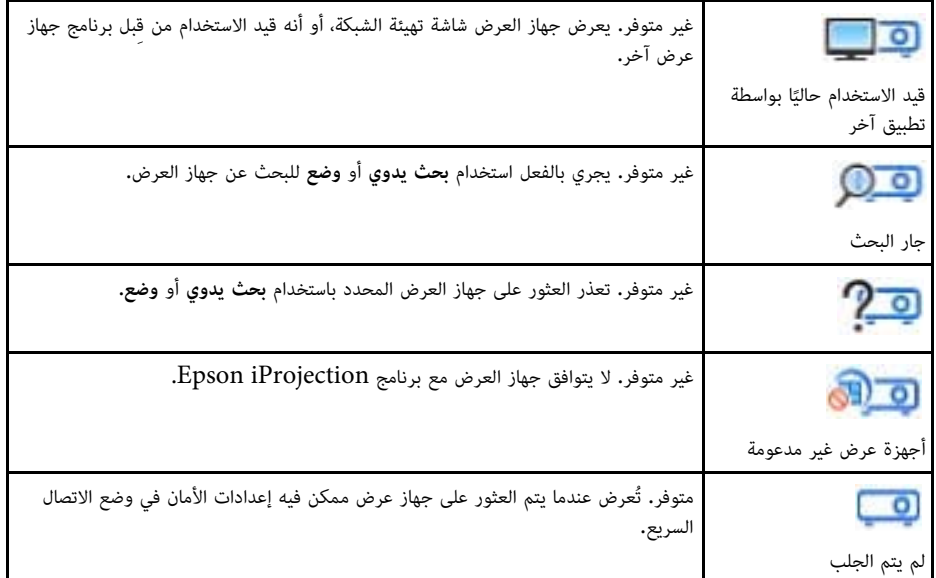

- " ً [البحث عن أجهزة عرض متصلة بشبكة تلقائيا](#page-23-1)" صـ 24
- "[البحث عن أجهزة العرض المتصلة بالشبكة عن طريق تحديد عنوان](#page-23-0) [IP](#page-23-0) [أو اسم جهاز العرض](#page-23-0)" صـ 24
	- "[البحث عن أجهزة العرض المتصلة بالشبكة باستخدام ملف تعريف](#page-24-0)" صـ 25
		- "[البحث عن أجهزة العرض المتصلة بالشبكة باستخدام اختصار](#page-35-0)" صـ 36
			- $64$  "[تعيين الخيارات](#page-63-0)" صـ $\,$

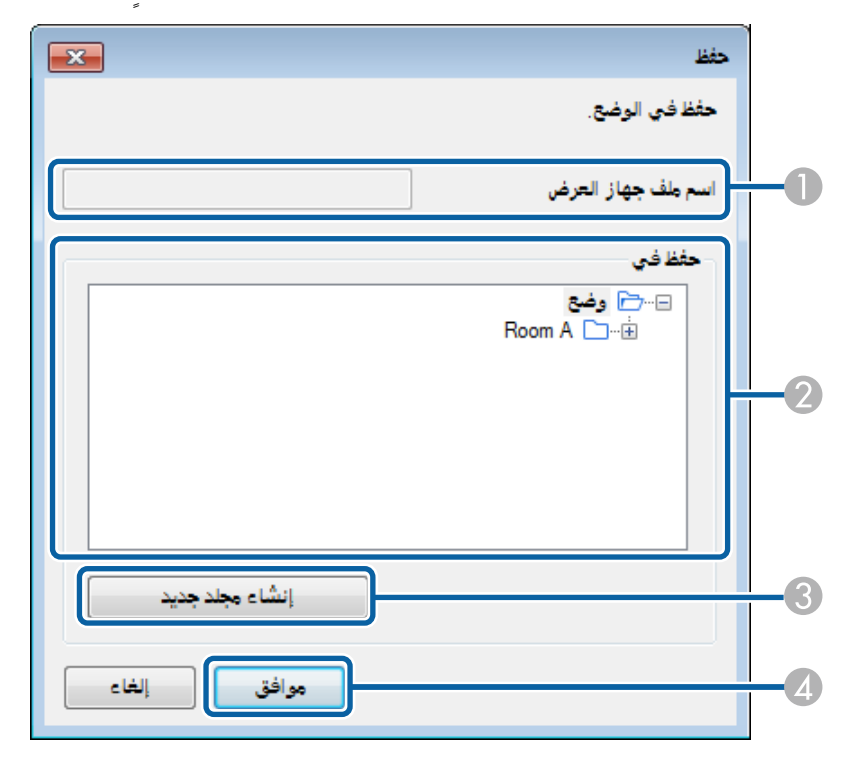

<span id="page-62-0"></span>ٍ عندما تبحث عن أحد أجهزة عرض وتحفظ المعلومات كملف تعريف في شاشة البحث، يتم عندئذ عرض شاشة حفظ.

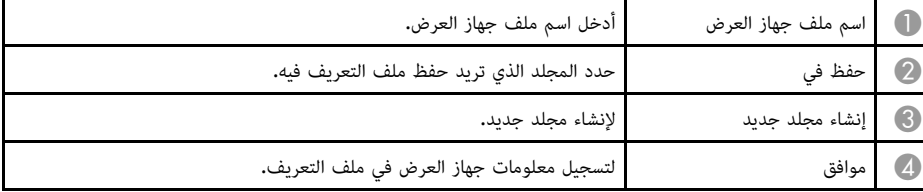

y **ارتباطات ذات صلة**

• "[تسجيل ملف تعريف](#page-25-0)" صـ 26

عند النقر فوق **تعيين الخيارات**في شاشة البحث ببرنامج iProjection Epson، يتم عرض شا تعيين الخيارات.

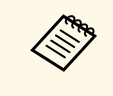

• يمكنك أيضًا الوصول إلى تعيين الخيارات من قائمة **أدوات** في شاشة التحكم بالعرض. عند الوصول إلى<br>تعيين الخيارات من شاشة التحكم بالعرض، لا يتم عرض علامة التبويب **إعدادات المستخدمين.** 

• تختلف الإعدادات المتوفرة حسب إصدار البرنامج.

### y **ارتباطات ذات صلة**

- "تعيين الخيارات [إعدادات المستخدمين](#page-63-1)" صـ 64
	- "تعيين الخيارات [الإعدادات العامة](#page-64-0)" صـ 65
		- "[تعيين الخيارات](#page-65-0) ضبط الأداء" صـ 66
	- "[تعيين الخيارات](#page-66-0) إخراج الصوت" صـ 67
		- "[تعيين الخيارات](#page-67-0) عرض" صـ 68
			- "[شاشة البحث](#page-60-0)" صـ 61
			- "[شريط الأدوات](#page-68-0)" صـ 69

### **تعيين الخيارات - إعدادات المستخدمين**

<span id="page-63-1"></span><span id="page-63-0"></span>عند النقر فوق علامة التبويب **إعدادات المستخدمين** في شاشة تعيين الخيارات، يتم عرض الشاشة التالية.

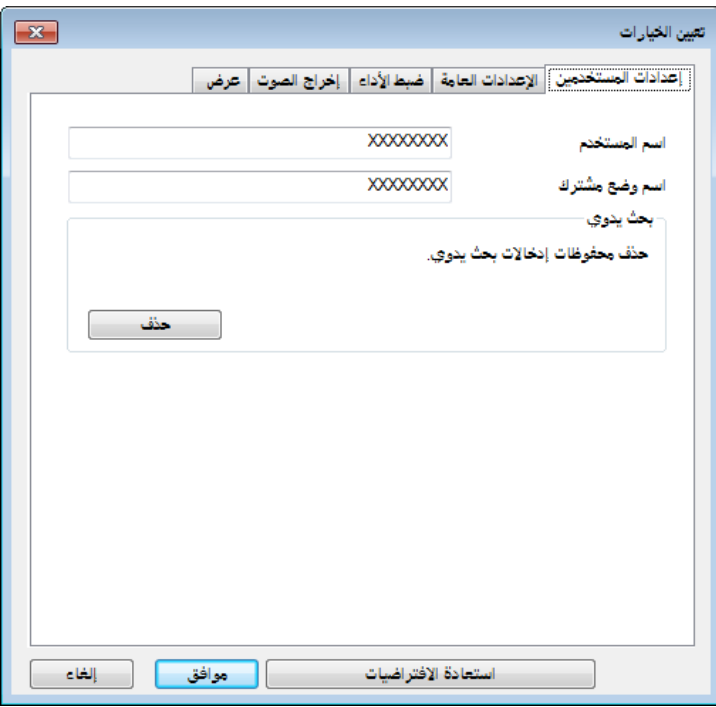

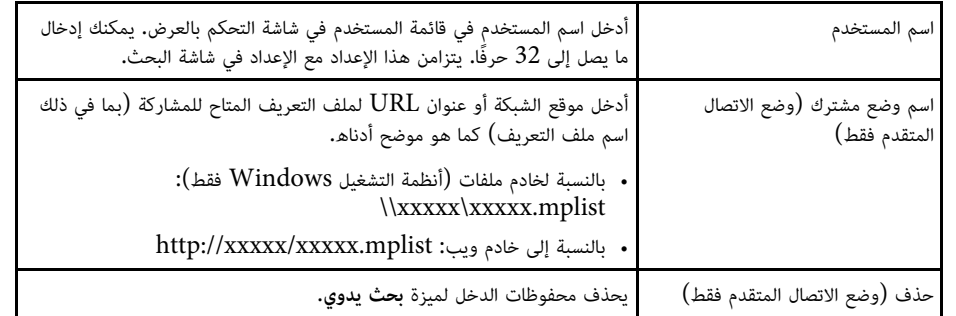

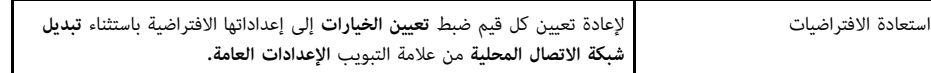

- y **ارتباطات ذات صلة**
- "[شاشة البحث](#page-60-0)" صـ 61
- "[شاشة التحكم بالعرض](#page-69-0)" صـ 70
- " ً [البحث عن أجهزة عرض متصلة بشبكة تلقائيا](#page-23-1)" صـ 24
	- "[إتاحة ملف تعريف للمشاركة عبر شبكة](#page-27-1)" صـ 28

### **تعيين الخيارات - الإعدادات العامة**

عند النقر فوق علامة التبويب **الإعدادات العامة** في شاشة تعيين الخيارات، يتم عرض الشاشة التالية.

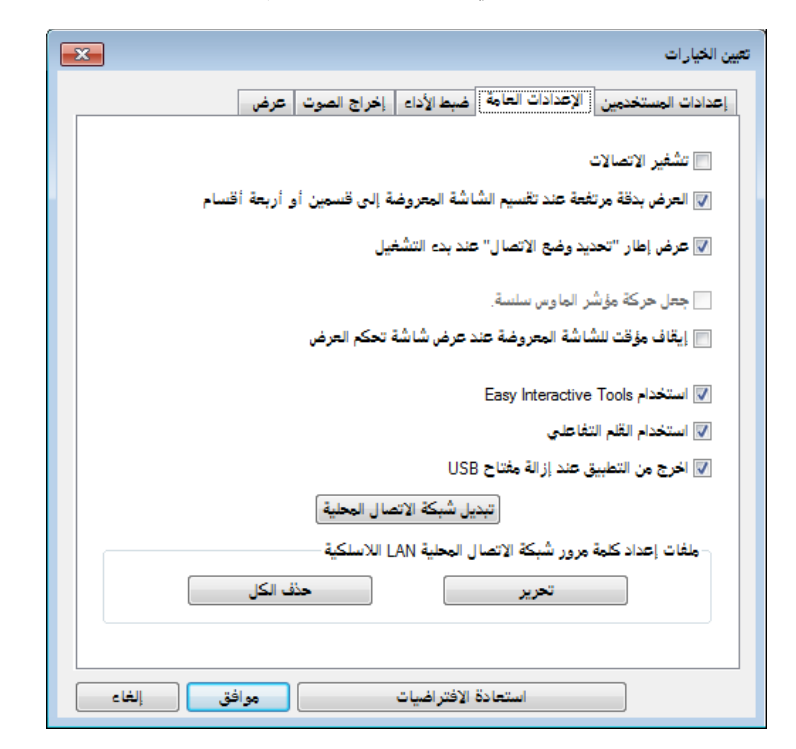

<span id="page-64-0"></span>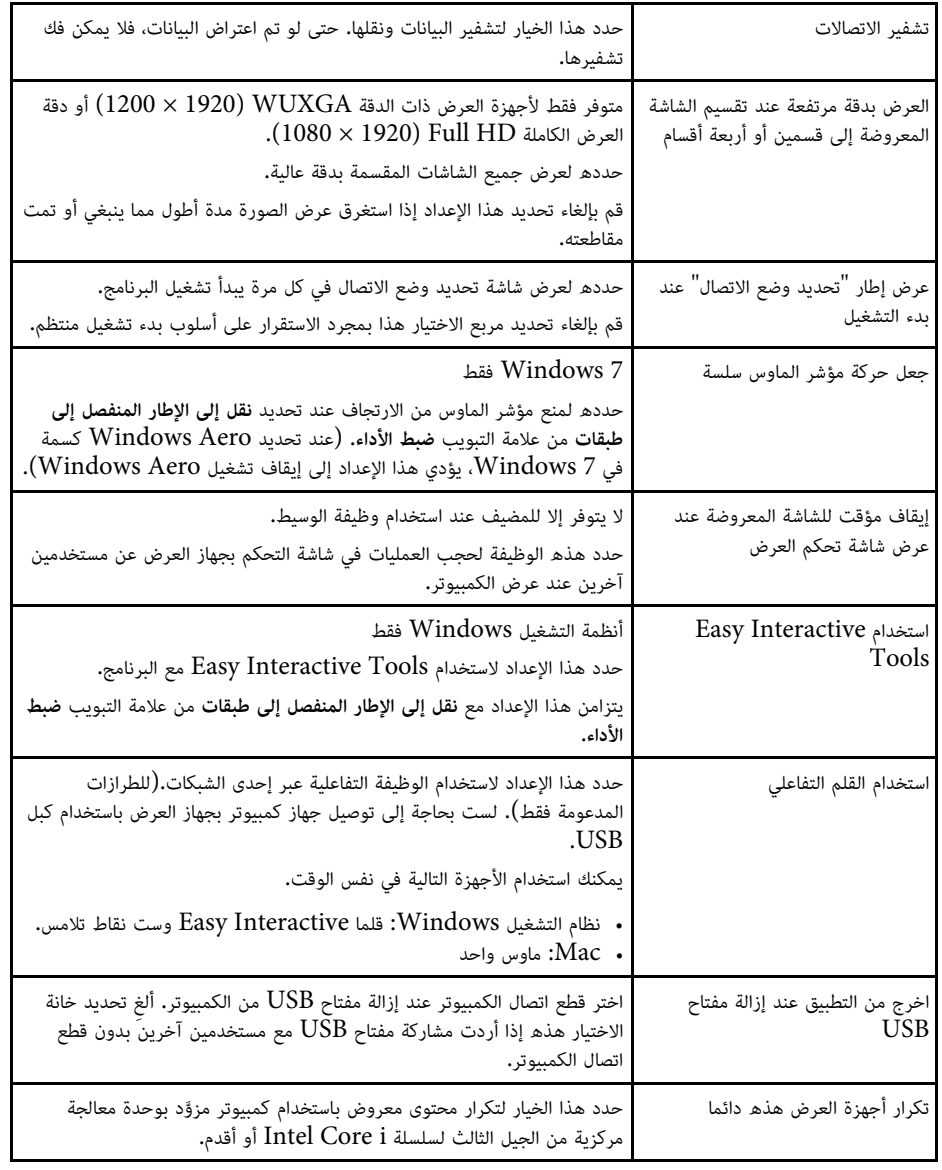

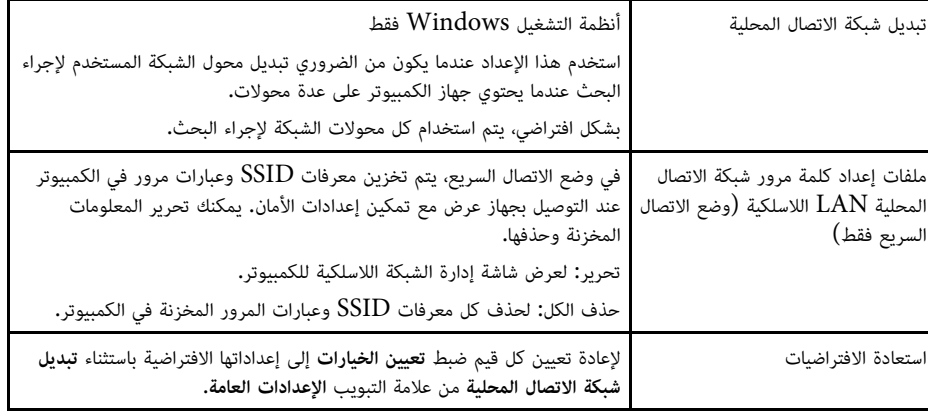

- "[تغيير عدد اللوحات المعروضة](#page-30-0)" صـ 31
- "[إخفاء شاشة التحكم بالعرض](#page-44-0)" صـ 45

### **تعيين الخيارات - ضبط الأداء**

عند النقر فوق علامة التبويب **ضبط الأداء** في شاشة تعيين الخيارات، يتم عرض الشاشة التالية.

<span id="page-65-0"></span>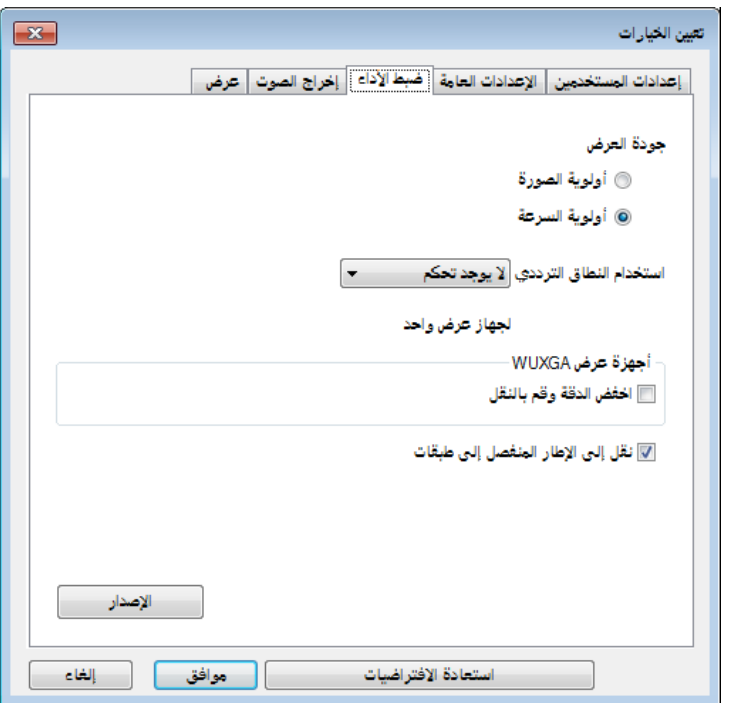

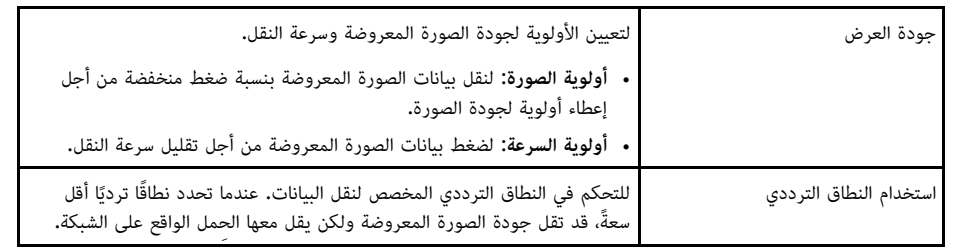

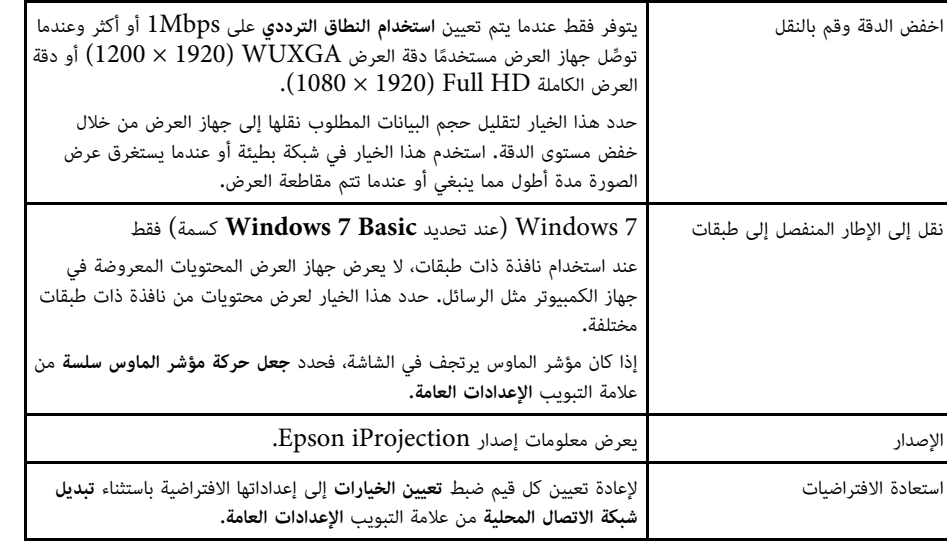

- "[تغيير عدد اللوحات المعروضة](#page-30-0)" صـ 31
	- "[عرض الشاشة](#page-40-0)" صـ 41
- "[التحكم في النطاق الترددي للاتصال](#page-46-0)" صـ 47

# **تعيين الخيارات - إخراج الصوت**

عند النقر فوق علامة التبويب **إخراج الصوت** على شاشة تعيين الخيارات فإنه سيتم عرض الشاشة التالية.

<span id="page-66-0"></span>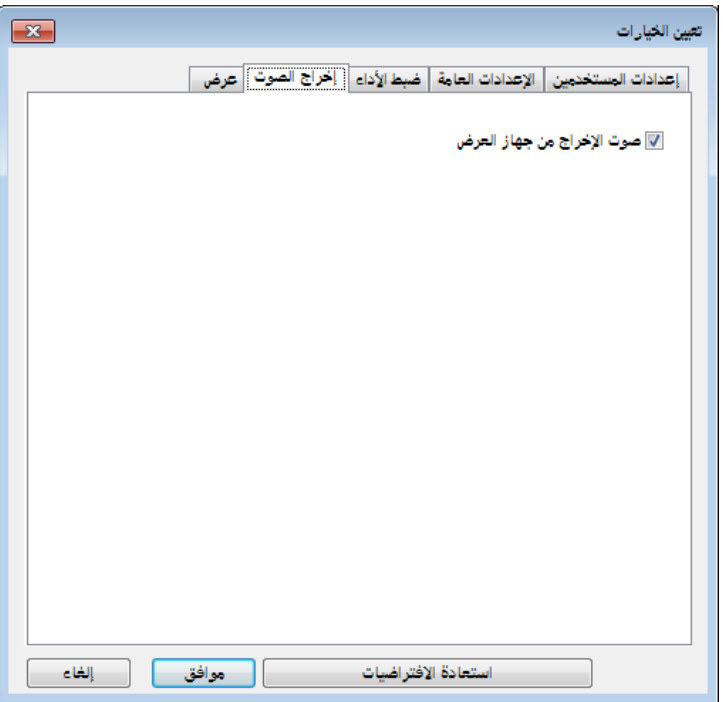

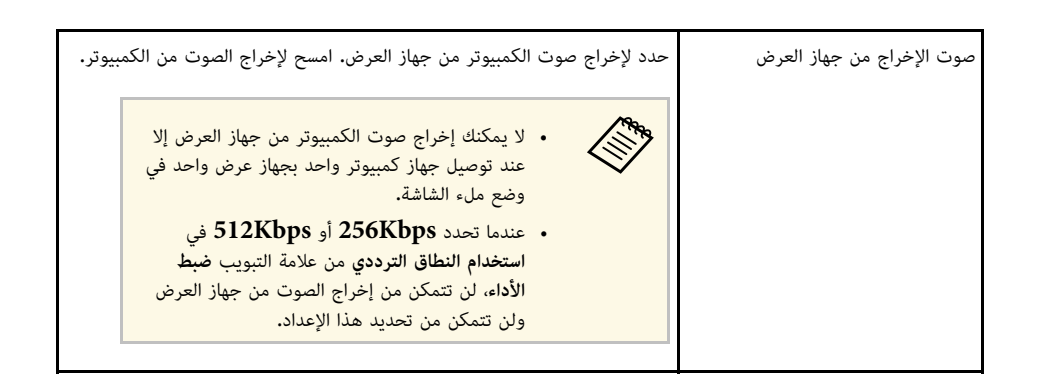

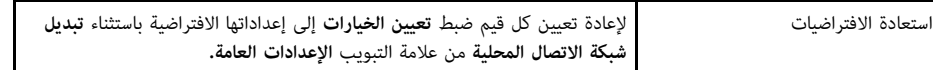

- y **ارتباطات ذات صلة**
- "[إخراج الصوت من جهاز العرض](#page-39-0)" صـ 40
- "[التحكم في النطاق الترددي للاتصال](#page-46-0)" صـ 47

### **تعيين الخيارات - عرض**

عند النقر فوق علامة التبويب **عرض** في شاشة تعيين الخيارات ، يتم عرض الشاشة التالية.

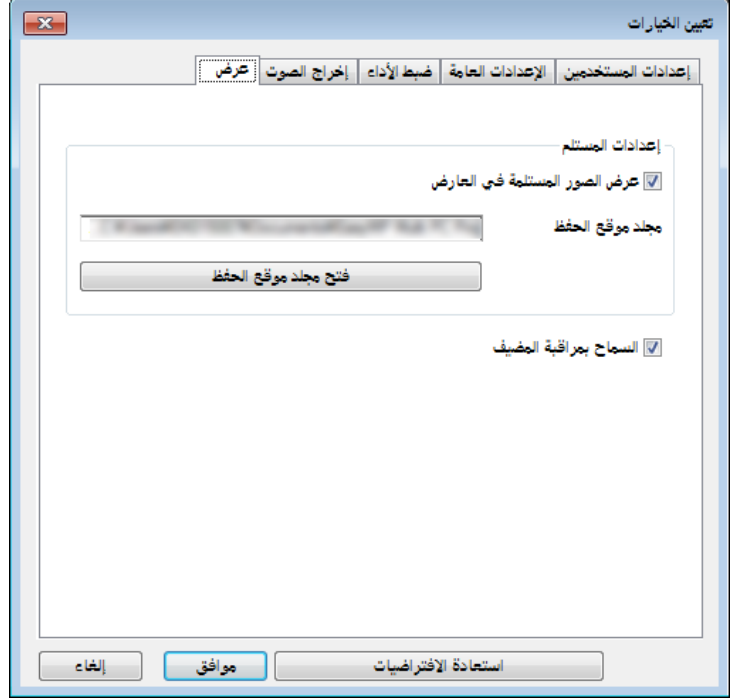

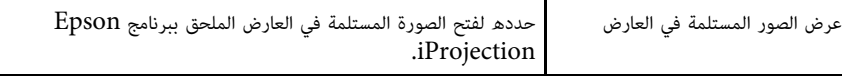

<span id="page-67-0"></span>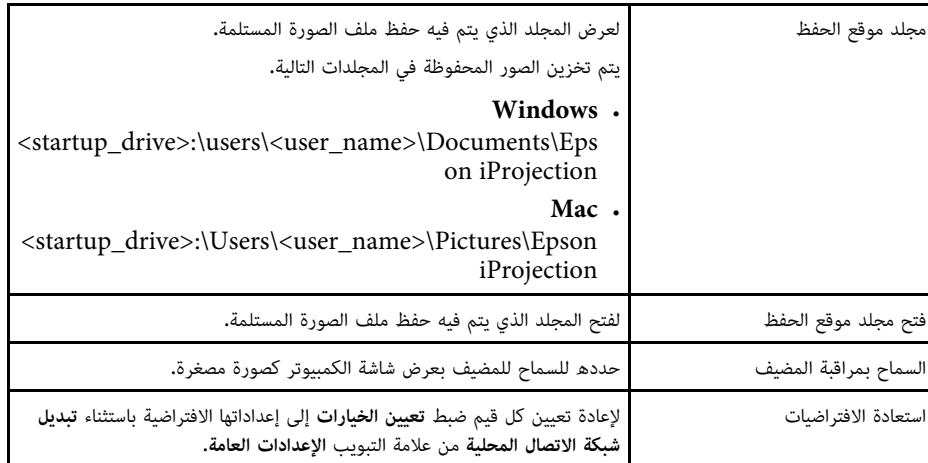

### y **ارتباطات ذات صلة**

• "[توزيع الشاشة المعروضة](#page-42-0)" صـ 43

يتم عرض شريط الأدوات في شاشة جهاز الكمبيوتر بعد بدء تشغيل برنامج Epson iProjection وإنشاء اتصال<br>بجهاز العرض. ويمكنك استخدام شريط الأدوات هذا للتحكم في الصورة المعروضة وكذلك قطع اتصال الشبكة.

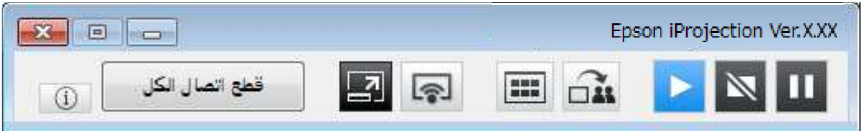

a تختلف العناصر المعروضة على شريط الأدوات حسب طريقة الاتصال وإصدار البرنامج أو دورك فيه.

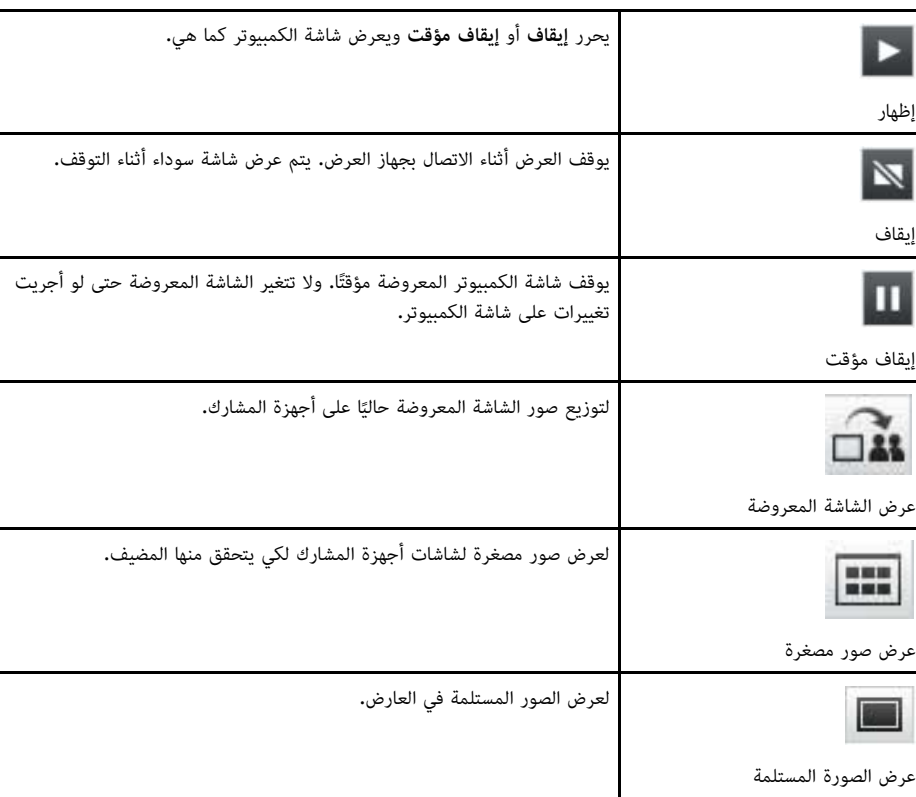

<span id="page-68-0"></span>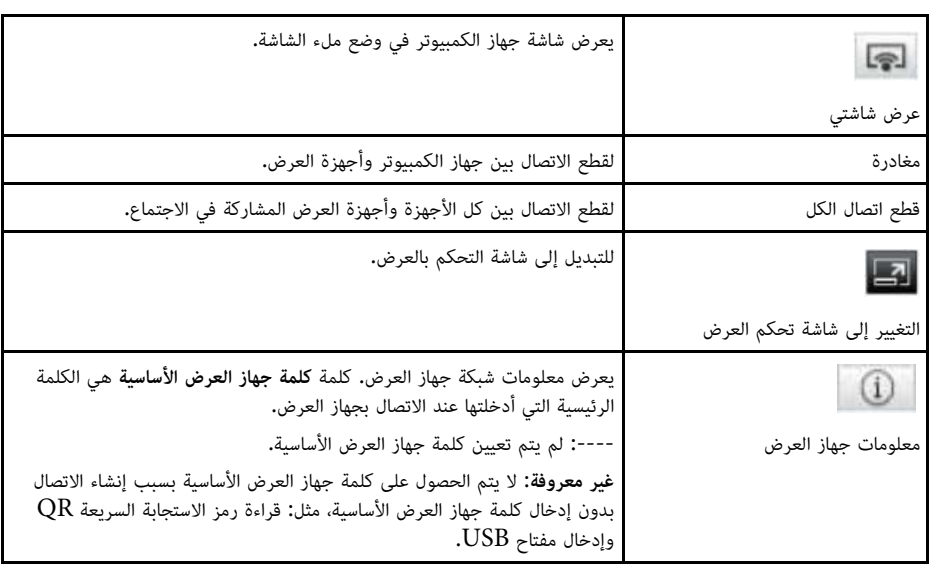

- y **ارتباطات ذات صلة**
- "[شاشة التحكم بالعرض](#page-69-0)" صـ 70
- "[تشغيل حالة الشاشة المعروضة](#page-29-0)" صـ 30
	- "[عرض الشاشة](#page-40-0)" صـ 41
	- "[قطع الاتصال](#page-33-0)" صـ 34

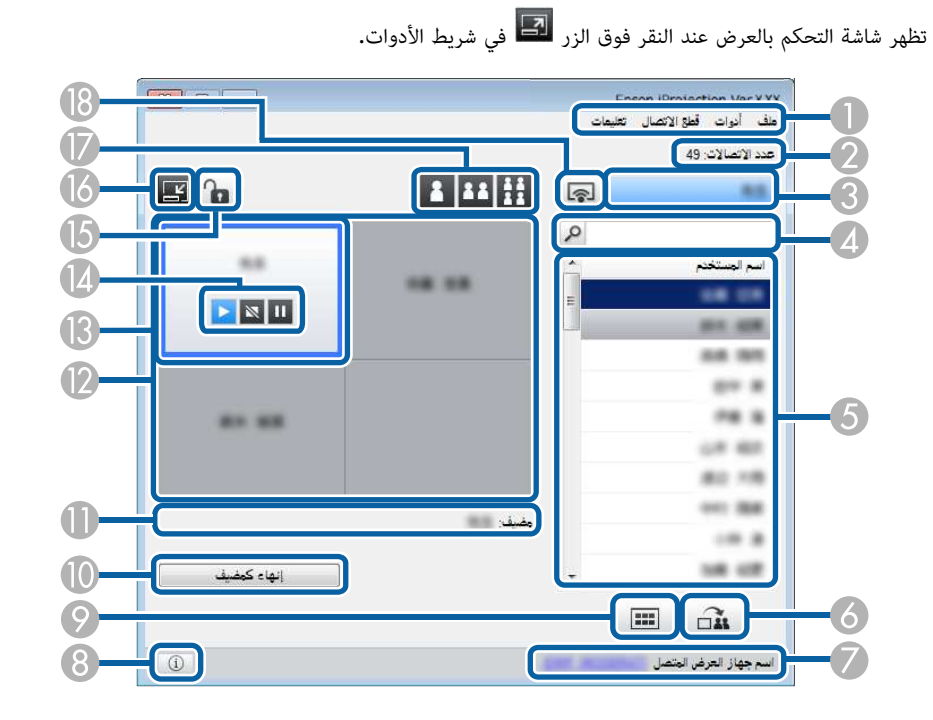

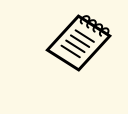

- تتوفر شاشة التحكم في العرض فقط في الإصدار القياسي من البرنامج.
- تختلف العناصر المعروضة على شاشة التحكم في العرض حسب دورك في البرنامج وجهاز العرض المستخدمين.

<span id="page-69-0"></span>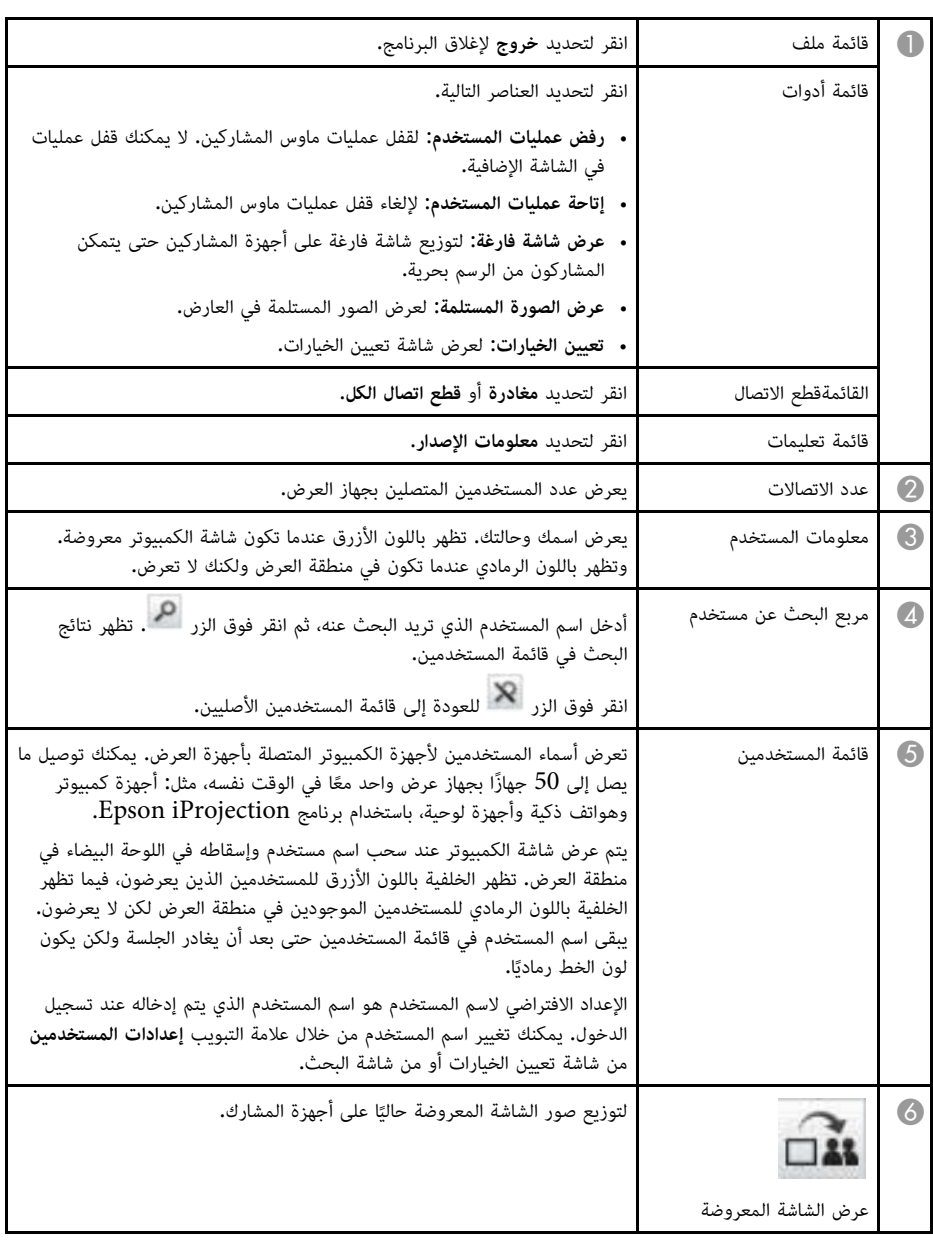

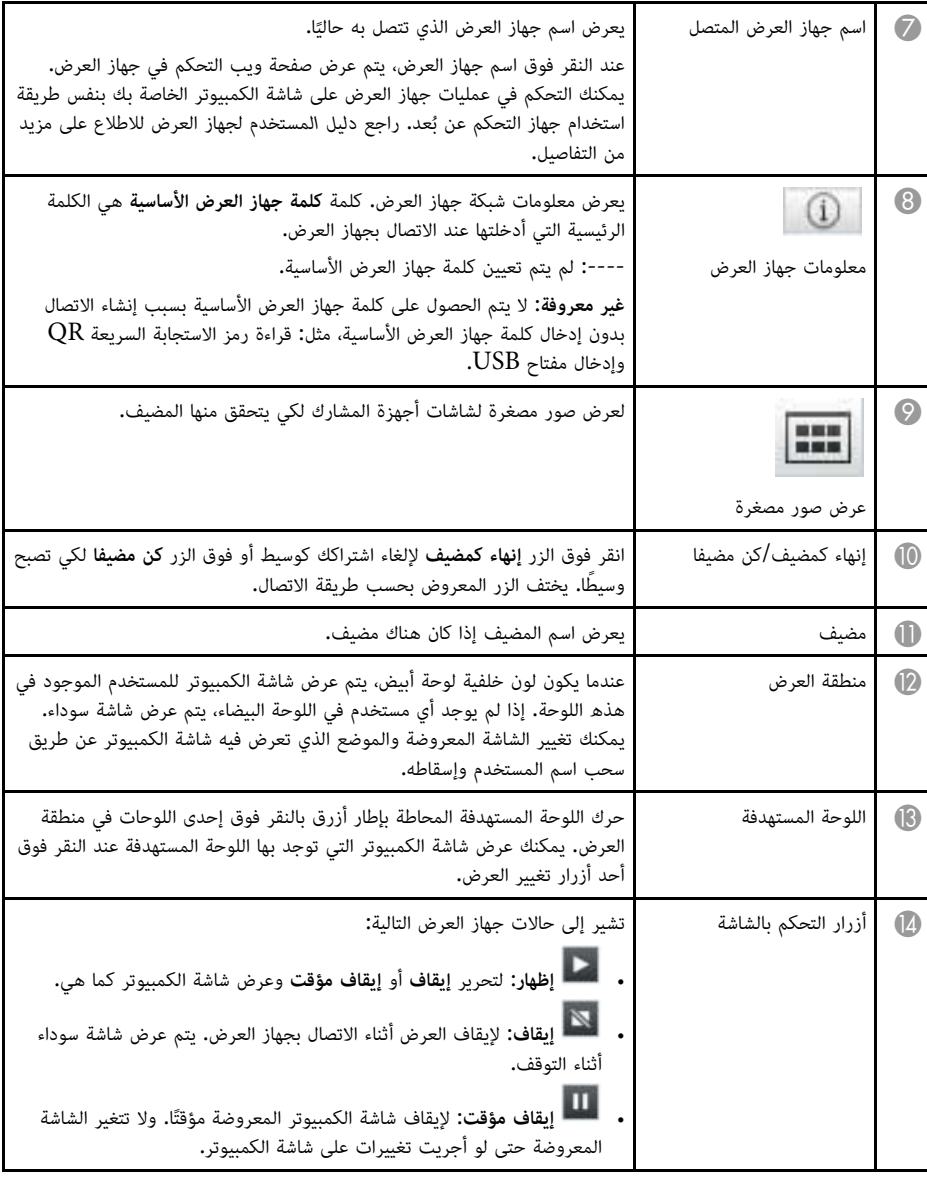

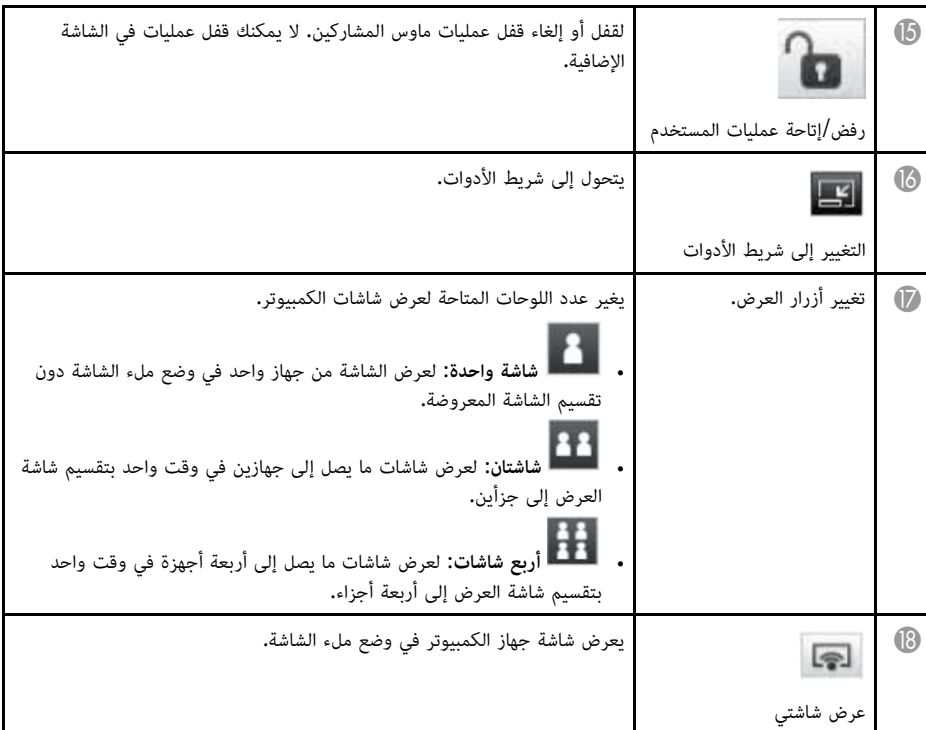

- y **ارتباطات ذات صلة**
- "[شاشة البحث](#page-60-0)" صـ 61
- "تعيين الخيارات [إعدادات المستخدمين](#page-63-1)" صـ 64
	- "[شريط الأدوات](#page-68-0)" صـ 69
	- "[قطع الاتصال](#page-33-0)" صـ 34
	- "[عرض الشاشة](#page-40-0)" صـ 41
	- "[تغيير الوسيط](#page-41-0)" صـ 42
	- "[إخفاء شاشة التحكم بالعرض](#page-44-0)" صـ 45
	- "[توزيع الشاشة المعروضة](#page-42-0)" صـ 43
	- "[حظر عمليات المشاركين](#page-45-0)" صـ 46
	- "[التحكم في الشاشة المعروضة](#page-29-1)" صـ 30

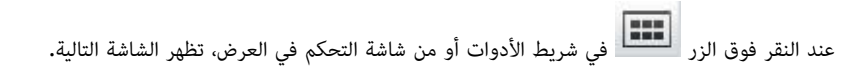

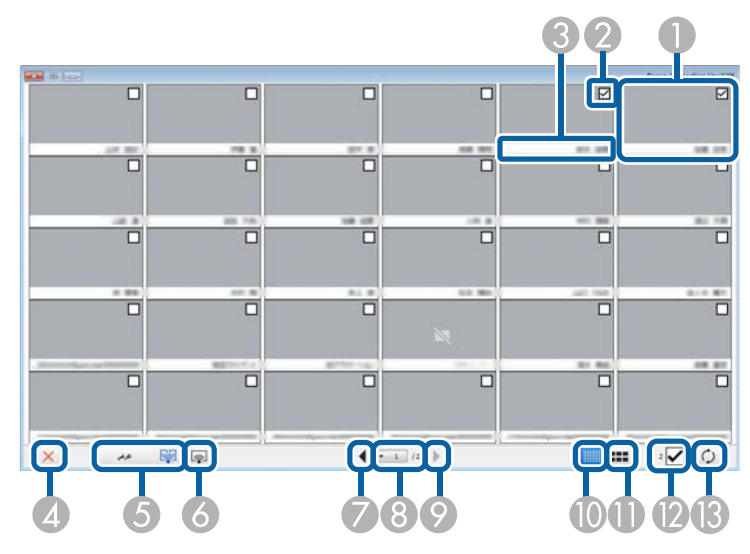

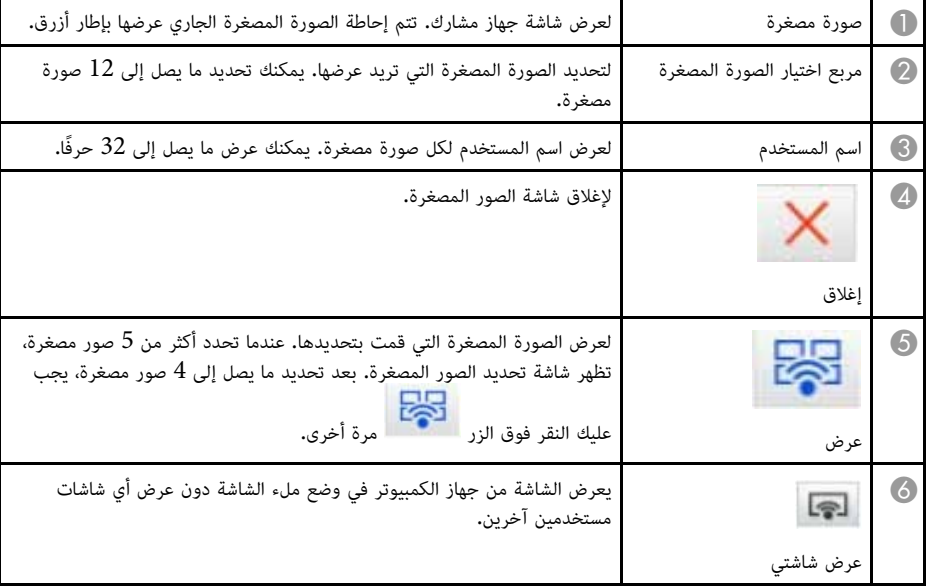

<span id="page-71-0"></span>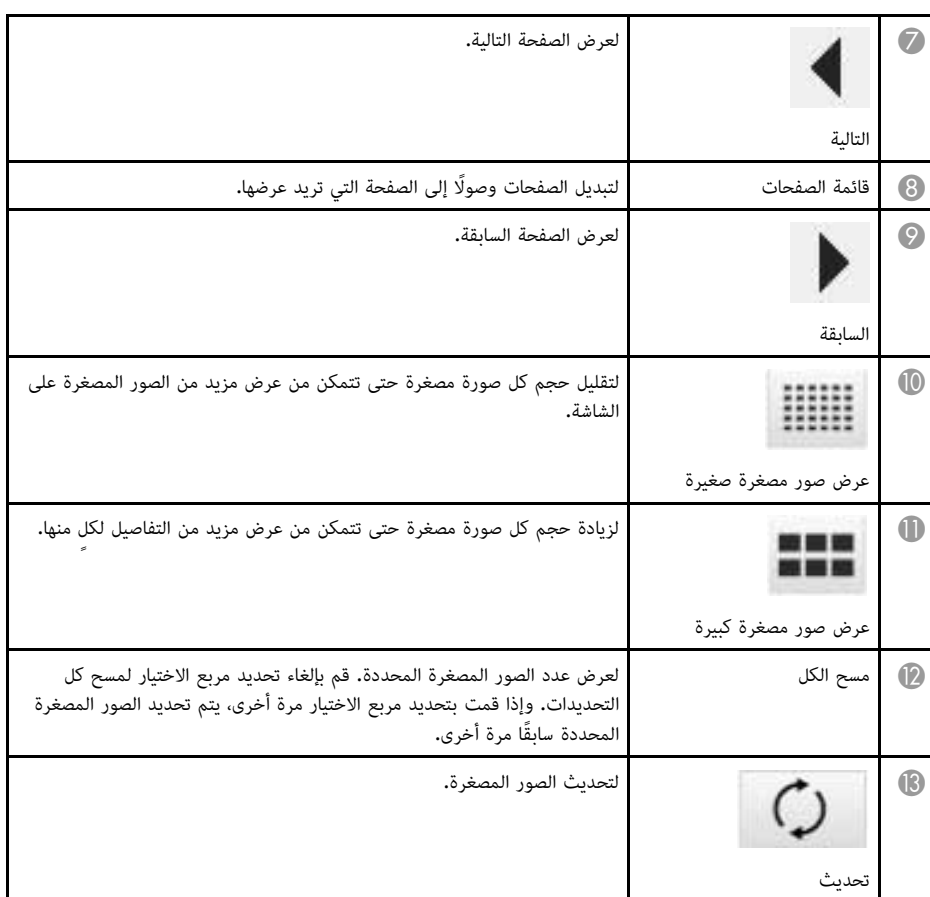
- -
- -

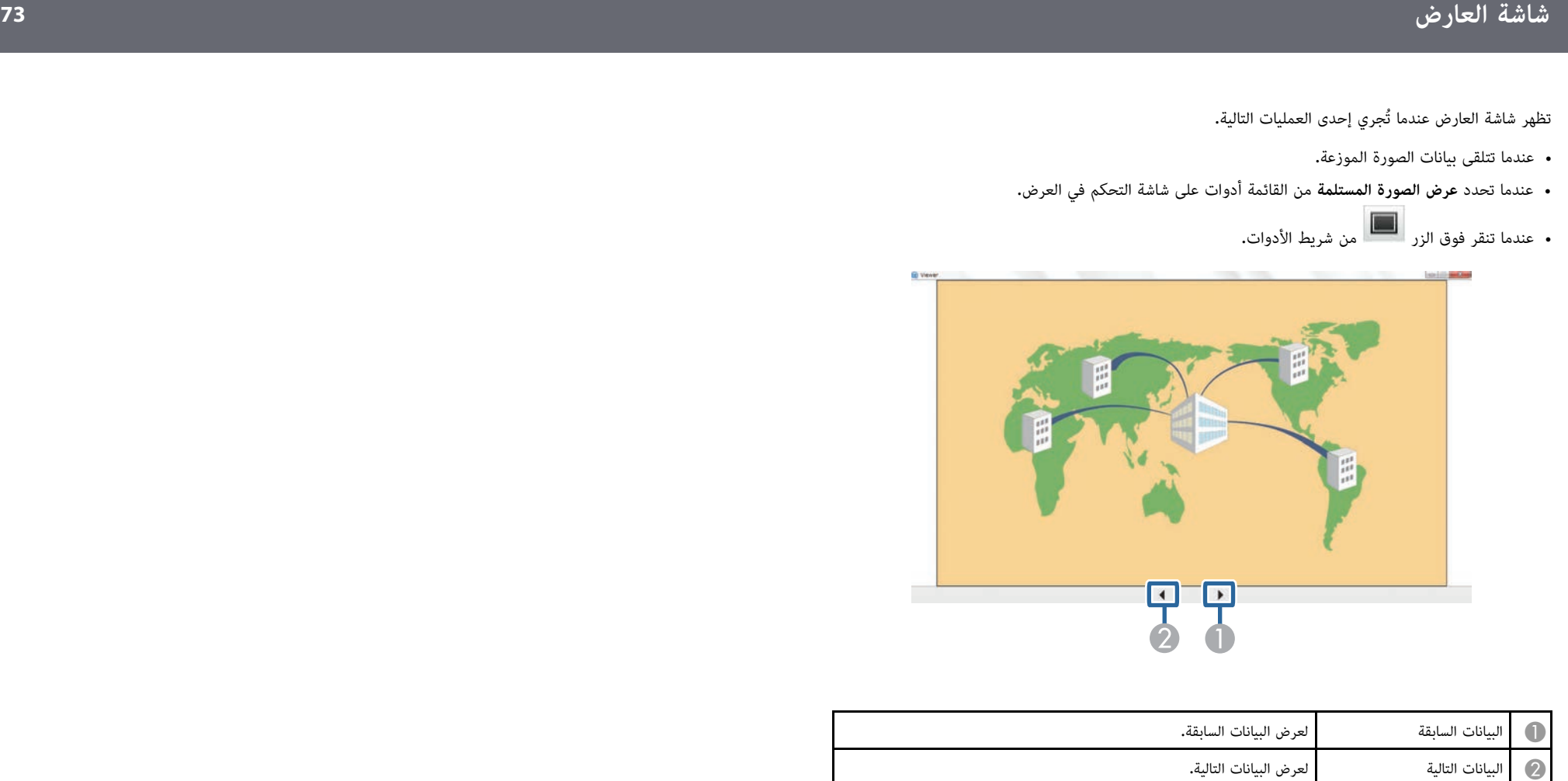

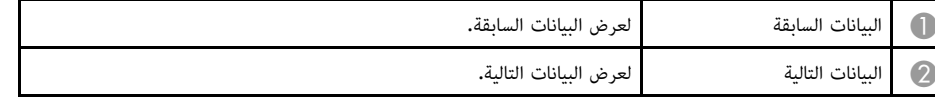

### **الملحق**

**ارتباطات ذات صلة** راجع الأقسام التالية للاطلاع على مزيد من المعلومات عن برنامج iProjection Epson.

- ♦ ارتباطات ذات صلة
- "[تحديث البرنامج وإزالة تثبيته](#page-74-0)" صـ 75
- "[مستويات الدقة والألوان المدعومة](#page-75-0)" صـ 76
	- "[القيود](#page-76-0)" صـ 77
	- "[الملاحظات](#page-78-0)" صـ 79

- **4** ارتباطات ذات صلة
- "[الحصول على أحدث إصدار من البرنامج](#page-74-1)" صـ 75
- "[إزالة تثبيت برنامج](#page-74-2) [iProjection Epson\) 7 Windows](#page-74-2) "(صـ [75](#page-74-2)
- [صـ](#page-74-3))" [Windows 8/Windows 8.1/Windows 10\) Epson iProjection](#page-74-3) [برنامج تثبيت إزالة](#page-74-3) " [75](#page-74-3)
	- $^{\circ}$ ازالة تثبيت برنامج (Mac) Epson iProjection صـ [75](#page-74-4) $^{\circ}$

### **الحصول على أحدث إصدار من البرنامج**

قد تتوفر تحديثات لهذا البرنامج ودليل استخدامه في موقع Epson على الويب.

تفضل بزيارة epson.sn.

### **إزالة تثبيت برنامج iProjection Epson) 7 Windows(**

اتبع التعليمات أدناه لإزالة تثبيت برنامج iProjection Epson.

a يجب أن تكون لديك امتيازات مسؤول لإزالة تثبيت البرنامج.

- شغل الكمبيوتر. ِّ a
- 
- b تأكد من إغلاق كل التطبيقات قيد التشغيل.
	- c انقر فوق **بدء** ثم انقر فوق **التحكم في**.
- d انقر فوق **إزالة تثبيت برنامج** من فئة **البرامج**.
- e حدد **iProjection Epson** ثم انقر فوق **إزالة التثبيت/التغيير**.
	- f اتبع التعليمات التي تظهر على الشاشة.

## <span id="page-74-3"></span><span id="page-74-0"></span>**Windows 8/Windows) Epson iProjection برنامج تثبيت إزالة) 8.1/Windows 10**

اتبع التعليمات أدناه لإزالة تثبيت برنامج iProjection Epson.

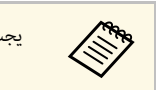

a يجب أن تكون لديك امتيازات مسؤول لإزالة تثبيت البرنامج.

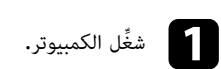

b تأكد من إغلاق كل التطبيقات قيد التشغيل.

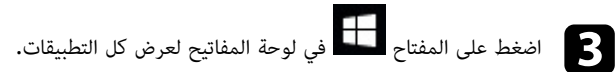

<span id="page-74-2"></span><span id="page-74-1"></span>انقر بزر الماوس الأيمن (اضغط مع الاستمرار) فوق **XX.X.Ver iProjection Epson** ثم حدد d**إزالة التثبيت**.

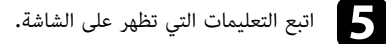

### **إزالة تثبيت برنامج iProjection Epson) Mac(**

<span id="page-74-4"></span>بالنسبة إلى أنظمة تشغيل Mac، اتبع التعليمات الواردة أدناه لإزالة تثبيت برنامج iProjection Epson.

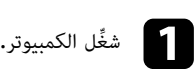

- 
- b تأكد من إغلاق كل التطبيقات قيد التشغيل.
	- c افتح مجلد **التطبيقات**.

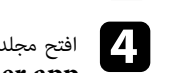

**iProjection Epson** - **أدوات** ً ثم انقر نقر ً ا مزدوجا فوق **iProjection Epson** .**Uninstaller.app** مجلد افتح d

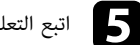

راجع الأقسام التالية للاطلاع على مستويات دقة شاشة الكمبيوتر وعدد الألوان التي يمكن عرضها باستخدام برنامج<br>Epson iProjection.

- **4** ارتباطات ذات صلة
- "[مستويات الدقة المدعومة](#page-75-1)" صـ 76
	- "[لون العرض](#page-75-2)" صـ 76

### **مستويات الدقة المدعومة**

يمكن عرض مستويات دقة شاشة الكمبيوتر التالية. ولا يمكن الاتصال بجهاز كمبيوتر بدقة أكبر من WUXGA.

- $(600 \times 800)$  SVGA.
- $(768 \times 1024)$  XGA.
- $(960 \times 1280)$  SXGA.
- $(1024 \times 1280)$  SXGA.
- $(1050 \times 1400)$  SXGA+.
- $(768 \times 1280)$  WXGA.
- $(800 \times 1280)$  WXGA.
- $(900 \times 1440)$  WXGA+.
- $(1200 \times 1600)$  UXGA.
- $(1080 \times 1920)$  Full HD.
- $(1200 \times 1920)$  WUXGA.

عند استخدام شاشة كمبيوتر بنسبة عرض إلى ارتفاع مميزة، تزيد الدقة أو تقل حسب دقة الكمبيوتر وجهاز العرض<br>لتجنب إعاقة جودة الصورة.<br>وقد تُعرض الهوامش الرأسية أو الأفقية باللون الأسود حسب الدقة.

### **لون العرض**

يمكن عرض العدد التالي من ألوان شاشات الكمبيوتر.

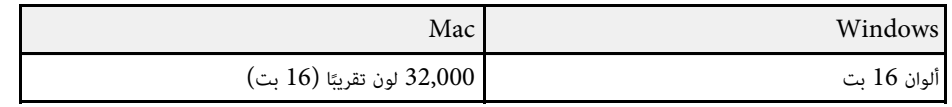

<span id="page-75-2"></span><span id="page-75-1"></span><span id="page-75-0"></span>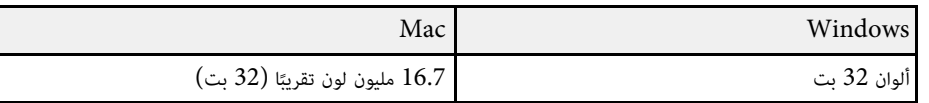

راجع الأقسام التالية للاطلاع على القيود التي يجب مراعاتها عند عرض صور كمبيوتر أثناء استخدام برنامج Epson<br>iProjection.

- **4** ارتباطات ذات صلة
- "[قيود الاتصال](#page-76-1)" صـ 77
- "[قيود يجب مراعاتها عند العرض من معرض صور](#page-76-2) [Windows](#page-76-2) [أو معرض صور](#page-76-2) [Windows](#page-76-2) [المباشر](#page-76-2)" صـ 77
	- "[قيود](#page-76-3) [Aero Windows](#page-76-3) "صـ [77](#page-76-3)
	- "[قيود يجب مراعاتها عند العرض من](#page-77-0) [Center Media Windows](#page-77-0) "صـ [78](#page-77-0)

### **قيود الاتصال**

- انتبه إلى القيود التالية عند استخدام برنامج Epson iProjection.<br>• يمكنك توصيل ما يصل إلى أربعة أجهزة عرض بجهاز كمبيوتر واحد وإجراء العرض بشكل متزامن. (الشاشات
- المتعددة غير مدعومة.)<br>• يمكنك توصيل ما يصل إلى 50 جهازًا بجهاز عرض واحد معًا في الوقت نفسه، مثل: أجهزة كمبيوتر وهواتف ذكية
- وأجهزة لوحية، باستخدام برنامج Epson iProjection.<br>• لا يمكن نقل الصوت إلا عند الاتصال بجهاز عرض واحد وعرض شاشة كمبيوتر واحدة في وضع ملء الشاشة. ولا<br>يمكن نقل الصوت أثناء العرض في حالة توصيل العديد من أجهزة العرض أو تجزئة ا
	-
	- إذا كانت سرعة النقل بالشبكة اللاسلكية LAN بطيئة، فقد يتم قطع اتصال الشبكة فجأة.<br>• قد لا يتم عرض التطبيقات التي تستخدم بعضًا من وظائف DirectX بشكل صحيح (أنظمة التشغيل Windows فقط).
	-
- لا يمكن عرض مطالبات نظام التشغيل MS-DOS بملء الشاشة (أنظمة التشغيل Windows فقط).<br>• في بعض الأحيان، قد لا تتطابق الصور المعروضة في شاشة الكمبيوتر مع تلك المعروضة بواسطة جهاز العرض بشكل<br>تام.
	-
- عند تمكين الإعداد **استخدام القلم التفاعلي** على علامة التبويب **الإعدادات العامة** الموجودة ضمن **تعيين الخيارات** لا يتم تشغيل الأفلام بسلاسة كما هو الحال في الكمبيوتر. ُ وكنت ترى شُرًطا سوداء على شاشة الكمبيوتر، فقد يرجع ذلك إلى عدم محاذاة موضع القلم التفاعلي بشكل سليم.

# <span id="page-76-0"></span>انتبه إلى القيود التالية عند بدء تشغيل معرض صور Windows أو معرض صور Windows المباشر أثناء **Windows المباشر قيود يجب مراعاتها عند العرض من معرض صور Windows أو معرض صور**

<span id="page-76-2"></span>• يتم تشغيل عرض الشرائح في الوضع البسيط عند العرض من معرض صور Windows أو معرض صور<br>Windows المباشر.<br>ونظرًا لأن شريط الأدوات لا يكون معروضًا، لا يمكنك تغيير الموضوع (التأثيرات) أثناء تشغيل عرض شرائح، بصرف<br>النظر عن تصنيف Wi

<span id="page-76-1"></span>وبمجرد تشغيل الوضع البسيط، لا يمكنك تغيير الأوضاع أثناء تشغيل معرض صور Windows أو معرض صور Windows المباشر، حتى لو أغلقت برنامج iProjection Epson. أعد تشغيل معرض صور Windows أو معرض صور Windows المباشر.

• لا يمكنك تشغيل الأفلام.

### **Windows Aero قيود**

<span id="page-76-3"></span>

انتبه إلى القيود التالية عندما يكون أسلوب Windows Aero هو المستخدم في تصميم النوافذ بجهاز الكمبيوتر.<br>• يتم عرض النافذة ذات الطبقات بصرف النظر عن تعيين **نقل إلى الإطار المنفصل إلى طبقات** في شاشة تعيين<br>الخبارات بيرنامج Epso

• بعد دقائق قليلة من توصيل جهاز كمبيوتر بجهاز العرض عبر شبكة باستخدام برنامج Epson iProjection، قد<br>تتم عرض الرسالة التالية:

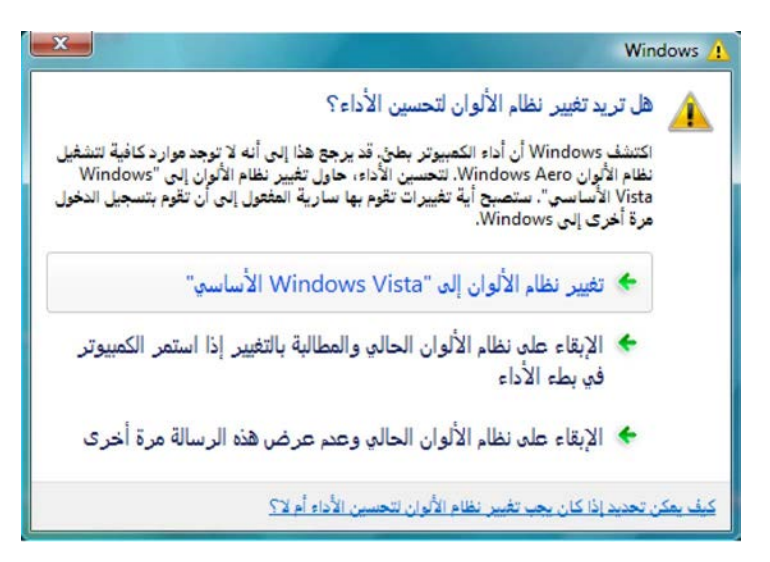

يوصي بتحديد ا**لإبقاء على نظام الألوان الحالي وعدم عرض هذه الرسالة مرة أخرى.** ويتم تمكين هذا الخيار إلى أن<br>تتم إعادة تشغيل جهاز الكمبيوتر.

### **قيود يجب مراعاتها عند العرض من Center Media Windows**

- 
- <span id="page-77-0"></span>انتبه إلى القيود التالية عند العرض من Windows Media Center<br>• لا يمكنك عرض الصور في وضع ملء الشاشة باستخدام Windows Media Center. انتقل إلى وضع عرض<br>الإطارات لعرض الصور.
- ِّ ، فجرب إعادة تشغيل التطبيق الذي تستخدمه. إذا توقف تشغيل الصوت أثناء التشغيل عند نقل الصوت من الكمبيوتر إلى جهاز العرض باستخدام برنامج Epson i $\rm{Projection}$ ، فجرِّب إعادة تشغيل التطبيق الذي تستخدمه.

راجع هذه الأقسام للاطلاع على ملاحظات مهمة عن البرنامج.

- **4** ارتباطات ذات صلة
- "[إشعار حقوق الطبع والنشر](#page-78-1)" صـ 79
- "[حول التسميات الاصطلاحية](#page-78-2)" صـ 79
	- "[إشعار عام](#page-78-3)" صـ 79
- "[عزو حقوق الطبع والنشر](#page-78-4)" صـ 79

**إشعار حقوق الطبع والنشر**<br>المعار حقوق الطبع والنشر<br>الأمكال أو باستخدام أي وسيلة، سواء أكانت إلكترونية أم ميكانيكية أو من خلال السخ الضوئي أو التسجيل أو غير ذلك،<br>الأشكال أو باستخدام أي وسيلة، سواء أكانت إلكترونية أم ميكاني

من Epson ِ من قبل شركة Corporation Epson Seiko.

يحق للشركة تحديث محتويات هذا الدليل أو تغييرها دون إصدار إشعار آخر بذلك.

قد يوجد اختلافات بين الرسومات التوضيحية في هذا الدليل وجهاز العرض الفعلي.

### **حول التسميات الاصطلاحية**

- Microsoft® Windows® نظام التشغيل 7
- Microsoft® Windows® نظام التشغيل 8
- Microsoft® Windows® نظام التشغيل 8.1
- Microsoft® Windows® نظام التشغيل 10

<span id="page-78-0"></span>ُ في هذا الدليل، يشار إلى أنظمة التشغيل الواردة أعلاه كالتالي: "7 Windows "و"8 Windows "و ا و"Windows " و "Windows". وكذلك يُستخدم المصطلح الجامع "Windows" للإشارة إليها $\:$  "Windows"  $\,$ جميعًا**.** 

- OS X 10.11.x •
- macOS  $10.12 \times$ .
- macOS 10.13.x •
- macOS 10.14.x •
- macOS 10.15.x •

<span id="page-78-1"></span>ُ في هذا الدليل، يشار إلى أنظمة التشغيل الواردة أعلاه كالتالي: "x10.11. X OS "و"x10.12. macOS "و ُ وكذلك يستخدم المصطلح الجامع ."macOS 10.15.x"و" macOS 10.14.x"و" macOS 10.13.x" للإشارة إليها جميعًا $\rm Mac''$ 

### **إشعار عام**

<span id="page-78-3"></span>EPSON وEasyMP علامتان تجاريتان مسجلتان، وVISION YOUR EXCEED وشعارها علامة تجارية .Seiko Epson Corporation لشركة مسجلة

> XGA علامة تجارية أو علامة تجارية مسجلة لشركة Machines Business International .Corporation

> > .Apple Inc. علامات تجارية مسجلة لشركة  $\rm{macOS}_9$  OS  $\rm{X}_9$  Mac OS $\rm{S}_9$  Mac

Microsoft Windows وشعار Windows علامات تجارية أو علامات تجارية مسجلة لشركة Microsoft<br>Corporation في الولايات المتحدة و/أو بلدان أخرى.

<span id="page-78-2"></span>أسماء المنتجات الأخرى الواردة في هذا الدليل تُستخدم أيضًا لأغراض التوضيح فحسب، ويجوز أن تكون علامات تجارية لمالكيها المعنيين. تُخلي Epson مسؤوليتها عن جميع الحقوق المرتبطة بهذه العلامات.

<span id="page-78-4"></span>حقوق الطبع والنشر للبرنامج: يستخدم هذا المنتج برامج مجانية بالإضافة إلى برامج تمتلك الشركة حقوقها.

### **عزو حقوق الطبع والنشر**

تخضع هذه المعلومات للتغيير دون إشعار مسبق. © 2020 Seiko Epson Corporation 2020.2 413937200AR